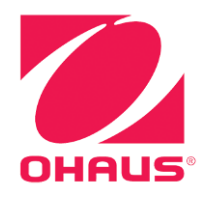

# **Manual de instrucciones de las Básculas Ranger® 7000**

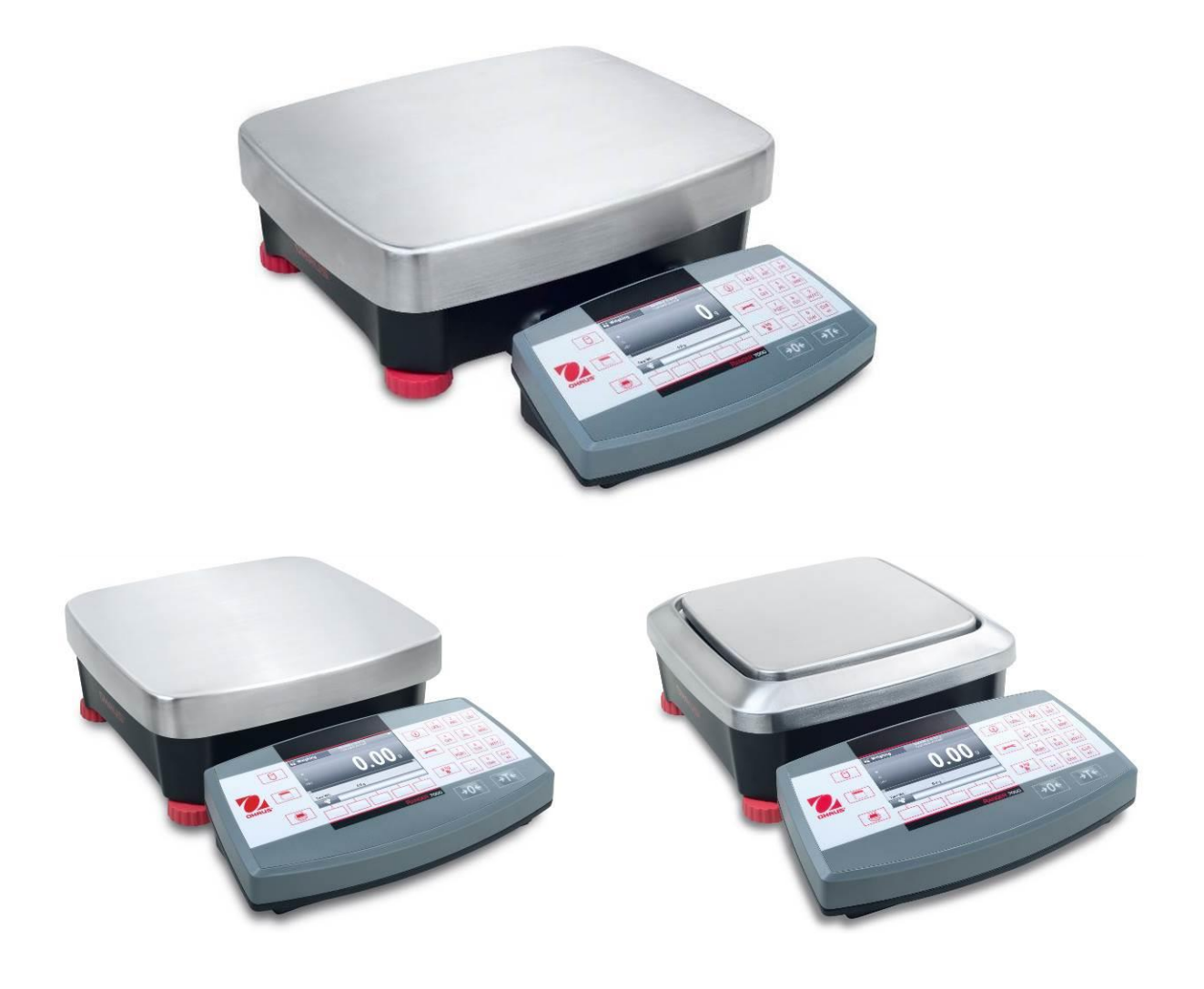

### **ÍNDICE**

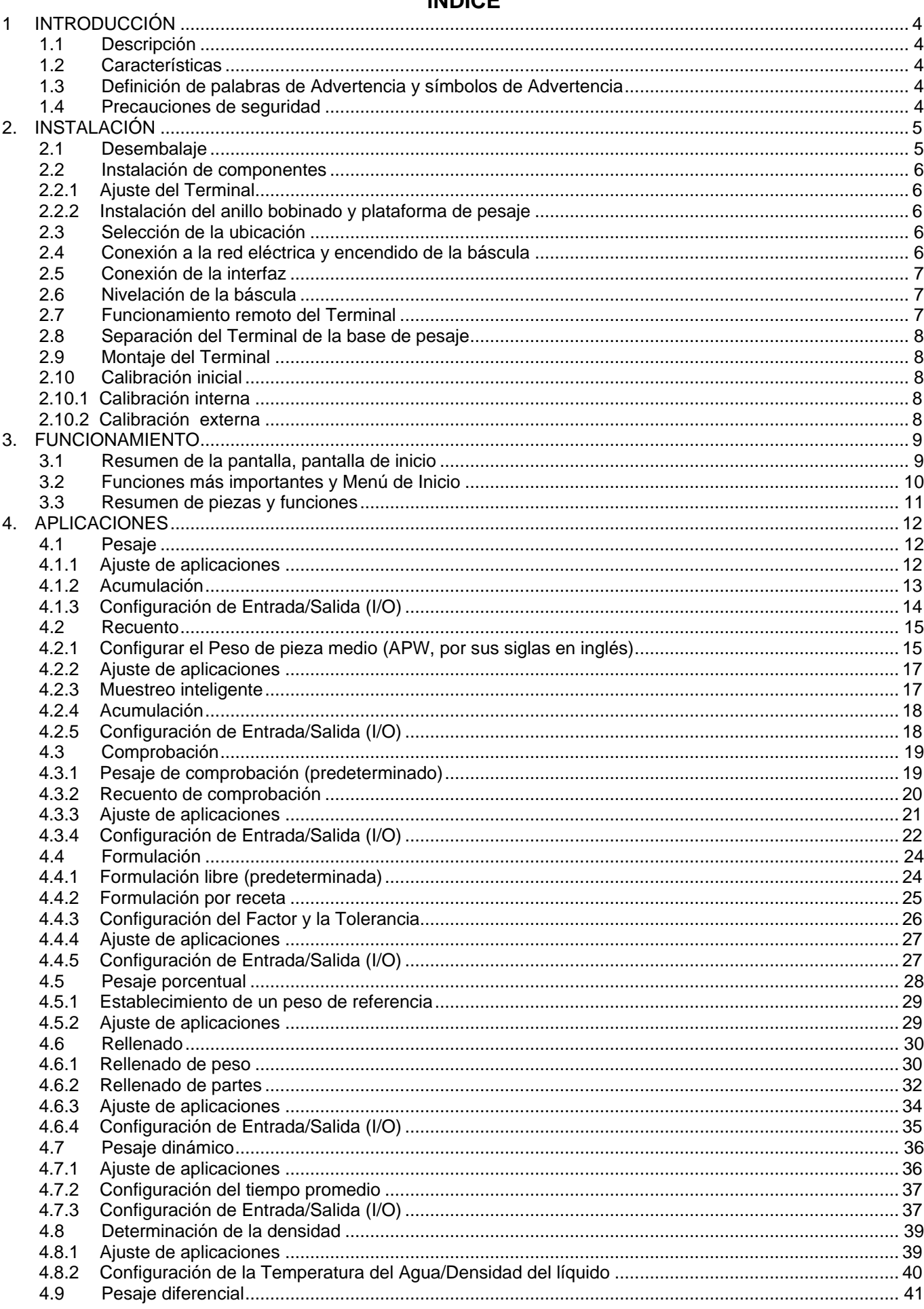

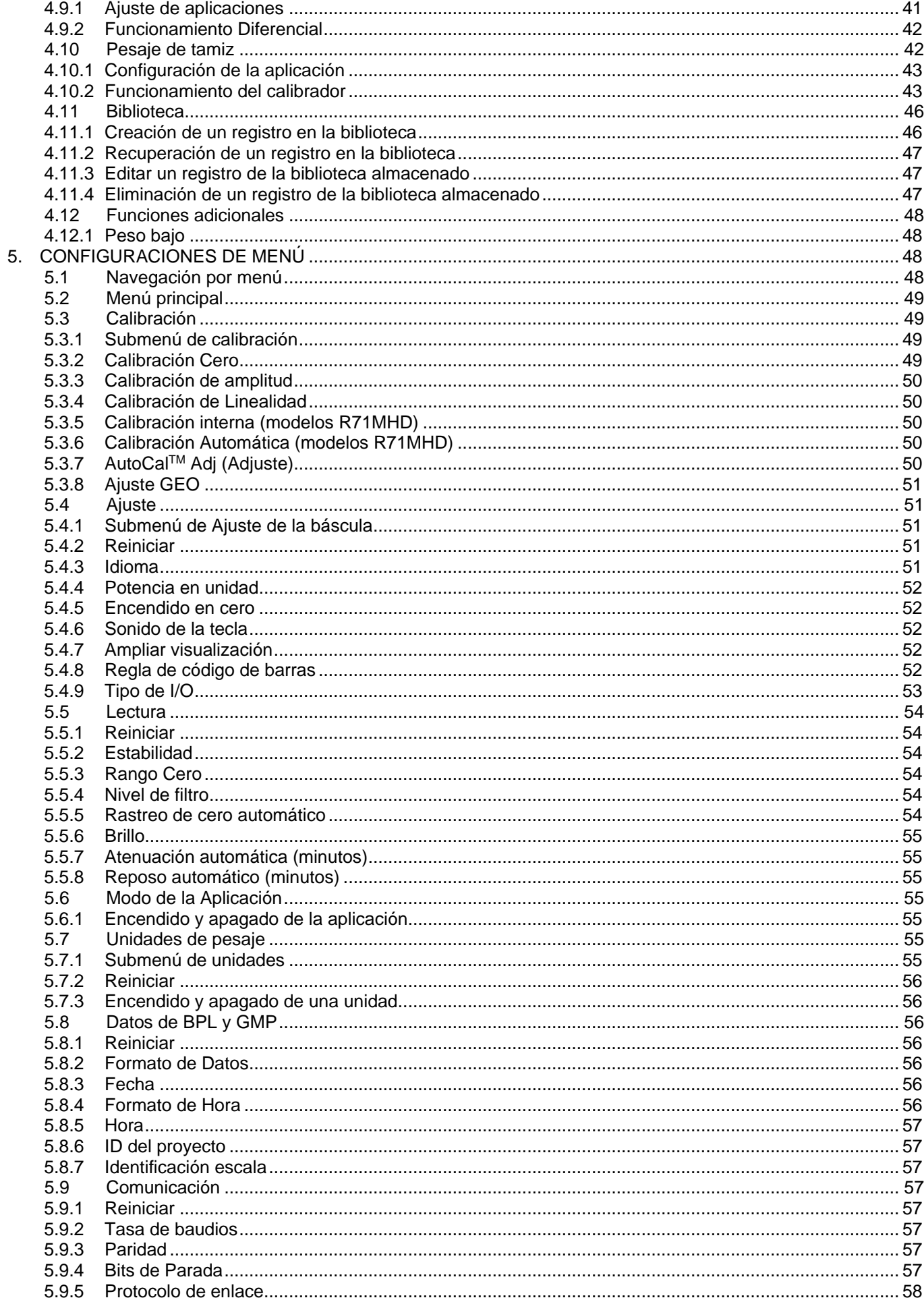

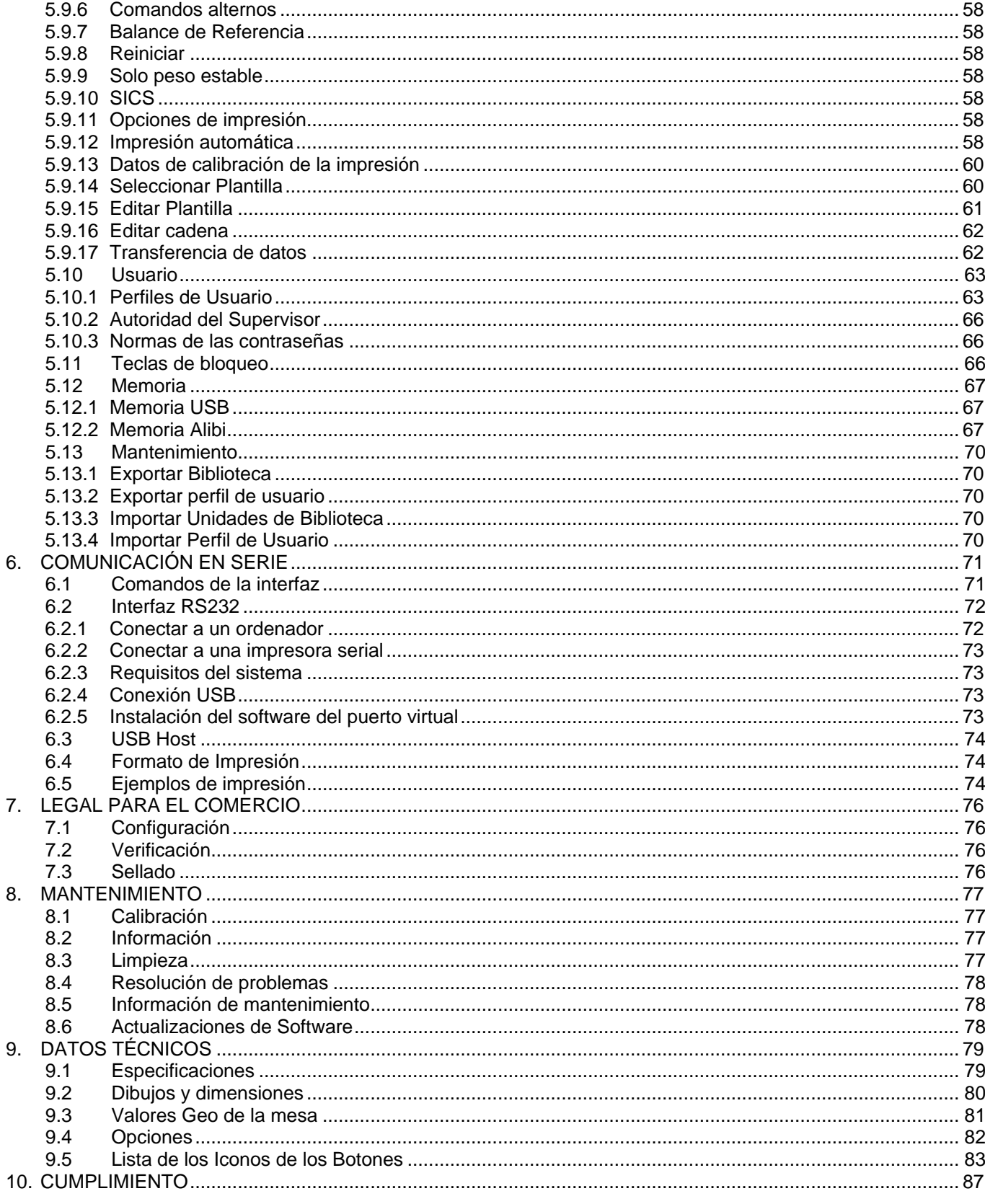

#### <span id="page-5-0"></span>**1 INTRODUCCIÓN**

#### <span id="page-5-1"></span>**1.1 Descripción**

La báscula Ranger 7000 es un instrumento de pesaje de precisión que podrá utilizar durante muchos años si se emplea adecuadamente. Las básculas Ranger 7000 de Ohaus están disponibles en capacidades de 3000 gramos a 60 kilogramos.

#### <span id="page-5-2"></span>**1.2 Características**

Diseño modular: Las básculas Ranger 7000 de Ohaus están formadas por dos módulos interconectados: un terminal y una base. Dependiendo de las necesidades del usuario, la unidad se puede utilizar con el terminal conectado a la base o en forma remota con un solo cable de interconexión de 2 metro de longitud. También, como accesorios, hay disponibles un kit de torre y un cable de extensión opcionales.

#### <span id="page-5-3"></span>**1.3 Definición de palabras de Advertencia y símbolos de Advertencia**

Las indicaciones de seguridad están marcadas con palabras de advertencia y símbolos de advertencia. Muestran cuestiones y advertencias de seguridad. Hacer caso omiso de las indicaciones de seguridad puede provocar lesiones personales, daños en el equipo, fallos de funcionamiento y resultados falsos.

Palabras de advertencia

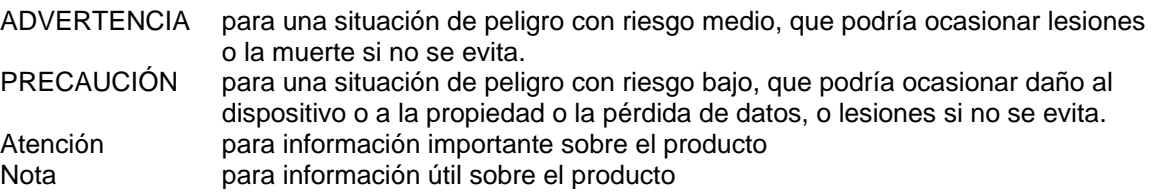

Símbolos de advertencia

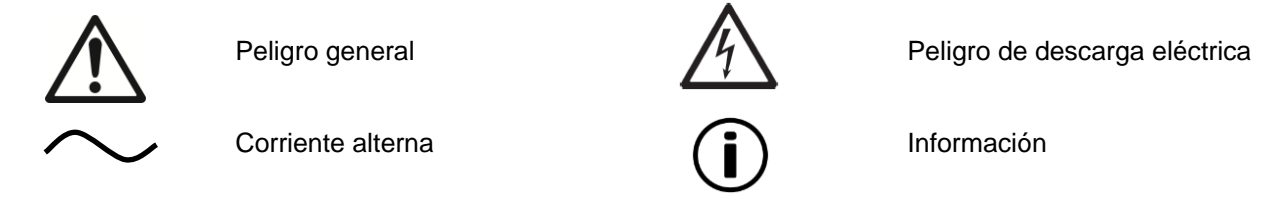

#### <span id="page-5-4"></span>**1.4 Precauciones de seguridad**

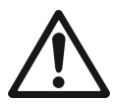

**Precaución:** Lea todas las advertencias de seguridad antes de la instalación, conexión o reparación del equipo. No cumplir con estas advertencias podría causar daños corporales y/o daños en la propiedad. Guarde las instrucciones para futuras consultas.

- Compruebe que el rango de voltaje de entrada impreso en la etiqueta de datos y el tipo de enchufe coincidan con la alimentación por CA utilizada.
- Conecte únicamente los modelos que se suministran con un cable de corriente con conexión a tierra a una toma de corriente con conexión a tierra compatible.
- No coloque la báscula de forma que el cable de corriente sea difícil de desconectar de la toma de corriente.
- Asegúrese de que el cable de corriente no represente un posible obstáculo o peligro de tropiezo.
- Esta báscula es solo para uso en interiores.
- Utilice la báscula solo en ambientes secos.
- No deje caer objetos en el plato.
- Utilice solo los accesorios y periféricos aprobados.
- Use el equipo solo en las condiciones ambientales especificadas en estas instrucciones.
- Desconecte el equipo de la fuente de alimentación cuando lo esté limpiando.
- No utilice el equipo en entornos peligrosos o inestables.
- El mantenimiento debe ser realizado solamente por personal autorizado.

#### <span id="page-6-0"></span>**2. INSTALACIÓN**

#### <span id="page-6-1"></span>**2.1 Desembalaje**

Desembale con cuidado la báscula Ranger 7000 y cada uno de sus componentes. Los componentes incluidos varían dependiendo del modelo de la báscula (consulte la tabla a continuación). Guarde el embalaje para garantizar un almacenamiento y transporte seguros.

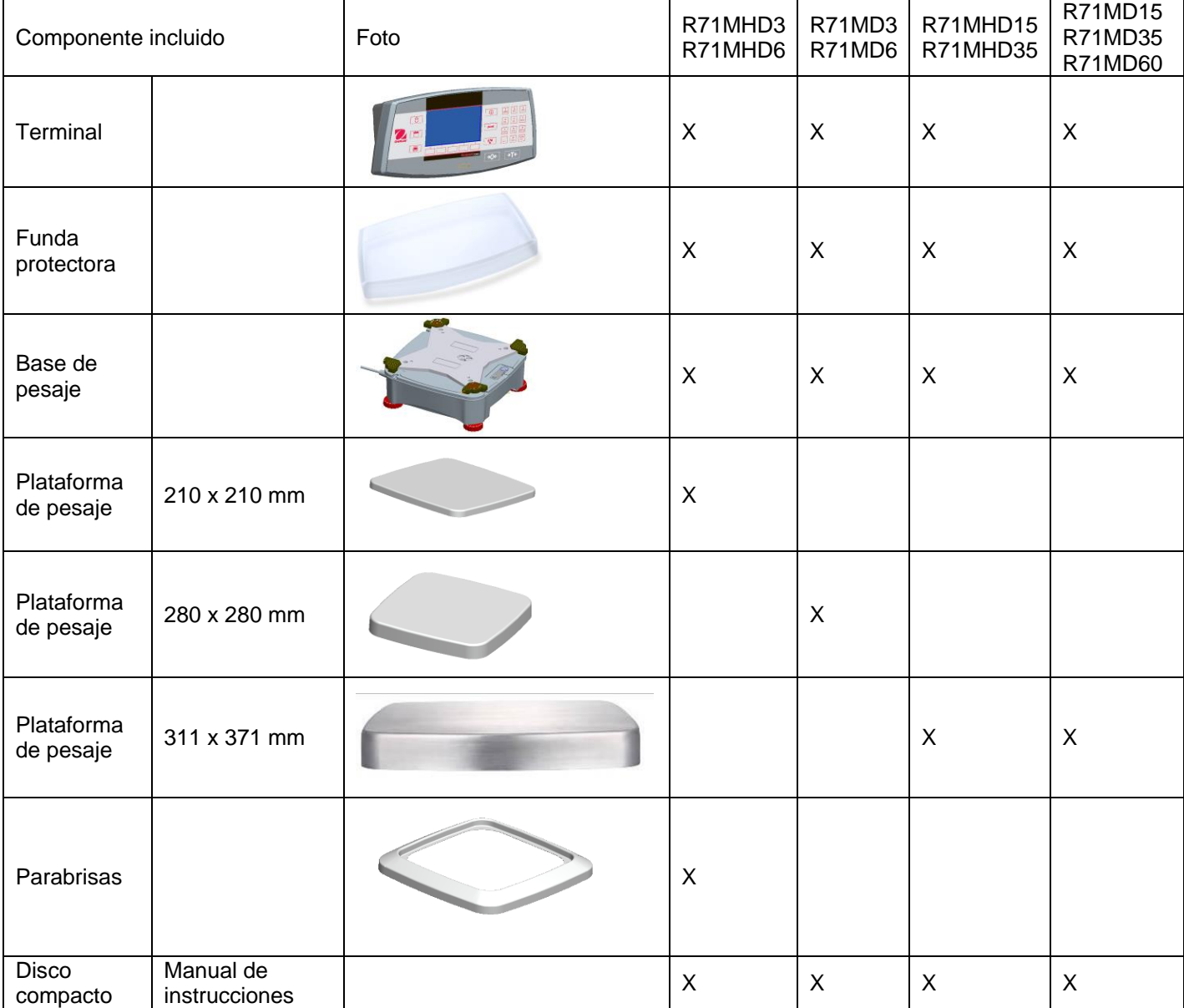

#### <span id="page-7-0"></span>**2.2 Instalación de componentes**

Consulte las ilustraciones e instrucciones que aparecen a continuación para identificar y montar su báscula Ranger 7000 con sus componentes. Se deben montar todos los componentes antes de utilizar la báscula.

#### <span id="page-7-1"></span>**2.2.1 Ajuste del Terminal**

La báscula Ranger 7000 se entrega con el Terminal ya conectado (acoplado) a la base. No es necesario un ajuste adicional. Consulte las ilustraciones e instrucciones que aparecen a continuación para identificar y montar su báscula Ranger 7000.

**Nota:** el Terminal es idéntico en todos los modelos de la báscula Ranger 7000.

#### <span id="page-7-2"></span>**2.2.2 Instalación del anillo bobinado y plataforma de pesaje**

- 1. Coloque el anillo bobinado en la posición correcta (R71MHD3, R71MHD6).
- 2. Coloque la plataforma en la araña.

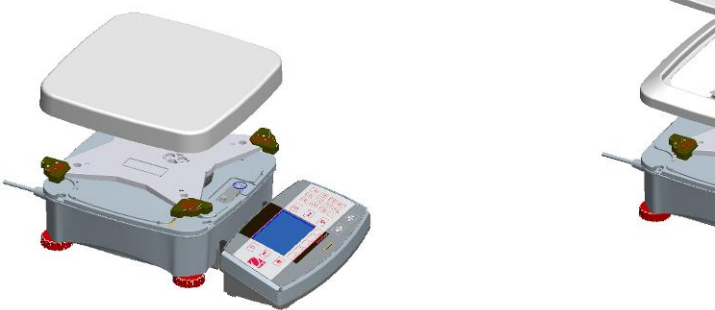

#### <span id="page-7-3"></span>**2.3 Selección de la ubicación**

Evite vibraciones excesivas, fuentes de calor, corrientes de aire o cambios bruscos de temperatura. Deje suficiente espacio libre.

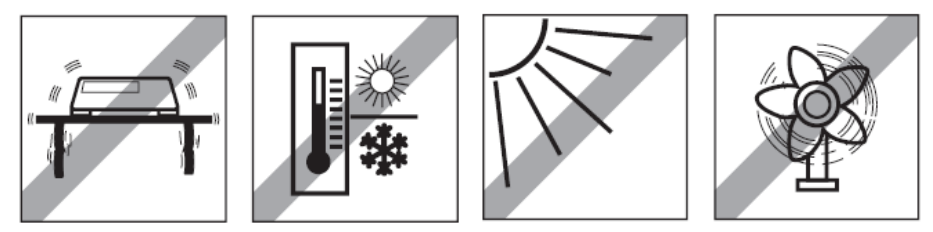

**Nota:** los cables de la interfaz se conectan al Terminal. El Terminal se puede quitar y montar en la pared o colocar en una mesa separada de la báscula.

#### <span id="page-7-4"></span>**2.4 Conexión a la red eléctrica y encendido de la báscula**

La báscula Ranger 7000 viene con un cable de corriente CA. Conecte el cable de corriente a una toma eléctrica con conexión a tierra adecuada y pulse el botón ON (ENCENDIDO) que se encuentra en el lateral de la base (consulte la figura que aparece a continuación).

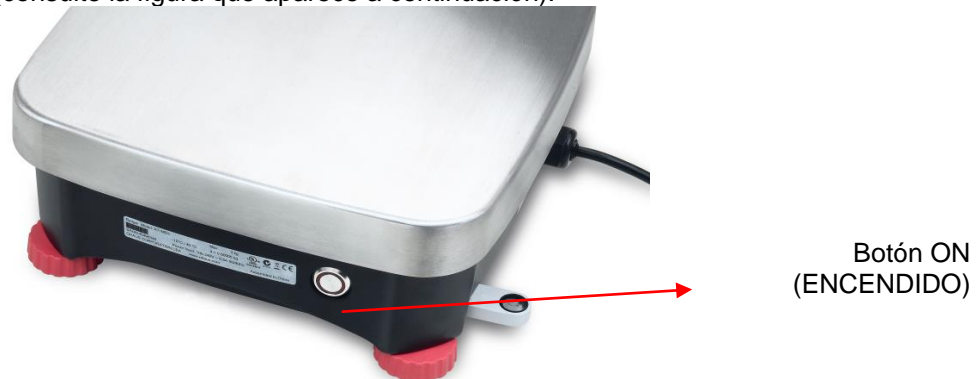

Botón ON (ENCENDIDO) de encendido en el lateral de la base.

**Atención:** permita que el equipo se caliente durante 60 minutos para obtener un rendimiento de pesaje óptimo.

#### <span id="page-8-0"></span>**2.5 Conexión de la interfaz**

- La báscula Ranger 7000 tiene 4 puertos en la parte posterior del terminal:
- RS422: se utiliza para comunicarse con la base
- RS232: se utiliza para conectarse al ordenador o una impresora
- USB maestro
- USB esclavo

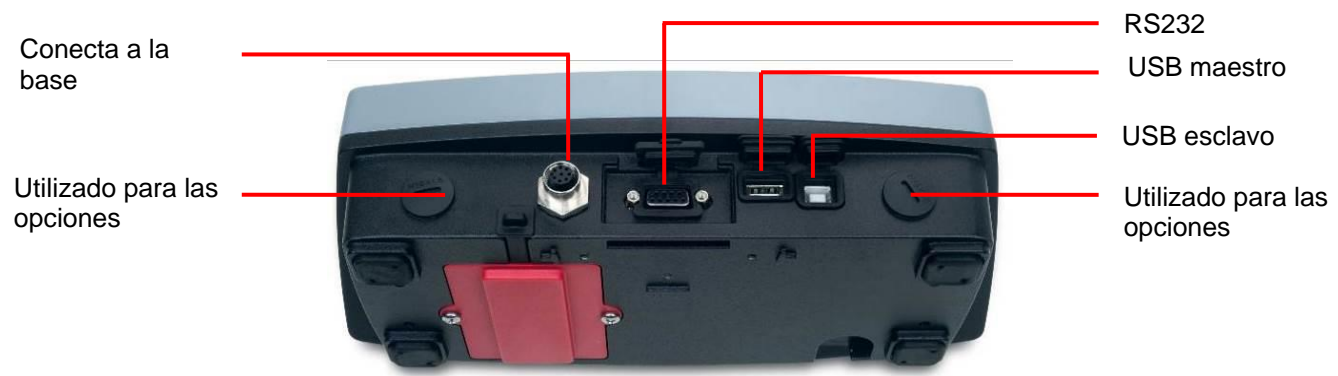

Conexiones de la interfaz a la parte posterior del Terminal.

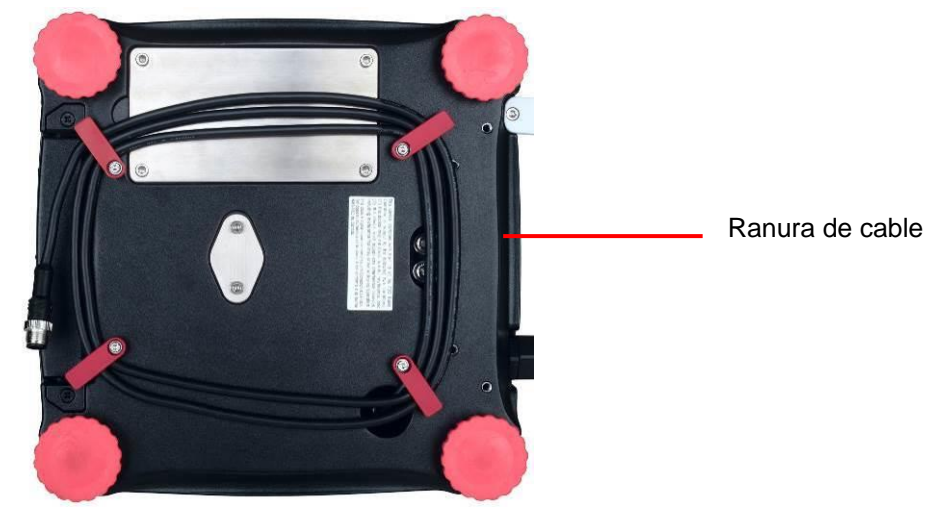

Pase el cable del Terminal por las bobinas de los cables en la parte inferior de la báscula. O pase el cable por la ranura cercana al botón de liberación.

#### <span id="page-8-1"></span>**2.6 Nivelación de la báscula**

Solo las básculas niveladas con precisión horizontal proporcionan resultados de pesaje precisos. Las básculas certificadas tienen un nivel de burbuja para simplificar el alineamiento.

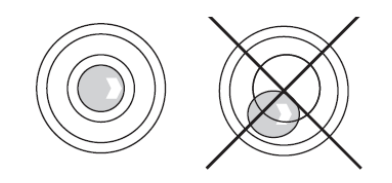

Gire los pies regulables de la báscula hasta que la burbuja de aire del nivel de burbuja se encuentre dentro del círculo interior.

#### <span id="page-8-2"></span>**2.7 Funcionamiento remoto del Terminal**

El Terminal se comunica con la base de pesaje a través del cable del Terminal. Este cable se debe conectar al Terminal para una correcta visualización en la Ranger 7000. Si así se desea, la báscula Ranger 7000 puede funcionar con el Terminal conectado o de forma remota (hasta a 1.5 metros de distancia).

## <span id="page-9-0"></span>**2.8 Separación del Terminal de la base de pesaje**

- 1. Para quitarlo, pulse ambos botones de liberación hacia dentro (al mismo tiempo) y deslice suavemente el Terminal hacia usted (hacia fuera) hasta retirarlo completamente. Estos botones de liberación desacoplan los dos ganchos que sostienen el Terminal a la base. Se conecta un cable al Terminal. Tenga cuidado para no dañar o desconectar el cable.
- 2. Para volver a conectar el Terminal, pulse los dos botones de liberación y deslice el Terminal hacia la base hasta que los ganchos hagan clic y se coloquen correctamente para sostener al Terminal.

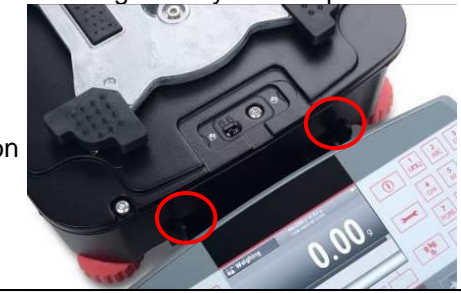

Botones de liberación

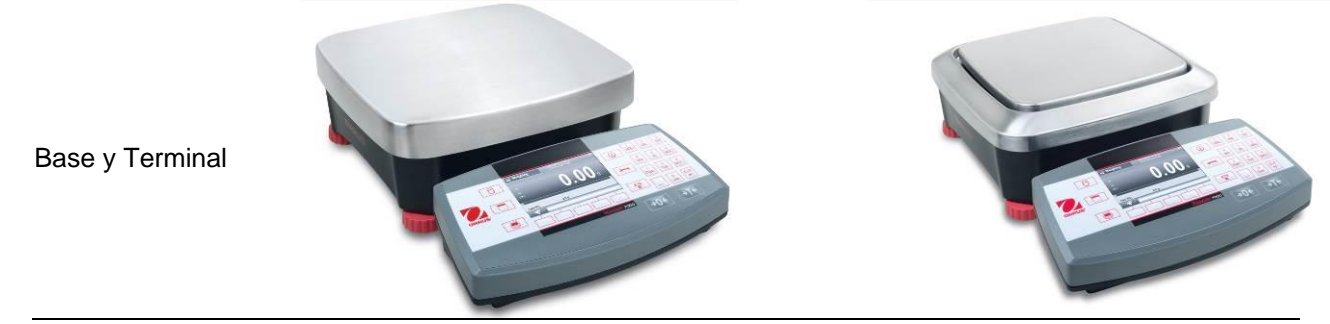

#### <span id="page-9-1"></span>**2.9 Montaje del Terminal**

Si así se desea, el Terminal se puede montar a una pared o mesa utilizando sujetadores (no suministrados) que son adecuados para el tipo de superficie de montaje.

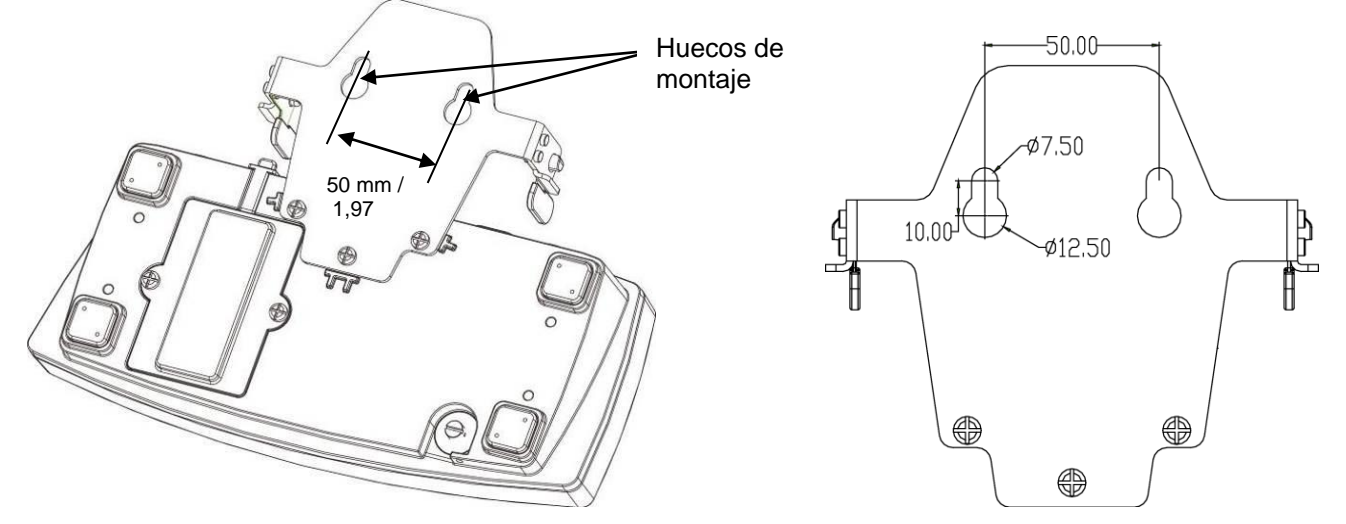

#### <span id="page-9-2"></span>**2.10 Calibración inicial**

Si se instala la báscula por primera vez y si se desplaza a otra ubicación, se debe calibrar para garantizar resultados de pesaje exactos.

#### <span id="page-9-3"></span>**2.10.1 Calibración interna**

Los modelos R71MHD tienen AutoCal integrada que permite calibrar la báscula automáticamente y no requiere masas de calibración. Si así se prefiere, la báscula se puede calibrar manualmente con masas externas. Disponga de las masas de calibración adecuadas antes de iniciar la calibración. Consulte la sección de calibración para procedimiento de masas y calibración.

#### <span id="page-9-4"></span>**2.10.2 Calibración externa**

Los modelos R71MD se pueden calibrar manualmente con masas externas.

#### <span id="page-10-0"></span>**3. FUNCIONAMIENTO**

## <span id="page-10-1"></span>**3.1 Resumen de la pantalla, pantalla de inicio**

**CONTROLES** 

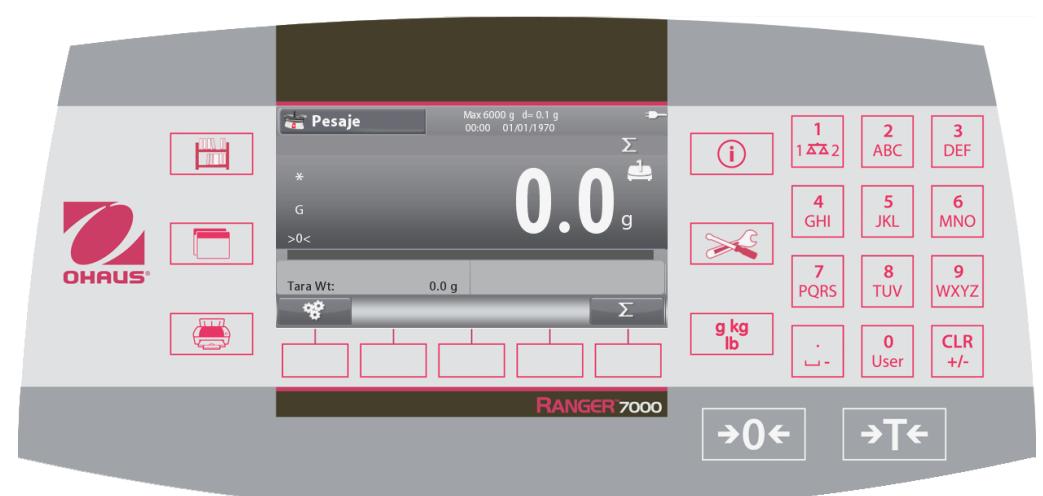

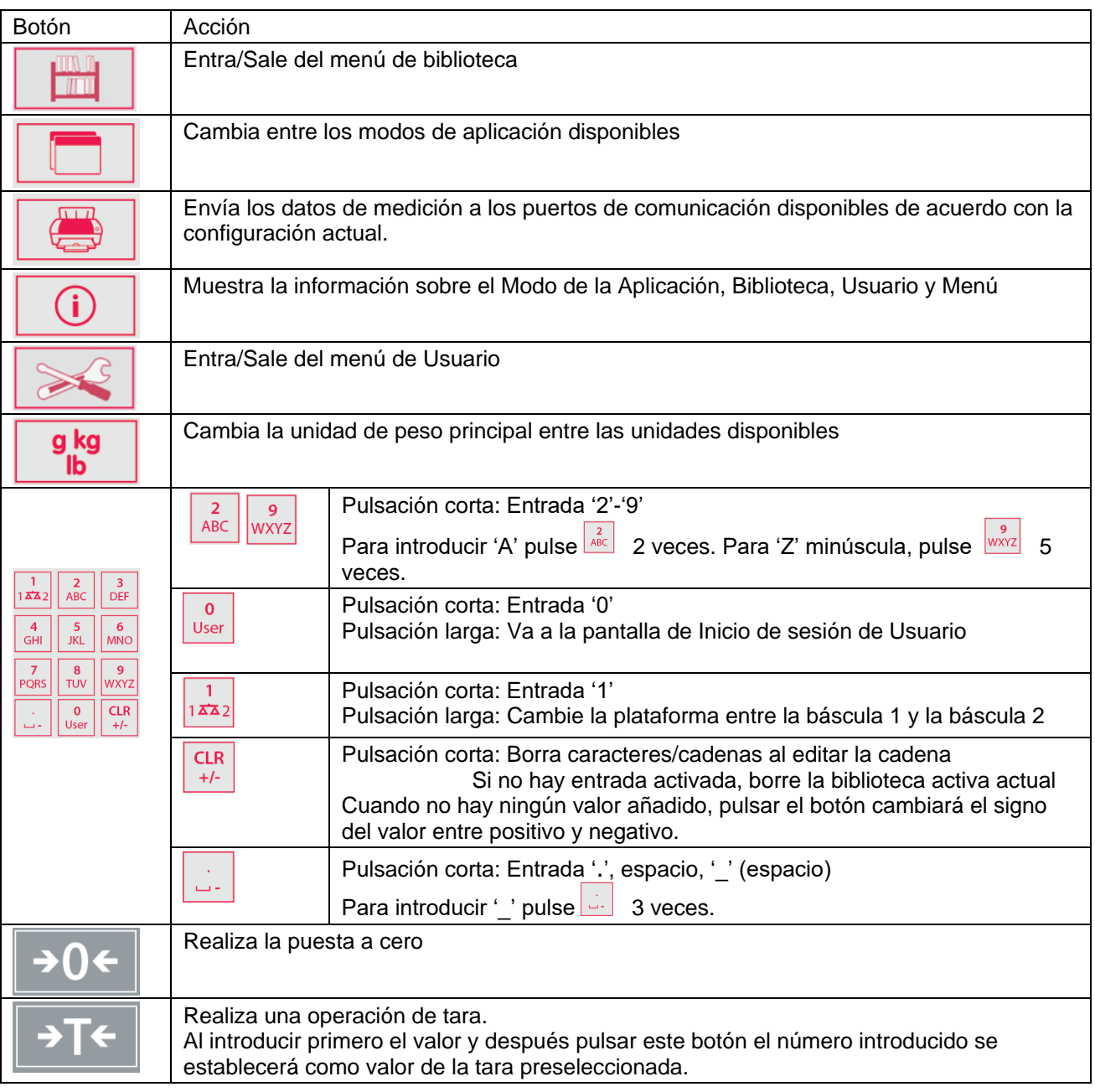

<span id="page-11-0"></span>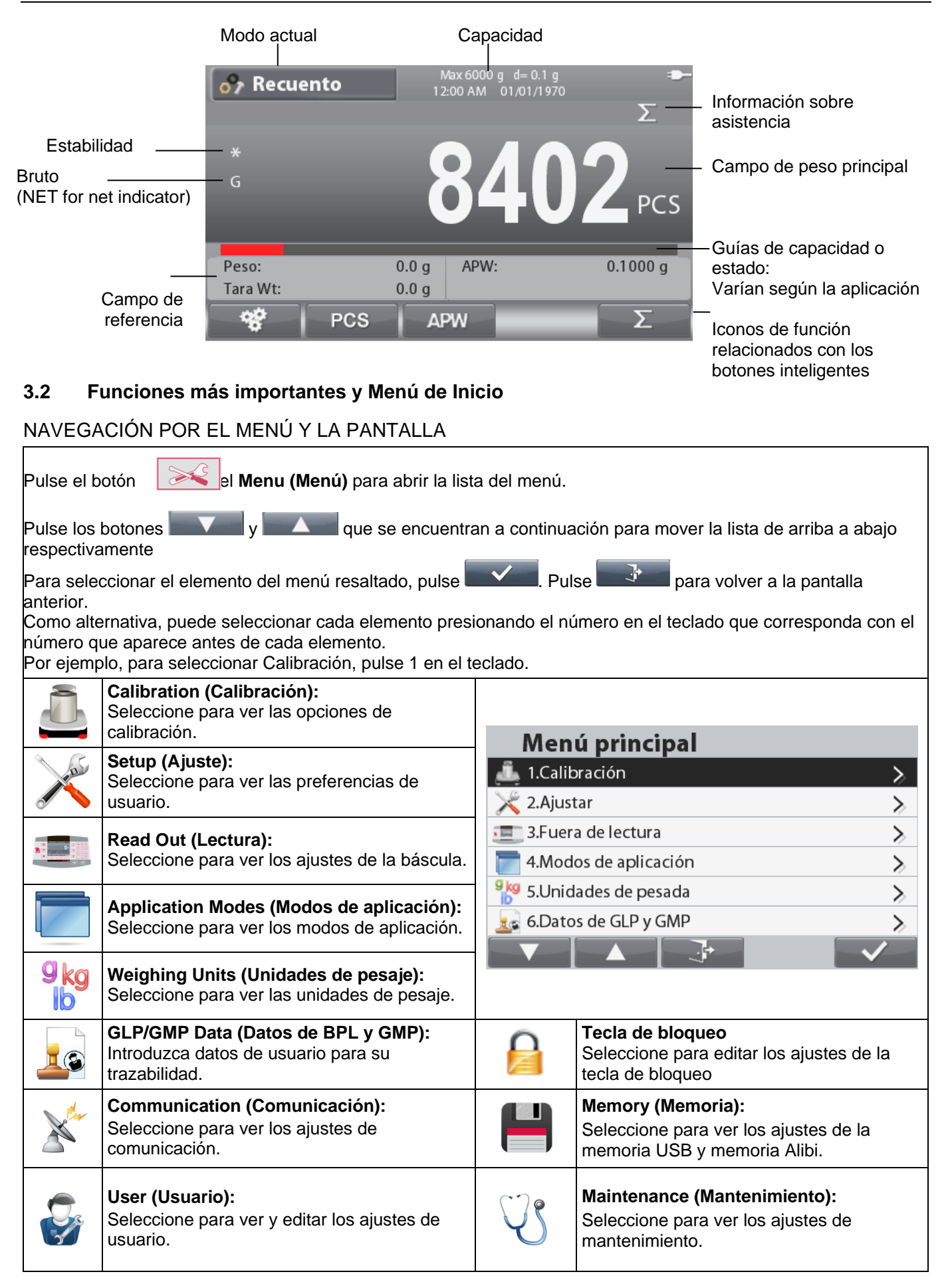

#### <span id="page-12-0"></span>**3.3 Resumen de piezas y funciones**

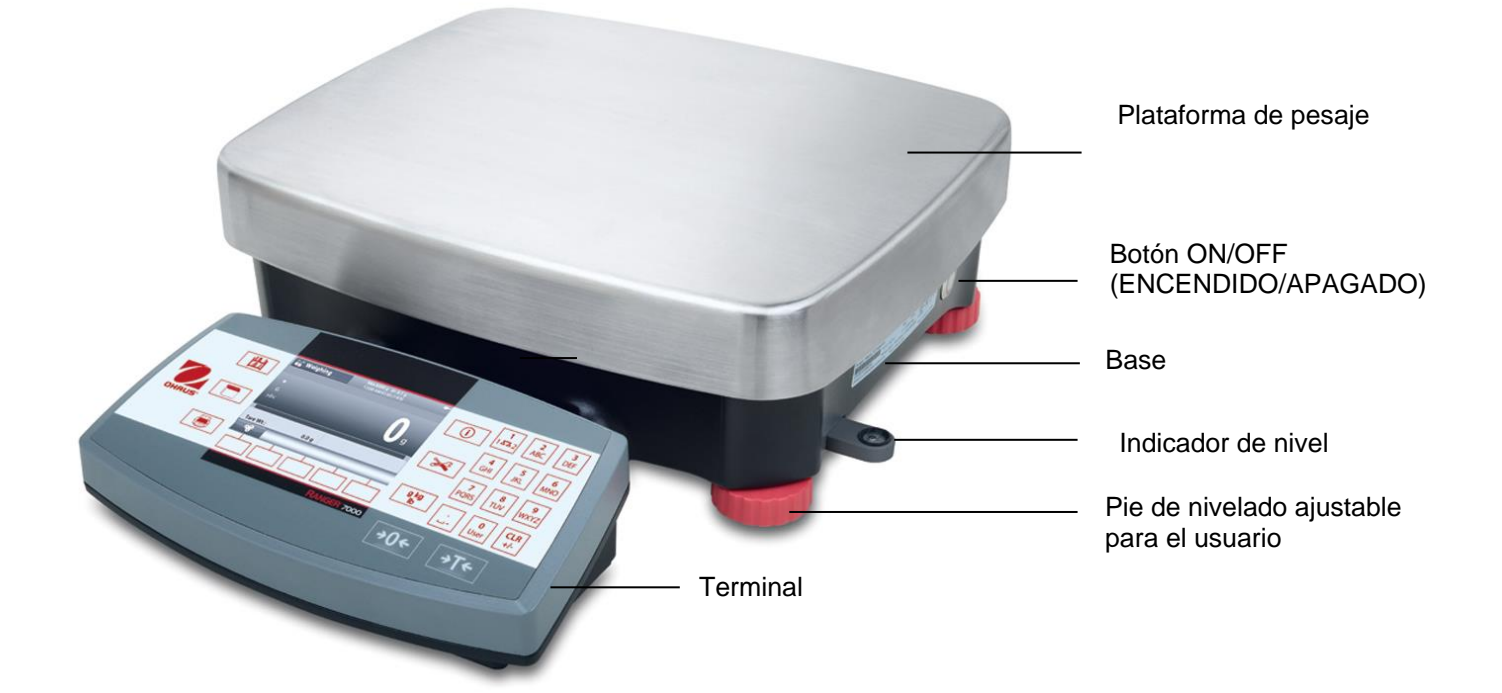

#### <span id="page-13-0"></span>**4. APLICACIONES**

La báscula se puede configurar para funcionar en varios modos de Aplicación, consulte la sección 5.6 para

obtener información sobre cómo activar/desactivar cada modo de aplicación. Pulse para seleccionar una aplicación activada. La aplicación actual se mostrará en la esquina superior izquierda de la pantalla de inicio (consulte la sección 3.1).

La báscula Ranger 7000 incorpora las siguientes aplicaciones.

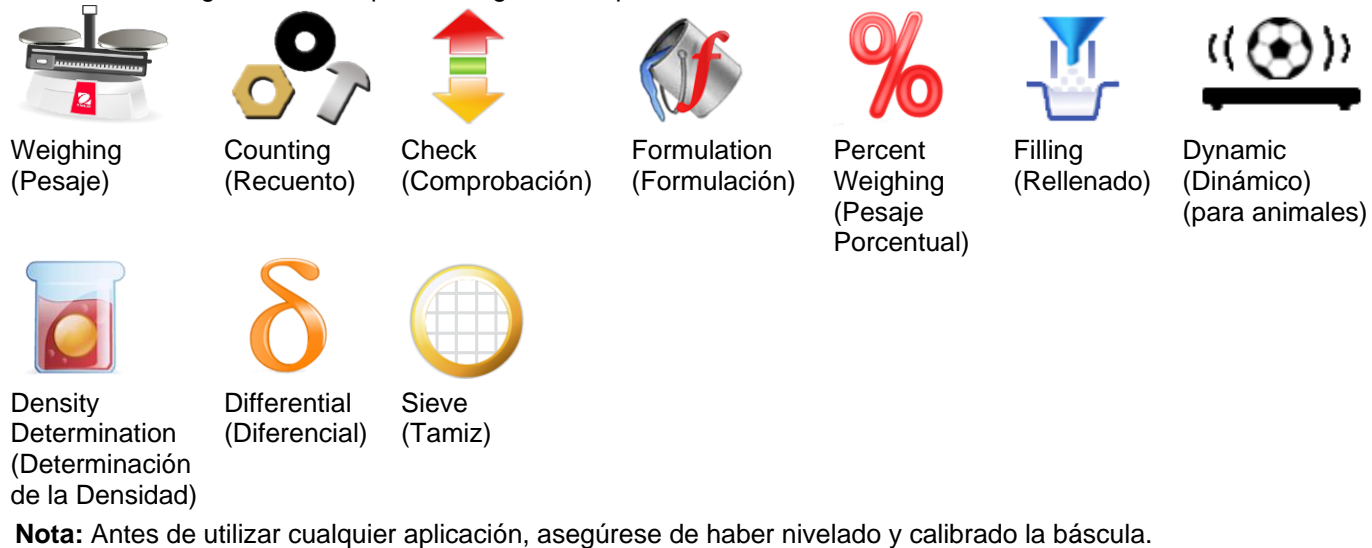

#### <span id="page-13-1"></span>**4.1 Pesaje**

Utilice esta aplicación para determinar el peso de elementos en la unidad de medición seleccionada.

Pulse el botón hasta que se muestre **Weighing (pesaje)** en la parte superior izquierda de la pantalla de inicio (esta aplicación es la que aparece predeterminada).

Pulse **Tare** (**Tara)** o **Zero** (**Cero)** si fuera necesario para dar inicio.

Coloque objetos en el plato para ver el peso. Cuando esté estable, aparecerá \* .

El valor resultante se muestra en la línea de pesaje principal de la unidad activa de medición.

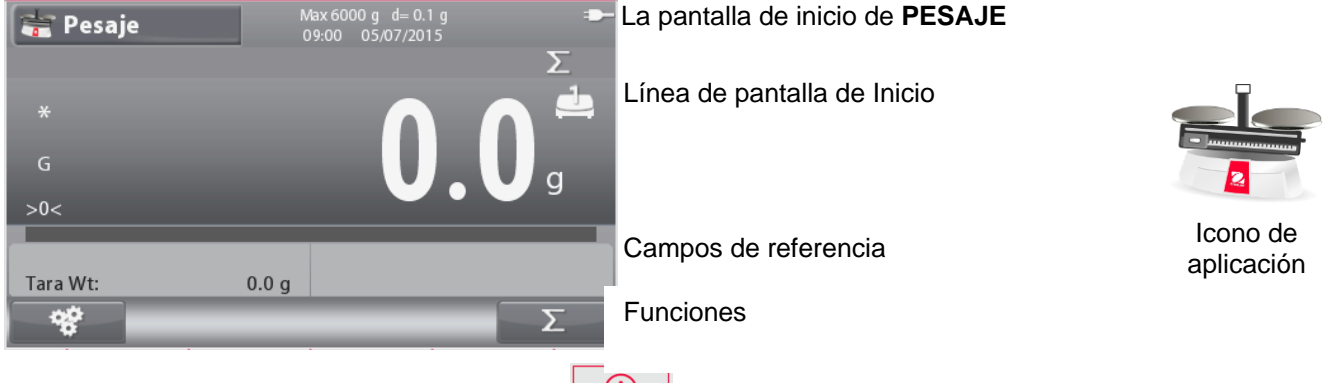

Nota: Consulte la sección 9.5, o pulse el botón **para una explicación del icono del botón**.

#### <span id="page-13-2"></span>4.1.1 **Ajuste de aplicaciones**

La aplicación se puede personalizar para varias preferencias de usuario.

Pulse el botón que corresponde al icono **para** para acceder a la **Configuración**.

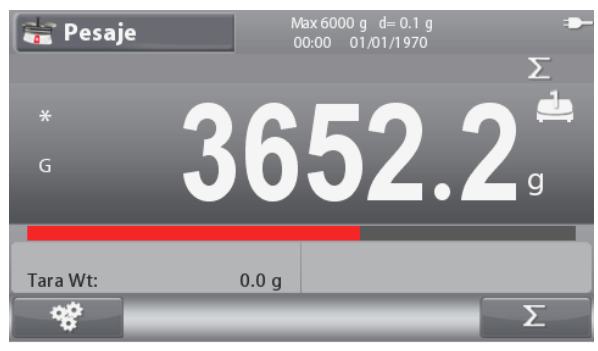

#### Se mostrará la pantalla de **Configuration (Configuración)**.

Para cambiar la configuración como desee,

seleccione el elemento de la lista y pulse el botón

que corresponde a

Para volver a la pantalla de inicio de la aplicación,

pulse el botón que corresponde a

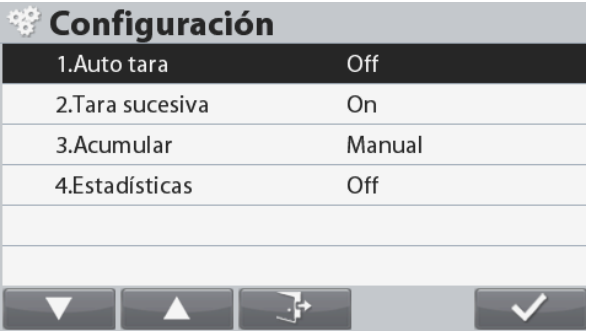

Las configuraciones de Pesaje se definen a continuación (los valores predeterminados se muestran en negrita)

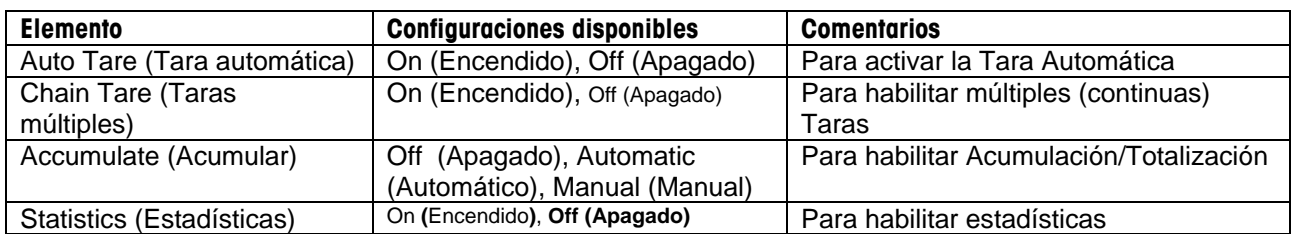

#### <span id="page-14-0"></span>4.1.2 **Acumulación**

Para comenzar a acumular datos de pesaje, coloque el elemento en el plato y pulse el botón que se corresponde con

el icono **2** . El icono de acumulación superior comenzará a parpadear. La carga a acumular deberá ser >= 5d y la siguiente acumulación solo podrá comenzar una vez que el plato se haya vaciado.

Nota: El icono Acumulación solo se mostrará si Acumular está configurado en Manual (consulte la sección 4.1.1).

#### **Visualización de los resultados de las Estadísticas**

Cuando Estadísticas esté configurado en ON (ENCENDIDO),

pulse el botón de información para visualizar los resultados de las estadísticas.

Visualización de los resultados Acumulados

Para visualizar los resultados acumulados, pulse el botón de

al icono

 $información$   $\bigcup$  después pulse el botón que corresponde

Se mostrará la pantalla **Accumulate Result** (**Resultado Acumulado).**

Nota: Para volver a la pantalla de inicio pulse el botón .

Pulse el botón **para imprimir el resultado Acumulado.** 

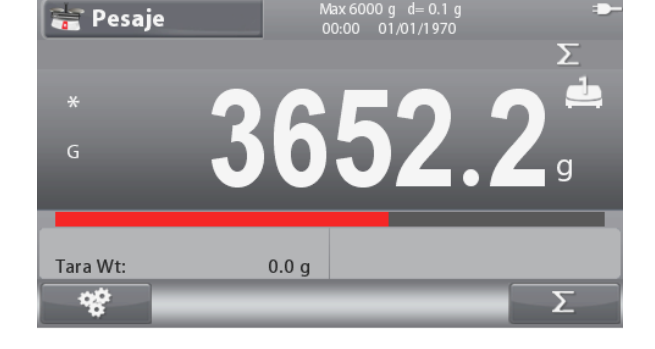

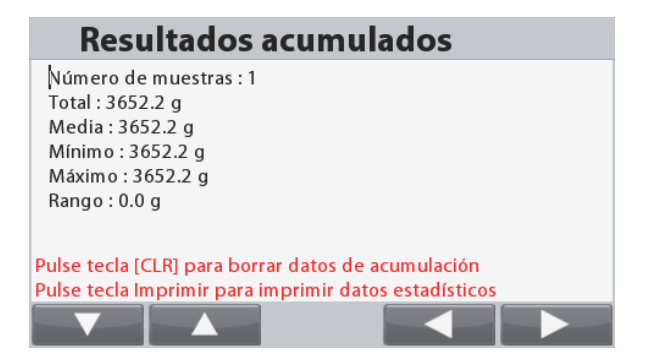

#### **Borrar los resultados de las Estadísticas/Acumulados**

Para borrar los resultados de las Estadísticas/Acumulados,

 $CLR$ pulse el botón +/-

Aparecerá un mensaje de advertencia. Pulse el botón que se

corresponde con el icono **para confirmar la** eliminación, o pulse el botón que se corresponde con el icono

para abortar la eliminación y volver a la pantalla anterior.

Nota: La información de acumular/estadística seborrará automáticamente cuando se seleccionauna nueva biblioteca.

#### <span id="page-15-0"></span>4.1.3 **Configuración de Entrada/Salida (I/O)**

La I/O se puede personalizar para varias preferencias de usuario.

La I/O se define a continuación (los valores predeterminados se muestran en **negrita**).

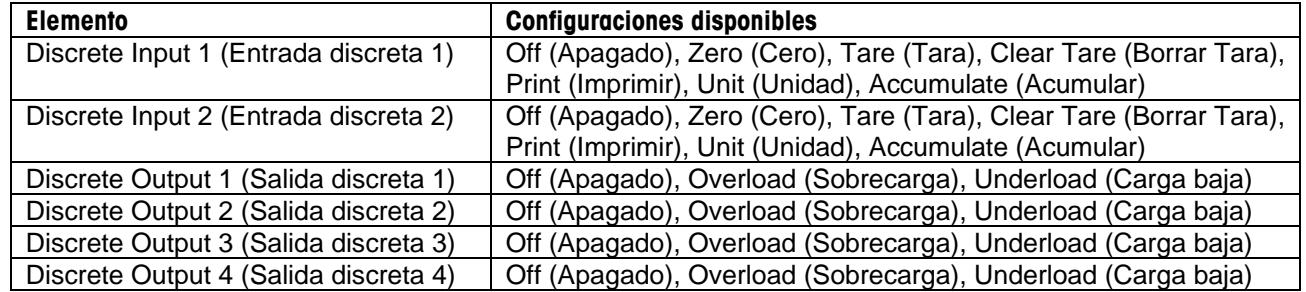

**Nota:** La I/O solo funcionará cuando se haya instalado la placa opcional de I/O. Para más información, consulte la lista de Accesorios en la sección 9.4.

La opción de placa I/O proporciona dos entradas aisladas y cuatro salidas de relé normalmente abiertas de contacto seco que pueden utilizarse para procesar simplemente el peso.

Pulse el botón **para acceder al menú Inicio**.

Con el botón que corresponde al icono **de la partida**, recorra la lista y seleccione **Application Mode** (Modo de la Aplicación). Acceda a este submenú pulsando el botón que se

corresponde con el icono  $\mathsf I$ 

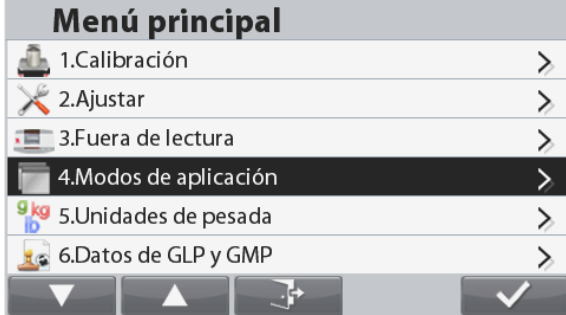

En el Modo de la Aplicación acceda al submenú **Weighing**  (Pesaje).

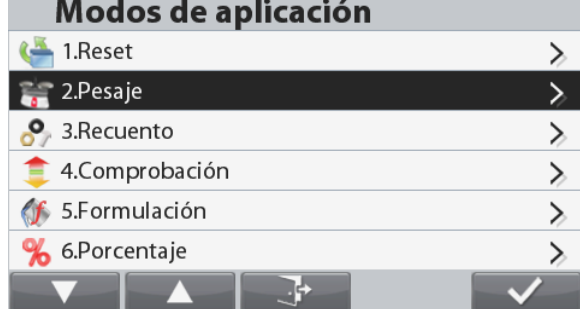

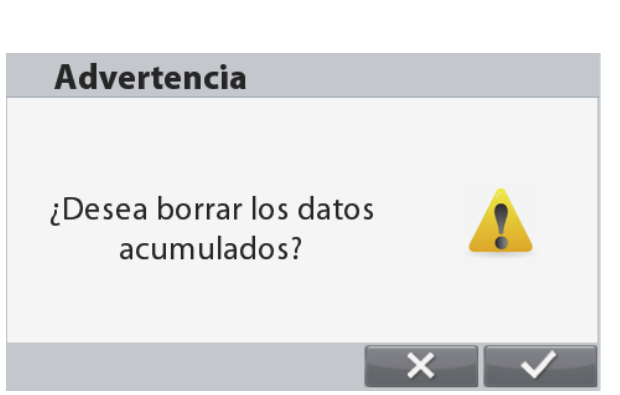

Ahora se muestra el submenú Pesaje

Para cambiar la configuración como desee, seleccione el elemento de la lista y pulse el botón que corresponde a

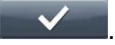

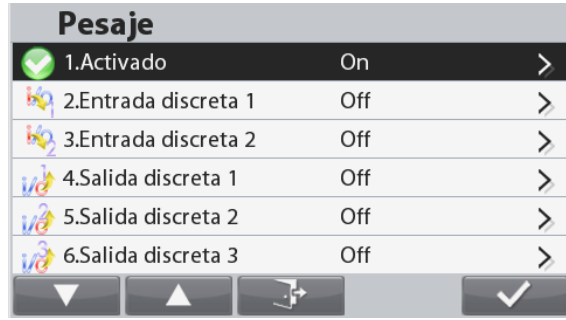

#### <span id="page-16-0"></span>**4.2 Recuento**

Utilice esta aplicación para contar muestras de peso uniforme.

#### **Recuento**

Pulse el botón **hasta que se muestre Counting (Recuento)** en la parte superior izquierda de la pantalla inicio. Aparecerá el peso de pieza medio (APW) predeterminado (o último).

Configure el valor APW según la sección 4.2.1 y después coloque los objetos en el plato para mostrar el número de piezas.

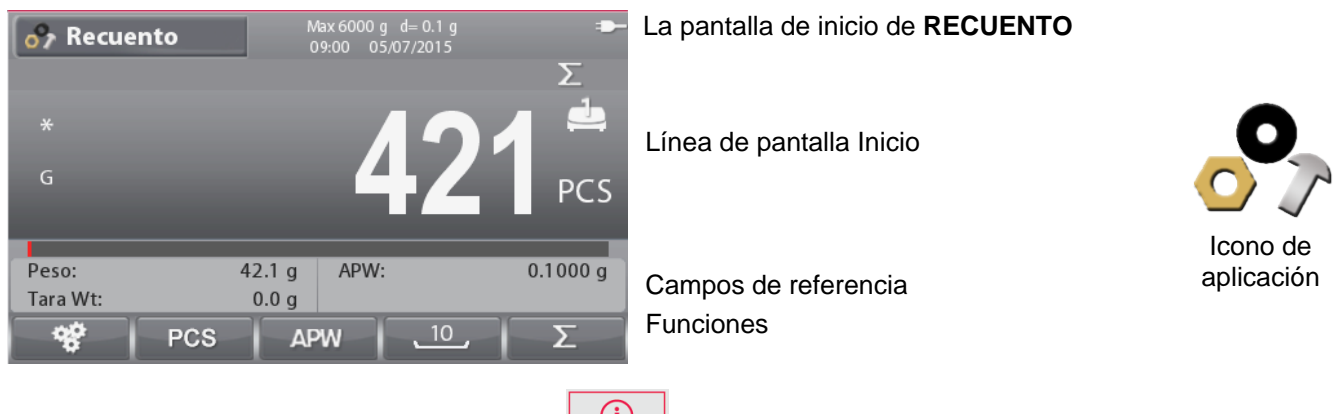

**Nota: Consulte la sección 9.5, o pulse el botón para una explicación del icono del botón.**

#### <span id="page-16-1"></span>4.2.1 **Configurar el Peso de pieza medio (APW, por sus siglas en inglés)**

**Nota:** Se recomienda que el APW sea mayor que 1d. Si un APW se encuentra entre 0,05d y 1d, se mostrará una pantalla de advertencia y la línea de información mostrará 'APW bajo'. Si el APW es menor que 0,05d aparecerá una pantalla de error y no se podrá almacenar al valor del APW.

Existen tres manera de configurar el APW:

#### **1. Muestreo positivo**

Coloque la muestra en el plato y después teclee el número de piezas usando el teclado alfanumérico y pulse el botón que se corresponde con el icono **PCS** para confirmar.

De forma alternativa, pulse el botón que se corresponde con el

icono **PCS**. Aparecerá una ventana de entrada numérica. Teclee el número de piezas deseadas usando el teclado alfanumérico y después pulse el botón que se corresponde con el icono .

La pantalla regresa a la pantalla de Inicio.

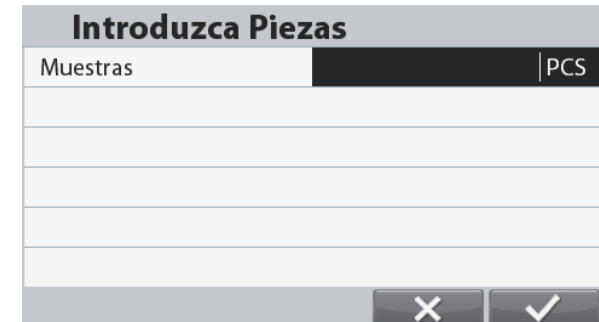

Colocar 10 piezas de muestra sobre el plato y pulse el botón

correspondiente al icono para realizar el muestreo con el tamaño de referencia por defecto.

#### **Nota:**

El tamaño de la referencia se puede cambiar en la configuración de recuento.

#### **2. Muestreo negativo**

Coloque el recipiente con las muestras en el plato y Tare la báscula, se mostrará en la pantalla NET 0. Retire las muestras del recipiente, se mostrará un peso bruto negativo. Introduzca el tamaño de la muestra con el teclado numérico y después pulse el

botón que se corresponde con el icono **.** PCS . Se mostrará el valor en la pantalla.

De forma alternativa, pulse el botón que se corresponde con el PCS

icono

Aparecerá una ventana de entrada numérica. Teclee el número de piezas usando el teclado alfanumérico y

después pulse el botón que se corresponde con el icono .

La pantalla regresa a la pantalla de Inicio.

El muestreo también se puede realizar pulsando el botón

correspondiente al icono con el tamaño de referencia prefijado.

#### **3. Introducir un APW conocido**

Teclee el Tamaño de la Muestra mediante el teclado alfanumérico y pulse el botón que se corresponde con el icono

**APW** para confirmar y almacenar el APW.

De forma alternativa, pulse el botón que se corresponde con el APW icono

Aparecerá una ventana de entrada numérica. Teclee el Tamaño de Muestra usando el teclado alfanumérico y después pulse el botón que se corresponde con el icono

.

La pantalla vuelve a la pantalla de Inicio mostrando en el campo de referencia el nuevo valor APW.

#### **Notas:**

Cuando la unidad actual es el metro (g, kg), la unidad APW es g. Cuando la unidad de pesaje actual es imperial (libra, onza), la unidad de APW es libra.

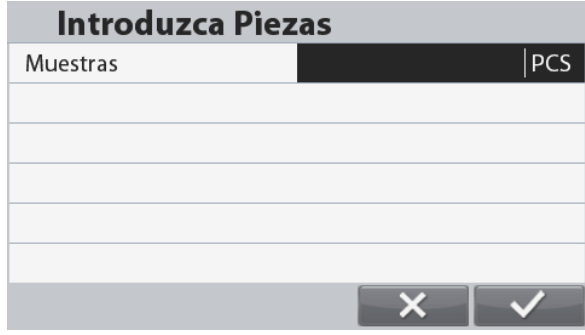

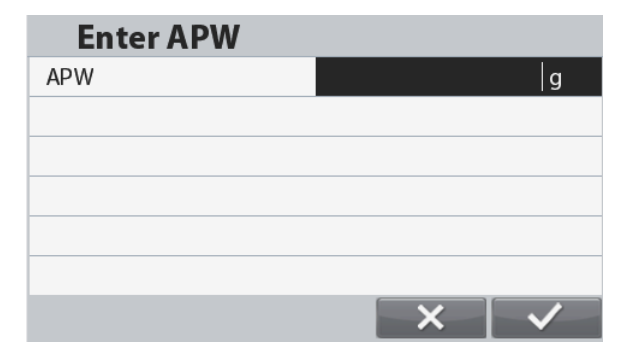

#### <span id="page-18-0"></span>4.2.2 **Ajuste de aplicaciones**

La aplicación se puede personalizar para varias preferencias de usuario.

Pulse el botón que corresponde al icono **para** para

acceder a la **Configuración**.

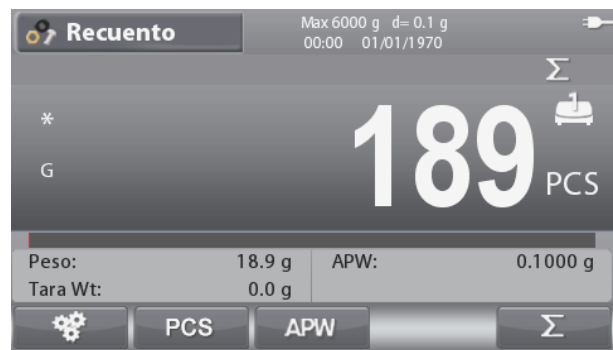

Se mostrará la pantalla **Configuration (Configuración)**.

Para cambiar la configuración como desee, seleccione el elemento de la lista y pulse el botón que

corresponde a  $\overline{\phantom{a}}$ 

Para volver a la pantalla de inicio de la aplicación,

pulse el botón que corresponde a

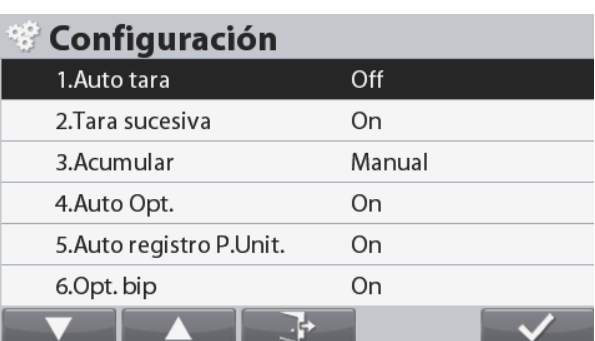

Las configuraciones de Recuento se definen a continuación (los valores predeterminados se muestran en negrita)

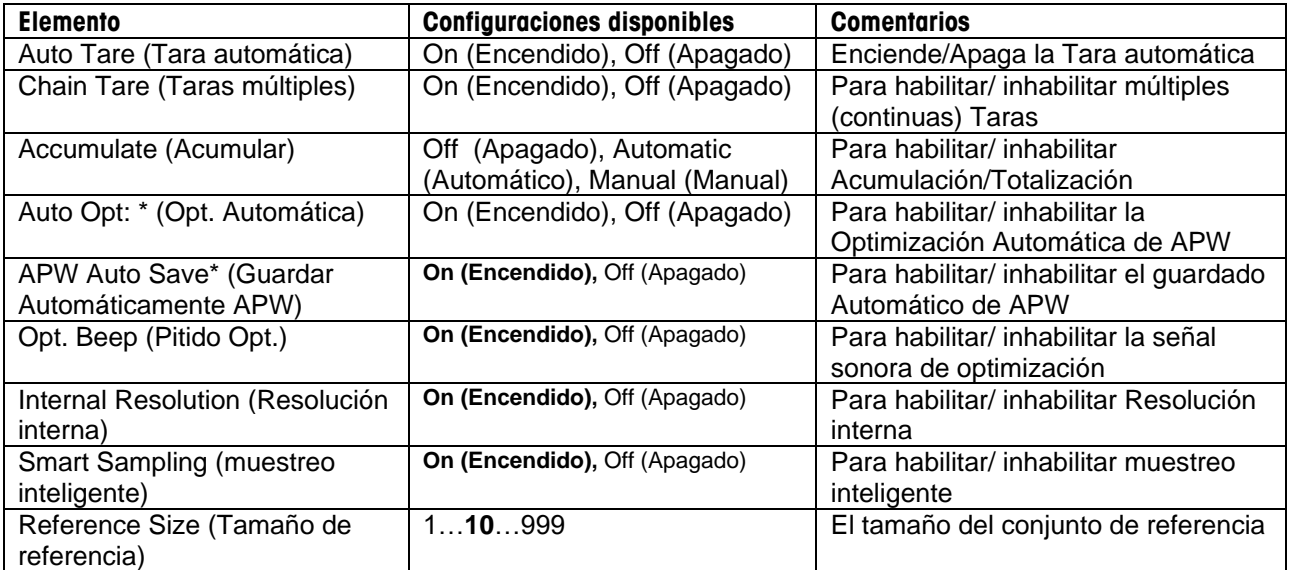

Nota: \* Si un valor APW se introduce directamente (no mediante el muestro) esta característica no funcionará.

#### <span id="page-18-1"></span>4.2.3 **Muestreo inteligente**

Cuando están conectadas a equilibrio o la segunda plataforma, el muestreo inteligente permite al usuario realizar el muestreo sin tener que cambiar manualmente las plataformas.

#### **Cuando el muestreo inteligentes está activada**

El muestreo se realiza siempre a partir del balance de referencia (si el saldo de referencia es ON). Si el saldo de referencia está en OFF, el muestreo se llevará a cabo desde la plataforma principal.

Pulse el botón correspondiente al icono para realizar el muestreo con el peso en la balanza de referencia (o de la plataforma principal, si el equilibrio de referencia es OFF). Los resultados del recuento se mostrarán en la plataforma actual.

#### **Cuando el muestreo inteligente está desconectado:**

El muestreo se llevará a cabo en la plataforma actual.

**Nota:** Consulte la sección 5.9.7 sobre cómo conectar para hacer referencia equilibrio.

#### <span id="page-19-0"></span>4.2.4 **Acumulación**

Consulte la sección 4.1.2 para obtener más información sobre la función Acumulación.

#### <span id="page-19-1"></span>4.2.5 **Configuración de Entrada/Salida (I/O)**

La I/O se puede personalizar para varias preferencias de usuario.

La I/O se define a continuación (los valores predeterminados se muestran en negrita).

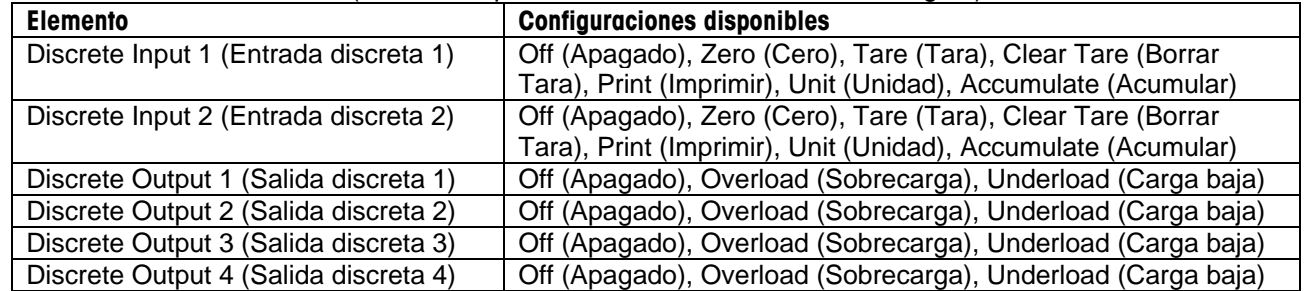

**Nota:** La I/O solo funcionará cuando se haya instalado la placa opcional de I/O. Para más información, consulte la lista de Accesorios en la sección 9.4.

La opción de placa I/O proporciona dos entradas aisladas y cuatro salidas de relé normalmente abiertas de contacto seco que pueden utilizarse para procesar simplemente el peso.

Pulse el botón **para acceder** al menú Inicio.

Con el botón que corresponde al icono **de la contra**, recorra la lista y seleccione Application Mode (Modo de la aplicación). Acceda a este submenú pulsando el botón que se

corresponde con el icono

En el menú del Modo de la Aplicación acceda al submenú Counting (Recuento).

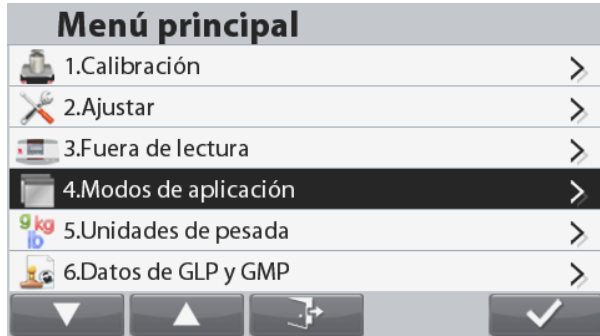

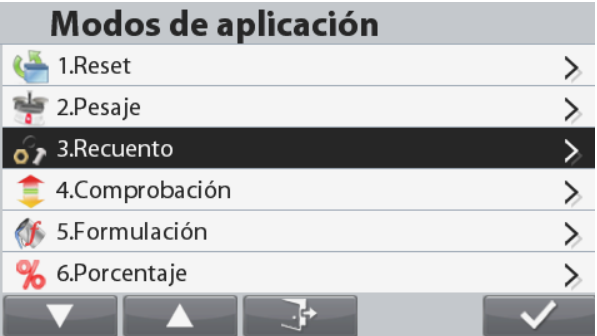

Ahora se muestra el submenú Counting (Recuento) Para cambiar la configuración como desee, seleccione el elemento de la lista y pulse el botón que corresponde a

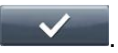

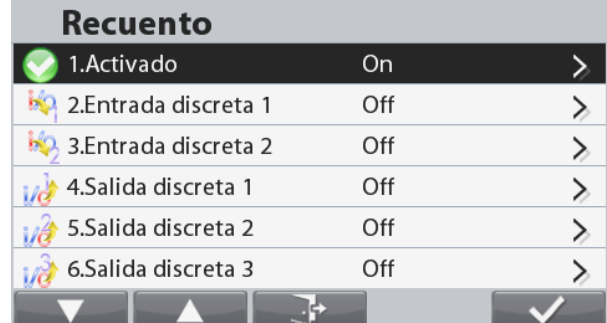

#### <span id="page-20-0"></span>**4.3 Comprobación**

El pesaje se utiliza para comparar el peso o piezas de una muestra con los límites del objetivo.

Pulse el botón hasta que se muestre **Check (Comprobar)** en la parte superior izquierda de la pantalla inicio.

Se pueden seleccionar dos modos diferentes: Peso y piezas.

Tres métodos diferentes para introducir los límites de comprobación: exceso o defecto, tolerancia de peso nominal o tolerancia de porcentaje nominal.

Configurar los límites de comprobación según la sección 4.3.1 o 4.3.2. Coloque un objeto en el plato para comprobar si el peso se encuentra dentro de los límites.

#### <span id="page-20-1"></span>4.3.1 **Pesaje de comprobación (predeterminado)**

Asegúrese de que el modo comprobación está configurado en pesaje de comprobación en el menú de

configuración

Coloque objetos en el plato. El estado Defecto/Aceptación/Exceso se muestra en la barra de progreso mientras que el peso real del elemento se muestra en la línea de pantalla de Inicio.

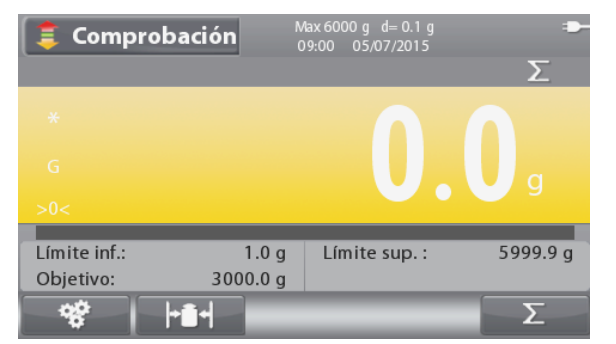

La pantalla de inicio de **COMPROBACIÓN**

Línea de pantalla Inicio

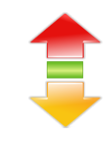

Campos de referencia Funciones **Icono de aplicación** 

**Nota: Consulte la sección 9.5, o pulse el botón para una explicación del icono del botón.**

#### **Definir los límites de Defecto/Exceso y Tolerancia**

Pulse el botón que corresponde al icono **para** para acceder a **Limit Setup (Configuración del límite)**.

Seleccione el límite de Exceso (Over Limit) o Defecto (Under Limit) y pulse el botón que se corresponde con el icono para editar el valor.

**Editar Límite** Límite sup. 6008.9 g Límite inf.  $1.0<sub>g</sub>$ 구

Introduzca el valor deseado para el límite utilizando el teclado alfanumérico. Después pulse el botón que se corresponde con el icono **para establecer el valor y volver a la** pantalla anterior.

De forma alternativa, los límites pueden establecerse mediante la Tolerancia del peso objetivo.

Para establecer la tolerancia, pulse el botón que se corresponde con el icono **para acceder a** 

**Tolerance setup (Configuración de tolerancia)**.

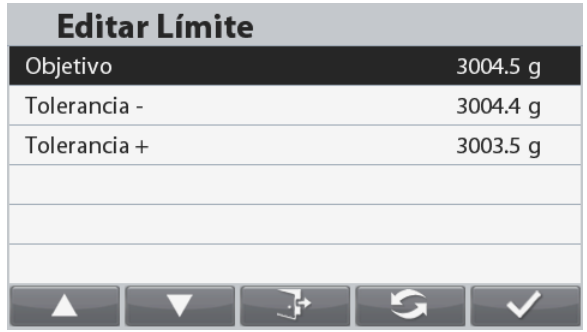

Para cambiar entre **Carga predeterminada/exceso**, **Tolerancia de peso objetivo, Porcentaje de Peso Objetivo**  pulse el botón que se corresponde con el icono **. Simulator**. Si lo desea, edite el valor usando el teclado alfanumérico y pulse el botón que se corresponde con el icono para guardar los cambios y volver a la pantalla anterior.

**Nota:** Los tres métodos de límites establecidos comparten los mismos datos.

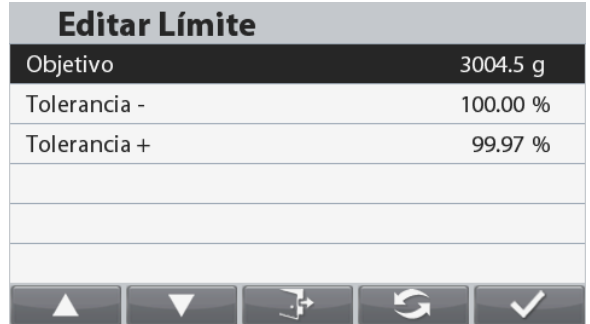

#### <span id="page-21-0"></span>4.3.2 **Recuento de comprobación**

Pulse el botón de configuración y seleccione el Check Mode (Modo Comprobación) para el Recuento de Comprobación. Coloque objetos en el plato. El estado **Defecto/Aceptación/Exceso** se muestra en la barra de progreso mientras que el peso real de piezas se muestra en la Línea de Pantalla de Inicio.

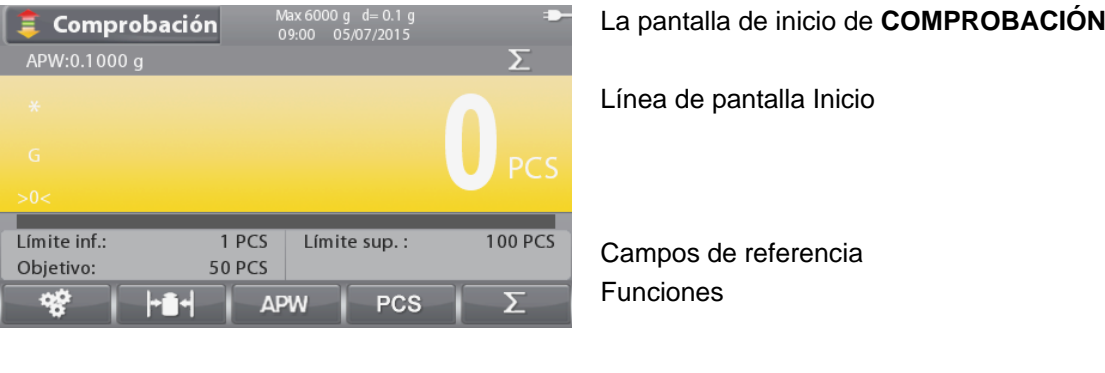

**Nota:** Consulte la sección 9.5, o pulse el botón  $\boxed{ij}$  para una explicación del icono del botón.

#### **Configurar el Peso de pieza medio (APW, por sus siglas en inglés)**

**Nota:** Se recomienda que el APW sea mayor que 1d. Si un APW se encuentra entre 0,05d y 1d, se mostrará una pantalla de advertencia y la línea de información mostrará 'APW bajo'. Si el APW es menor que 0,05d aparecerá una pantalla de error y no se podrá almacenar al valor del APW.

Existen tres maneras de configurar el APW, consulte la sección 4.2.2 para obtener instrucciones.

#### **Definir los límites de Defecto/Exceso**

Pulse el botón que corresponde al icono **para acceder** 

a **Limit Setup (Configuración del límite)**.

**Nota:** Consulte la sección 4.3.1 para obtener información sobre cómo configurar los límites de Defecto/Exceso.

#### <span id="page-22-0"></span>4.3.3 **Ajuste de aplicaciones**

La aplicación se puede personalizar para varias preferencias de usuario.

Pulse el botón que se corresponde con el icono **el segunda** para

acceder a **Configuration Setup (Parámetros de Configuración)**.

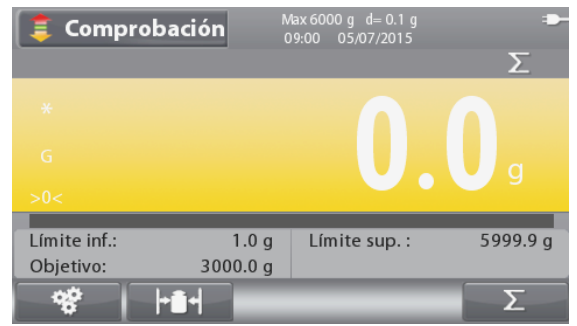

Se mostrará la pantalla del **Configuration Menu** (**Menú de Configuración)**.

> Para cambiar la configuración como desee, seleccione la lista de elementos y pulse el botón que corresponde a  $\checkmark$ .

> Para volver a la pantalla de inicio de la aplicación, pulse

el botón que corresponde a

Se puede cambiar la visualización entre **Block (Bloqueo) y Bar (Barra).** Para hacerlo, seleccione **Graph Display (Mostrar** 

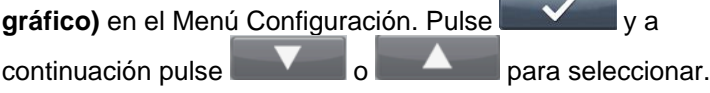

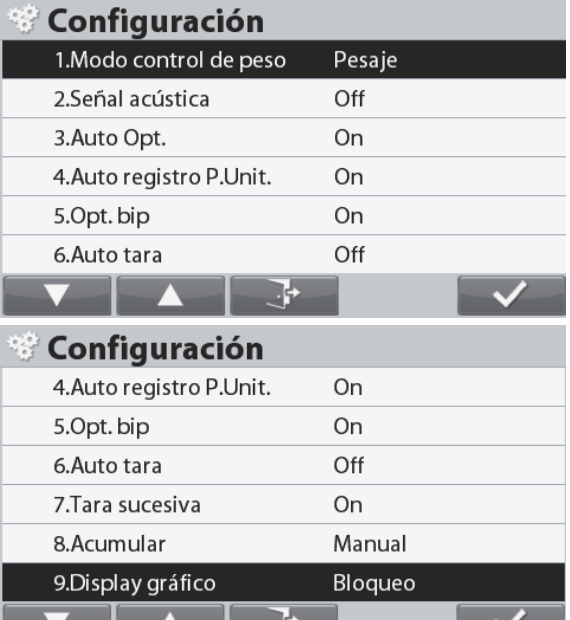

75

Las configuraciones de Comprobación se definen a continuación (los valores predeterminados se muestran en negrita)

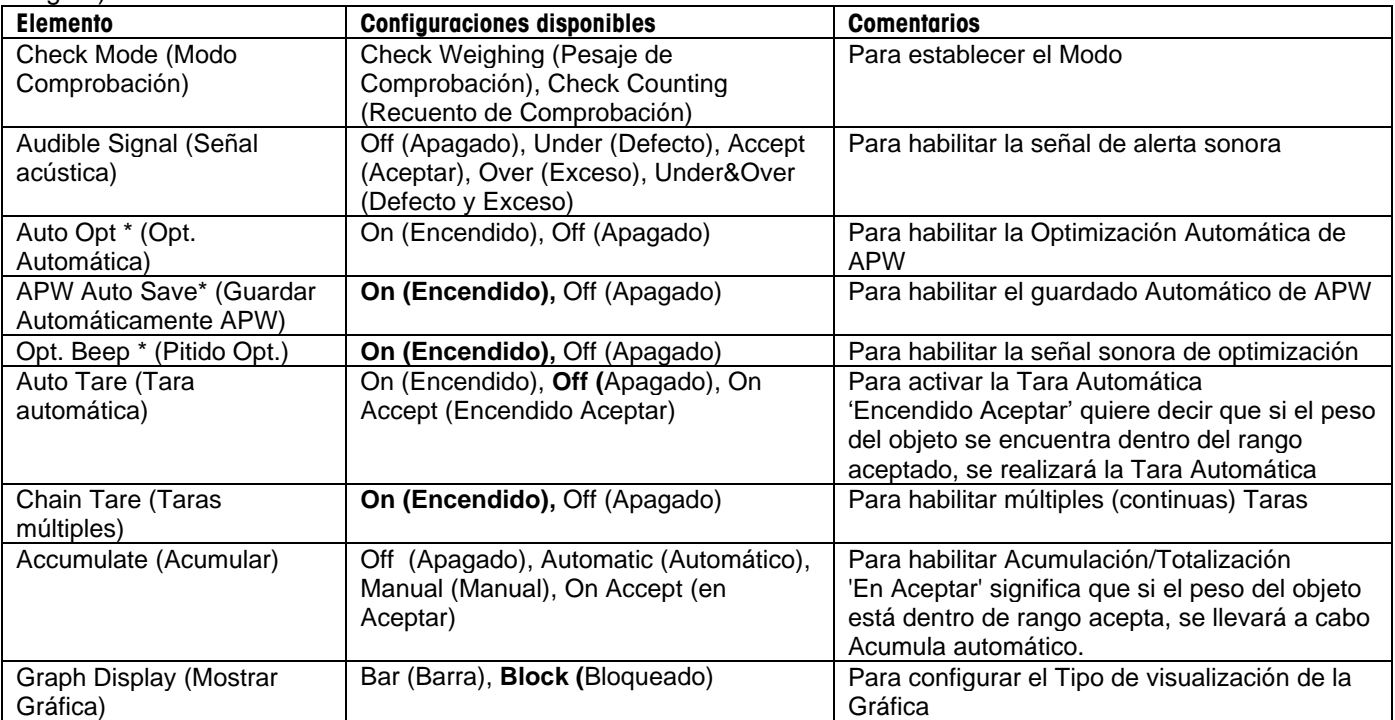

**Nota: \* Solo está disponible en el modo Recuento de Comprobación.**

#### **Comprobación positiva**

La comprobación positiva se utiliza para determinar si el material añadido a la báscula se encuentra dentro del rango objetivo. En este caso los límites INFERIOR y SUPERIOR deben ser valores positivos. (El límite SUPERIOR debe ser mayor o igual a al límite INFERIOR).

#### **Comprobación negativa**

La comprobación negativa se utiliza para determinar si el material retirado de la báscula se encuentra dentro del rango objetivo. En este caso los límites INFERIOR y SUPERIOR deben ser valores negativos.

El límite INFERIOR debe ser mayor o igual a al límite SUPERIOR (por ejemplo: INFERIOR= -10/SUPERIOR= - 15).

Coloque el artículo a pesar en la báscula y pulse **Tare (Tara).**

Retire una parte del artículo hasta que se encuentre dentro del rango ACEPTADO.

#### **Comprobación Cero**

La comprobación cero se utiliza para comparar las muestras que van detrás de la muestra de referencia inicial. En este caso, el límite INFERIOR debe ser un valor negativo y el límite SUPERIOR debe ser un valor positivo. Coloque el artículo de referencia en la báscula y pulse Tare (Tara). Retire la muestra de referencia y coloque el artículo a comparar en la báscula para determinar si se encuentra dentro del rango ACEPTADO.

#### <span id="page-23-0"></span>4.3.4 **Configuración de Entrada/Salida (I/O)**

La I/O se puede personalizar para varias preferencias de usuario.

La I/O se define a continuación (los valores predeterminados se muestran en negrita).

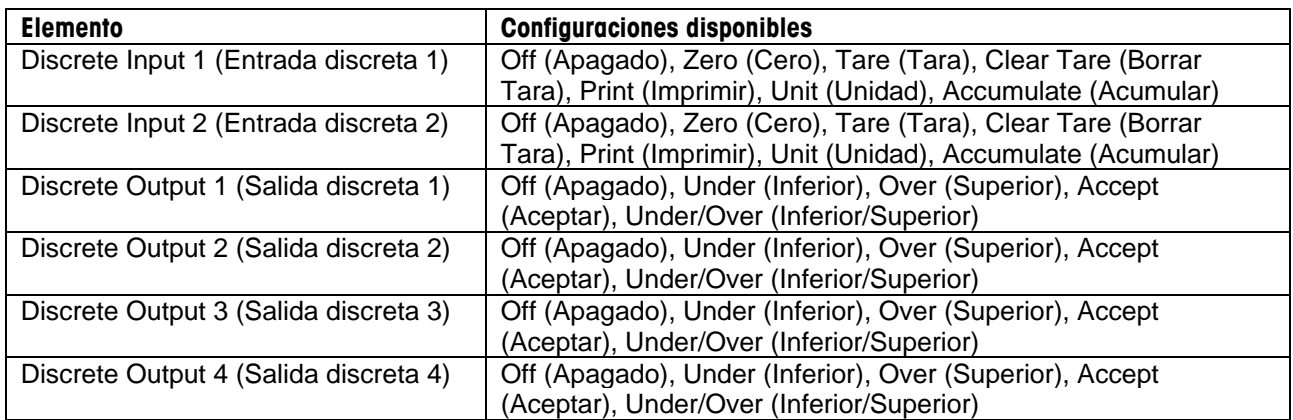

**Nota:** La I/O solo funcionará cuando se haya instalado la placa opcional de I/O. Para más información, consulte la lista de Accesorios en la sección 9.4. La opción de placa I/O proporciona dos entradas aisladas y cuatro salidas de relé normalmente abiertas de contacto seco que pueden utilizarse para procesar simplemente el peso.

Pulse el botón **para acceder al menú Inicio**.

Con el botón que corresponde al icono **de la contra de la contra la contra la** recorra la lista y seleccione Application Mode (Modo de la Aplicación). Acceda a este submenú pulsando el botón que se

corresponde con el icono .

En el menú del Modo de la Aplicación acceda al submenú Check (Comprobación).

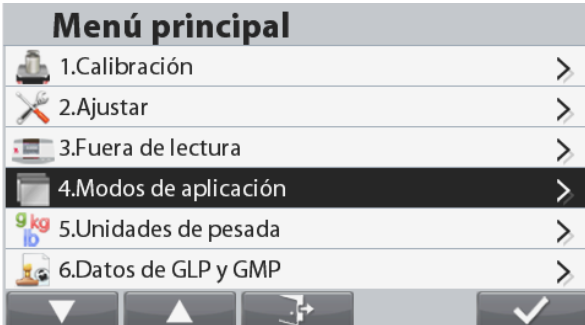

#### Modos de aplicación

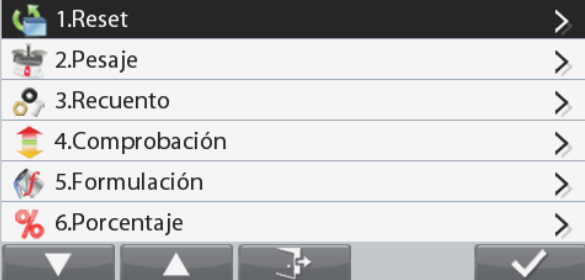

Ahora se muestra el submenú Check (Comprobación) Para cambiar la configuración como desee, seleccione el elemento de la lista y pulse el botón que corresponde a

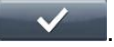

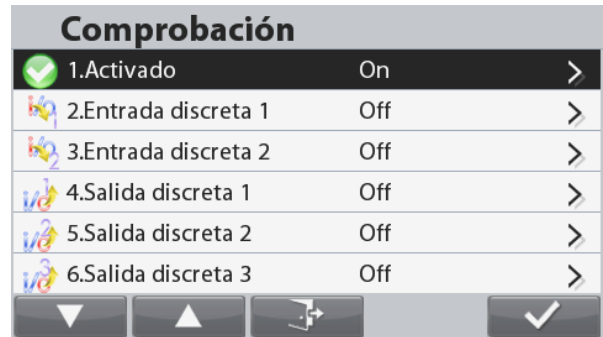

#### <span id="page-25-0"></span>**4.4 Formulación**

Utilice esta aplicación para la síntesis de compuestos y formulación de recetas. El número de componentes puede ser de 1 a 100.

La formulación tiene dos modos de funcionamiento: Formulación Libre y Formulación por Receta.

Pulse el botón hasta que se muestre Formulation (**Formulación)** en la parte superior izquierda de la pantalla inicio.

#### <span id="page-25-1"></span>4.4.1 **Formulación libre (predeterminada)**

Este modo de formulación permite al usuario añadir componentes libremente. Al finalizar la formulación, también se puede guardar e imprimir una receta.

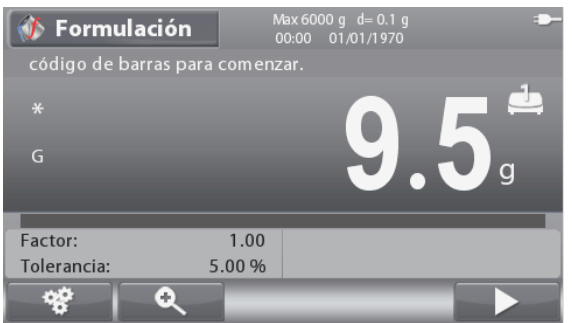

La pantalla de inicio de **FORMULACIÓN**

Línea de pantalla Inicio

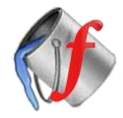

Campos de referencia Funciones **Icono de aplicación** 

**Nota:** Consulte la sección 9.5, o pulse el botón (i) para una explicación del icono del botón.

Pulse el botón que se corresponde con el icono para acceder a la pantalla de Enter Component (Introducir componente).

Para cambiar el valor como desee mediante el teclado alfanumérico, seleccione el elemento de la lista y pulse el botón que se corresponde con el icono

Es necesario introducir el Nombre del elemento y el Peso Objetivo

Pulse el botón que se corresponde con el icono

para confirmar todos los valores y continuar con la formulación.

Si tiene otra plataforma, aquí puede introducir qué plataforma utilizará.

Nota: El icono solo aparecerá cuando haya introducido todos los valores necesarios (nombre y pero objetivo).

El peso objetivo introducido se utilizará como tara actual.

Introduzca el peso necesario en el plato (añada peso hasta que el valor mostrado alcance cero de nuevo).

Cuando el peso coincide con el rango de tolerancia del peso objetivo, se resaltan los dígitos de la pantalla. Cuando el valor mostrado llegue a cero, la balanza emite un pitido.

Pulse el botón que se corresponde con el icono

para confirmar el peso para el componente actual y para continuar añadiendo otros componentes.

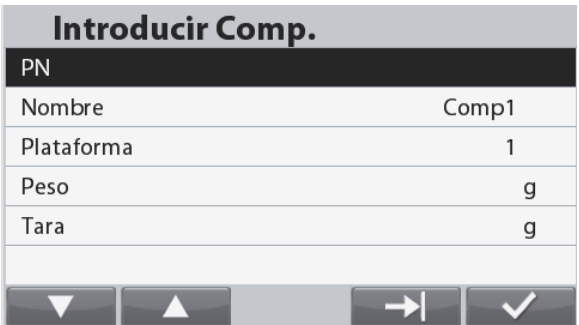

#### **BÁSCULAS RANGER® 7000 ES-25**

**Nota:** Para finalizar el proceso de formulación pulse el botón que se corresponde con el icono **XXVII**. Si el peso añadido es superior al límite de tolerancia, se realizará la compensación según los ajustes en la configuración (Al final, Apagado, Inmediatamente).

Cuando la compensación está activa (Al final o Inmediatamente), si el componente añadido está dentro de la tolerancia, la barra de capacidad estará siempre de color verde.

Si uno de los componentes añadidos está fuera de la tolerancia, la balanza llevará a cabo la compensación para los siguientes elementos. En ese caso, el valor mostrado no será el peso actual, y la barra de capacidad cambiará a color rojo.

Para finalizar la formulación, pulse el botón que se corresponde con el icono y añada el último componente.

Después , la formulación finalizará y se mostrará la pantalla del Formulation Result (Resultado de la Formulación).

Para imprimir el resultado de la formulación pulse el botón que se corresponde con el icono **de la o** el

botón .

Para guardar el resultado de la formulación, pulse el botón que se corresponde con el icono . El

Para volver a la pantalla Inicio, pulse el botón que se corresponde con el icono

#### <span id="page-26-0"></span>4.4.2 **Formulación por receta**

Asegúrese de que el modo de la formulación está establecido en receta (consulte la sección 4.4.4 para obtener instrucciones).

Ahora, la línea de información mostrará 'Please recall a recipe' (Saque una receta).

Extraiga una receta de la biblioteca de Formulación

pulsando el botón . Consulte la sección 4.10 para

obtener instrucciones sobre cómo crear/extraer un registro de la Biblioteca.

Pulse el botón que se corresponde con el icono o escanee un código de barras para iniciar la formulación.

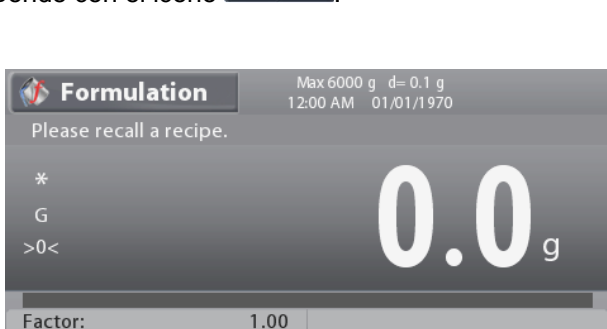

1.00%

Ō

Tolerance:

48

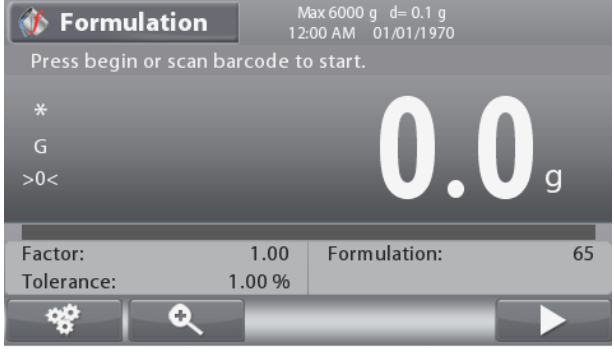

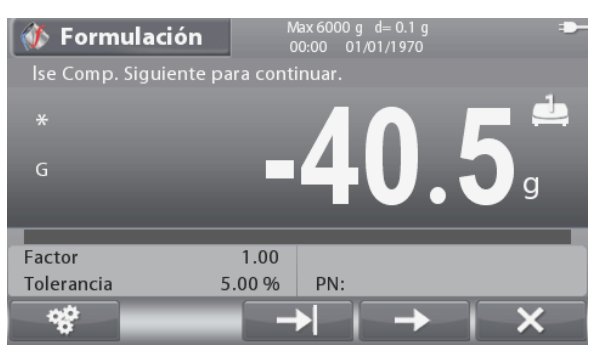

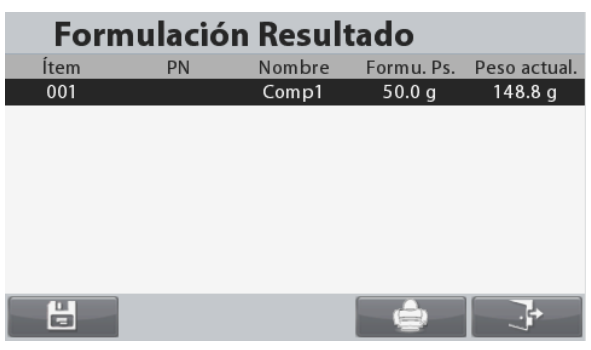

El peso objetivo de cada elemento de la receta se utilizará como tara actual.

Introduzca el peso necesario en el plato (añada peso hasta que el valor mostrado alcance cero de nuevo).

Pulse el botón que se corresponde con el icono para confirmar para confirmar el peso para el componente actual y para continuar añadiendo otros componentes o escanee otro código de barras del siguiente componente.

**Nota:** Para finalizar el proceso de formulación pulse el botón que se corresponde con el icono  $\mathbb{X}$  . Si el peso añadido es superior al límite de tolerancia, se realizará la compensación según los ajustes en la configuración (Al final, Apagado, Inmediatamente).

Cuando la compensación está activa (Al final o Inmediatamente), si el componente añadido está dentro de la tolerancia, la barra de capacidad estará siempre de color verde.

Si uno de los componentes añadidos está fuera de la tolerancia, la balanza llevará a cabo la compensación para los siguientes elementos. En ese caso, el valor mostrado no será el peso actual, y la barra de capacidad cambiará a color rojo.

Cuando haya añadido todos los componentes de la receta, la formulación finalizará y se mostrará la pantalla del Formulation Result (Resultado de la Formulación).

#### <span id="page-27-0"></span>4.4.3 **Configuración del Factor y la Tolerancia**

Pulse el botón que se corresponde con el icono Ð para acceder a la pantalla de Parameters (Parámetros). Para cambiar la configuración como desee mediante el teclado alfanumérico, seleccione el elemento de la lista y pulse el botón que se corresponde con el icono

El **Factor** del componente se puede ajustar a un valor entre 0,20 y 5,00 siendo 1,0 el valor predeterminado.

La **Tolerancia** se puede ajustar a un valor entre 0 y 15,0% siendo 5% el valor predeterminado.

Pulse el botón que se corresponde con el icono

para volver a la pantalla de Inicio de la Aplicación.

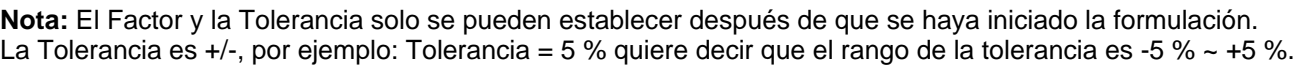

**Formulation Parameters** Factor 1.00 Tolerance 5 %

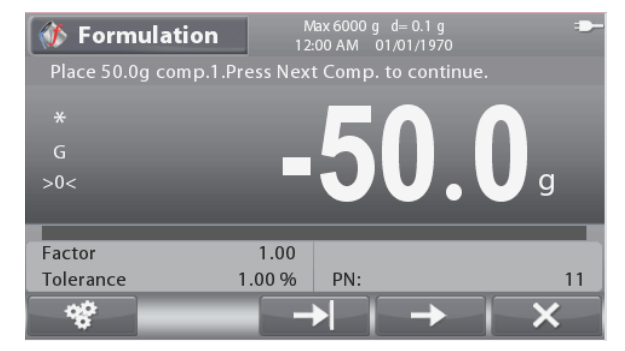

#### <span id="page-28-0"></span>4.4.4 **Ajuste de aplicaciones**

La aplicación se puede personalizar para varias preferencias de usuario.

Pulse el botón que corresponde al icono **para** para acceder a **Configuration (Configuración)**.

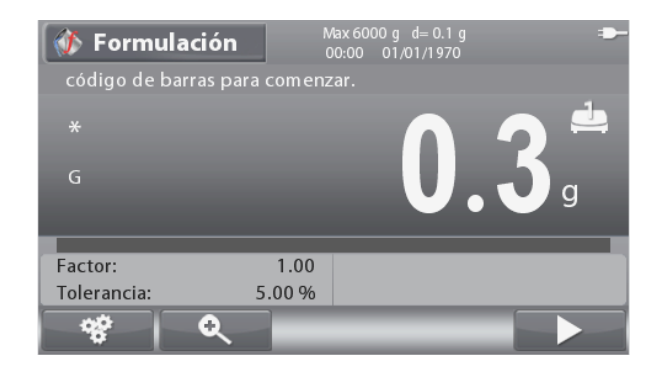

Se mostrará la pantalla del **Configuration Menu** (**Menú de Configuración)**.

> Para cambiar la configuración como desee, seleccione la lista de elementos y pulse el botón

que corresponde a .

Para volver a la pantalla de inicio de la aplicación,

pulse el botón que corresponde a

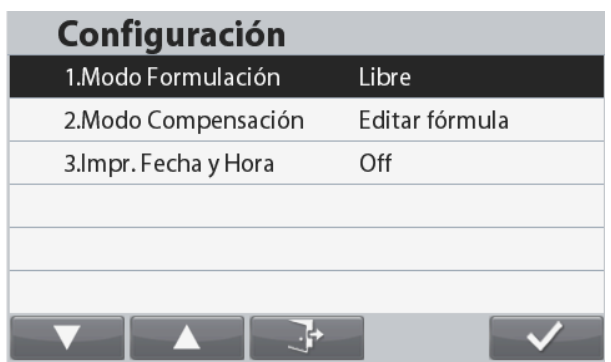

Las configuraciones de la Formulación se definen a continuación (los valores predeterminados se muestran en negrita).

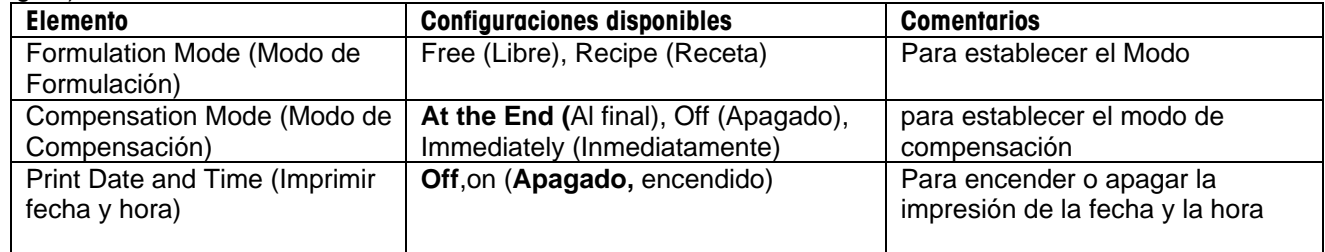

#### <span id="page-28-1"></span>4.4.5 **Configuración de Entrada/Salida (I/O)**

La I/O se puede personalizar para varias preferencias de usuario.

La I/O se define a continuación (los valores predeterminados se muestran en negrita).

**Nota:** La I/O solo funcionará cuando se haya instalado la placa opcional de I/O. Para más información, consulte la lista de Accesorios en la sección 9.4. La opción de placa I/O proporciona dos entradas aisladas y cuatro salidas de relé normalmente abiertas de contacto seco que pueden utilizarse para procesar simplemente el peso.

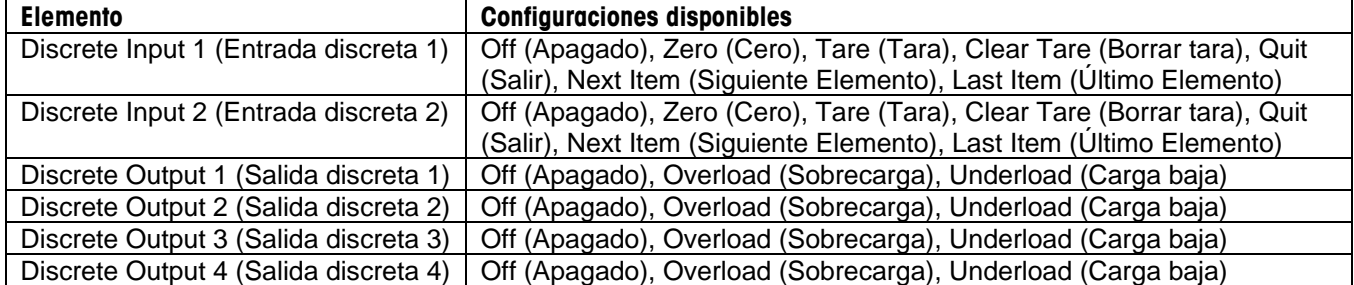

Off

Off

Off

Off

 $\geq$ 

 $\geq$ 

 $\geq$ 

⋋

 $\geq$ 

 $\mathbf{\lambda}$ 

 $\geqslant$ 

 $\overline{\phantom{1}}$ 

⋋

 $\mathbf{\Sigma}$ 

 $\mathbf{E}$ 

 $\geq$ 

↘

 $\geq$ 

 $\geq$ 

⋋

 $\mathbf{\Sigma}$ 

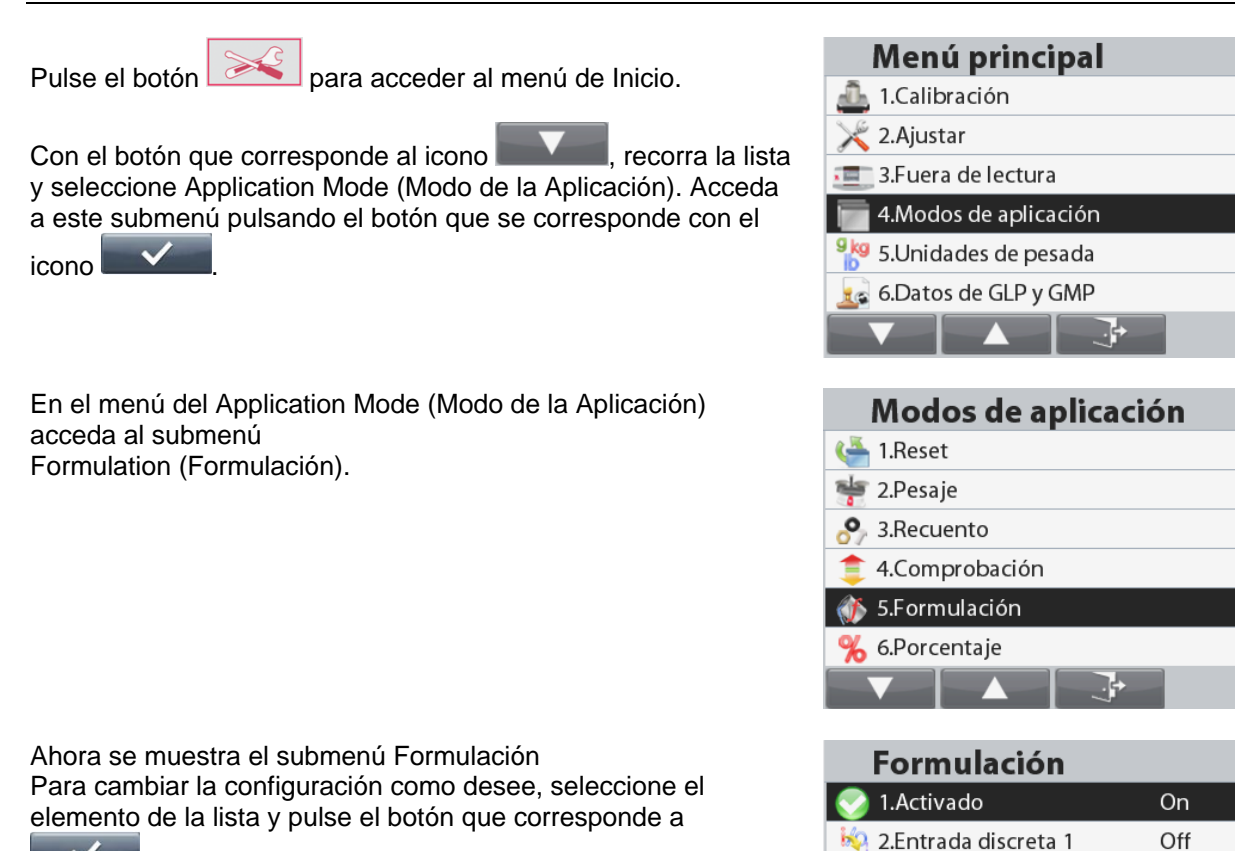

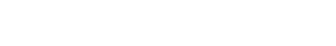

.

#### <span id="page-29-0"></span>**4.5 Pesaje porcentual**

Utilice el pesaje porcentual para medir el peso de una muestra como porcentaje de un peso de referencia preestablecido.

Pulse el botón **hasta que se muestre Percent (Porcentaje)** en la parte superior izquierda de la pantalla inicio.

Establezca un peso de referencia según la sección 4.5.1 y después coloque los objetos en el plato para comprobar el porcentaje.

Aparecerá el peso de referencia predeterminado (o último).

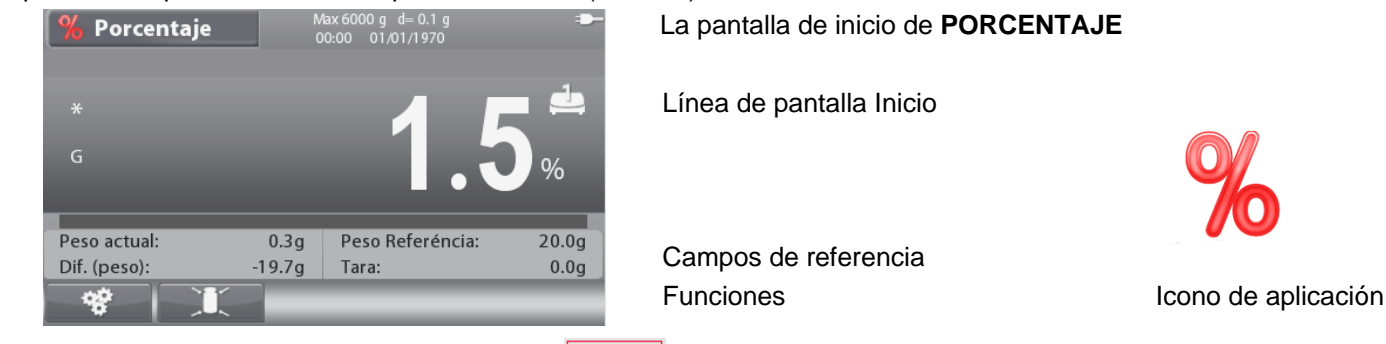

**Nota:** Consulte la sección 9.5, o pulse el botón (i) para una explicación del icono del botón.

La pantalla de inicio de **PORCENTAJE**

**bo** 3.Entrada discreta 2

4. Salida discreta 1

5. Salida discreta 2 6.Salida discreta 3

 $\Omega$ 

#### <span id="page-30-0"></span>4.5.1 **Establecimiento de un peso de referencia**

2. Pulse el botón que se corresponde con el icono

Existen tres maneras de establecer un peso de referencia:

1. Teclee el peso de referencia usando el teclado alfanumérico y después pulse el botón que se corresponde con el icono .

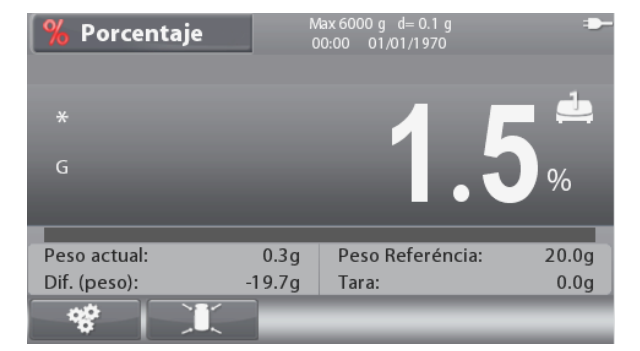

**EditarPeso Referéncia** 

para acceder a la pantalla de **Edit Reference**  Peso Referéncia **Weight (Editar Peso de Referencia)**. Ahora se mostrará la pantalla **Edit Reference Weight (Editar Peso de Referencia)**. Introduzca el valor deseado usando el teclado alfanumérico y después pulse el botón que se corresponde con el icono  $\Box$   $\Box$  para guardar y volver a la pantalla de inicio de la Aplicación. 3. Coloque el peso de referencia en el plato y pulse el

botón que se corresponde con el icono .

#### <span id="page-30-1"></span>4.5.2 **Ajuste de aplicaciones**

La aplicación se puede personalizar para varias preferencias de usuario.

Pulse el botón que corresponde al icono **el egociona** para

acceder a **Configuration (Configuración)**.

#### Se mostrará la pantalla **Configuration Menu** (**Menú de Configuración)**.

Para cambiar la configuración como desee, seleccione la lista de elementos y pulse el botón

que corresponde a l

Para volver a la pantalla de inicio de la aplicación,

pulse el botón que corresponde a **..........** 

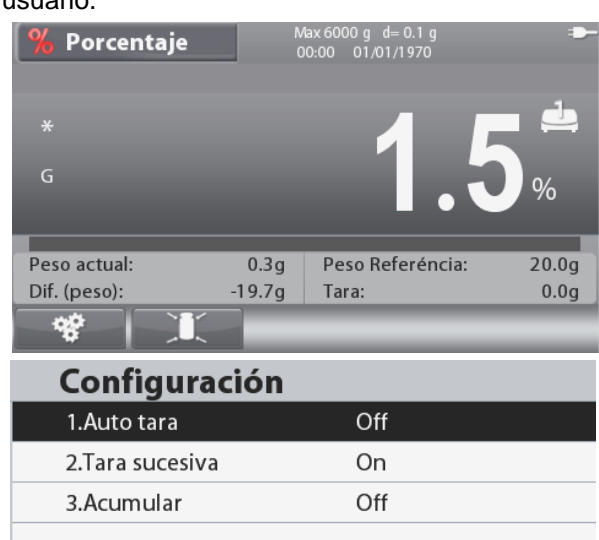

 $20.0<sub>g</sub>$ 

Las configuraciones de Porcentaje se definen a continuación (los valores predeterminados se muestran en negrita)

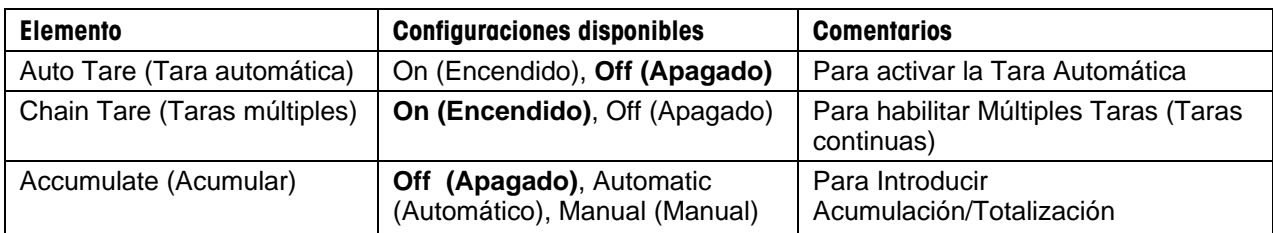

#### <span id="page-31-0"></span>**4.6 Rellenado**

Esta aplicación permite al usuario rellenar un contenedor hasta llegar a un peso objetivo predeterminado. La barra de progreso muestra el estado del rellenado. Y dentro del 10 por ciento del valor diana, la barra de progreso se convierte a una buena resolución (+/- 10%) para lograr resultados precisos.

Pulse el botón hasta que aparezca **Filling (Rellenado)** en la zona superior izquierda de la pantalla de inicio.

Se puede elegir entre dos modos diferentes: Weight filling (Rellenado de peso) y Parts filling (Rellenado de partes).

#### <span id="page-31-1"></span>4.6.1 **Rellenado de peso**

Asegúrese de que el modo de rellenado está configurado como Rellenado de peso en el menú configuración. .

Aparecerá el peso objetivo predeterminado (o último). Coloque objetos en el plato para comenzar.

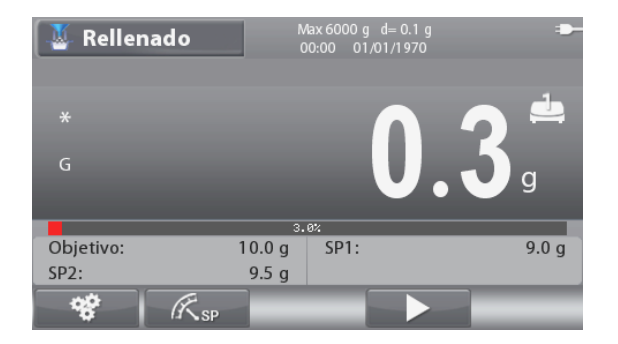

Campos de referencia

Línea de pantalla Inicio

Pantalla de inicio de Rellenado de peso

Funciones **Icono de aplicación** 

**Nota:** Consulte la sección 9.5, o pulse el botón  $\begin{bmatrix} 1 \\ 0 \end{bmatrix}$  para una explicación del icono del botón.

#### **BÁSCULAS RANGER® 7000 ES-31**

Peso Objetivo y Configuración de Valores Determinados

Existen tres maneras de configurar el Peso Objetivo:

1. Coloque el peso en el plato y pulse el botón que se corresponde con el icono **.** @

2. Teclee el peso objetivo usando el teclado alfanumérico y después pulse el botón que se corresponde con el icono  $\circledcirc$ .

3. Pulse el botón que se corresponde con el icono

 $\mathscr{B}_{\text{SP}}$  (Valor Determinado) para acceder a la pantalla **Edit Settings (Editar Configuración).**

Se mostrará la pantalla de **Edit Settings (Editar configuración)**.

Pulse el botón que se corresponde con el icono

 $\mathbf{G}$ para cambiar entre Peso, Tolerancia y Porcentaje.

Para cambiar la configuración como desee mediante el teclado alfanumérico, seleccione el elemento de la lista y

pulse el botón que se corresponde con el icono  $\Box$ 

Para volver a la pantalla de inicio de la Aplicación, pulse

el botón que se corresponde con el icono

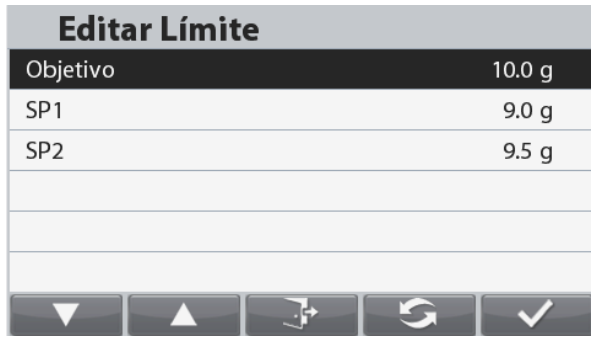

### **Editar Límite** Objetivo  $10.0<sub>q</sub>$ Objetivo-SP1  $1.0<sub>q</sub>$ Obietivo-SP2  $0.5<sub>q</sub>$  $\rightarrow$   $\parallel$

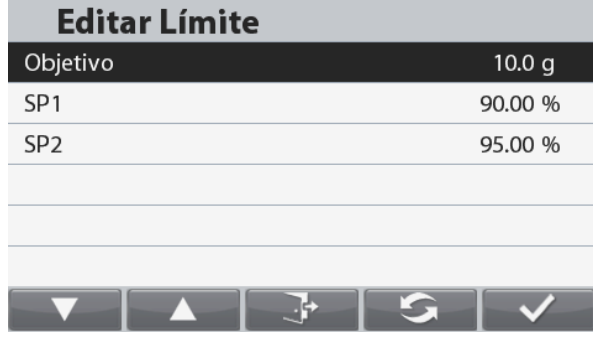

#### <span id="page-33-0"></span>4.6.2 Rellenado de partes

Asegúrese de que el modo de rellenado está configurado como Rellenado de partes en el menú de configuración. .

Aparecerá el peso objetivo predeterminado (o último). Coloque objetos en el plato para comenzar.

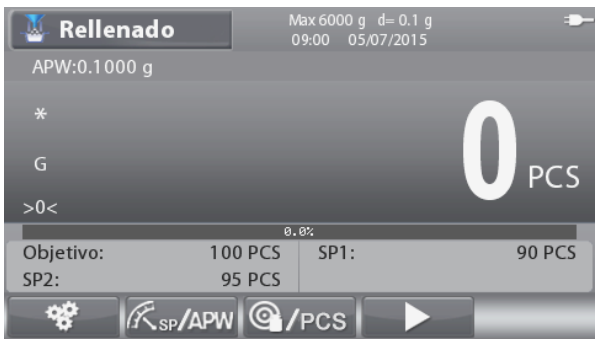

Pantalla principal de Rellenado de partes

Línea principal de visualización

Campos de referencia

Funciones

**Note:** Consulte la sección 9.5 o pulse el botón  $\cap$  para obtener una explicación de los iconos de los botones.

#### **Partes objetivo y configuración de valores determinados**

Hay tres formas de configurar el número de piezas objetivo:

1. Coloque las piezas sobre la bandeja y pulse el botón correspondiente al icono . @ /PCS .

2. Introduzca el valor de las piezas utilizando el teclado alfanumérico, y pulse el botón correspondiente al icono

#### .

3. Pulse el valor correspondiente al icono **A**splay

(Valor de referencia) para acceder a la pantalla **Edit Settings (Editar Configuraciones).**

A continuación aparecerá la pantalla **Editar configuraciones.**

Pulse el botón correspondiente al icono para cambiar entre Piezas, Tolerancia y Porcentaje.

Seleccione el elemento de la lista y pulse el botón

correspondiente al icono , para cambiar la configuración como desee, utilizando el teclado alfanumérico.

Para volver a la pantalla de inicio de la Aplicación, pulse el botón correspondiente al icono .

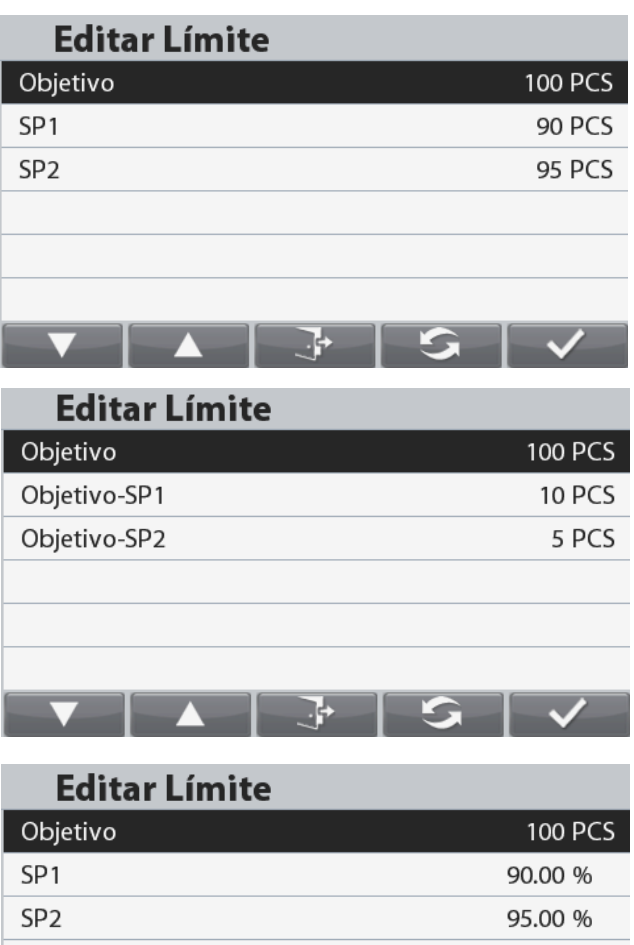

#### **Ajuste del Average Piece Weight (APW) – Peso por pieza medio**

**Nota:** le recomendamos que el APW sea mayor a 1d. Si el APW está entre 0,05 y 1d, aparecerá una pantalla de aviso con el mensaje "APW bajo", Si el APW es inferior a 0,05 aparecerá una pantalla de error y no se podrá guardar el valor APW. Hay dos formas de ajustar el APW:

#### **1. Muestreo positivo**

Coloque la muestra sobre la bandeja y a continuación introduzca el número de piezas con el teclado alfanumérico y mantenido presionado el botón

correspondiente al icono  $\bigcirc$  /PCS para confirmar.

Como alternativa, mantenga pulsado el botón correspondiente

al icono <sup>@</sup> / PCS Aparece una pantalla para introducir valores numéricos. Aparecerá una pantalla para introducir valores numéricos. Introduzca el número de piezas utilizando el teclado alfanumérico, y a continuación presione el botón

correspondiente al icono .

La pantalla vuelve a la Pantalla de inicio

#### **2. Muestreo negativo**

Coloque el recipiente con las muestras sobre la bandeja, y Tare la balanza, aparecerá el mensaje NETO 0. Retire las muestras del recipiente; aparecerá una lectura neta negativa. Introduzca el tamaño de la muestra con el teclado numérico, y a continuación mantenga pulsado el botón correspondiente al

icono <sup>Q</sup>/PCS El valor aparecerá en la pantalla.

Como alternativa, mantenga pulsado el botón correspondiente al icono @ /PCS

Aparecerá una pantalla para introducir valores numéricos. Introduzca el número de piezas utilizando el teclado alfanumérico, y a continuación presione el botón

correspondiente al icono

La pantalla vuelve a la Pantalla de inicio.

#### **3. Introducción de un APW conocido**

Introduzca el Peso por pieza utilizando el teclado alfanumérico y manteniendo presionado el botón correspondiente al icono

 $f$  sp/APW para confirmar y guardar el APW.

Como alternativa, mantenga presionado el botón

correspondiente al icono **Example** 

Aparecerá una pantalla para introducir valores numéricos. Introduzca el Peso por pieza utilizando el teclado alfanumérico, y a continuación presione el botón correspondiente al icono

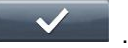

La pantalla vuelve a la Pantalla de inicio y el nuevo valor APW aparece en el campo referencia. **Notas:** 

Cuando la unidad actual es métrica (g, kg,), la unidad APW es g.

Cuando la unidad de pesado es imperial (lb, oz), la unidad APW será lb.

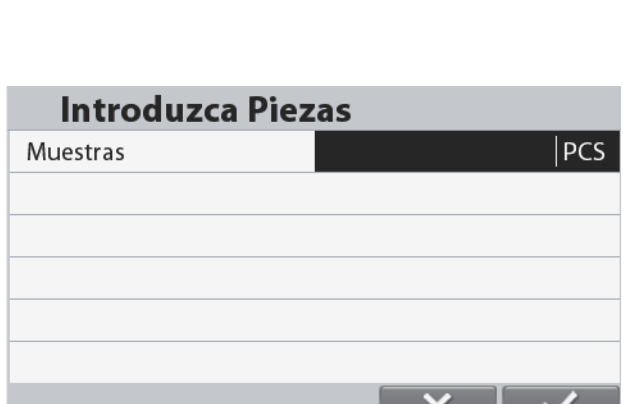

**Introduzca Piezas** 

Muestras

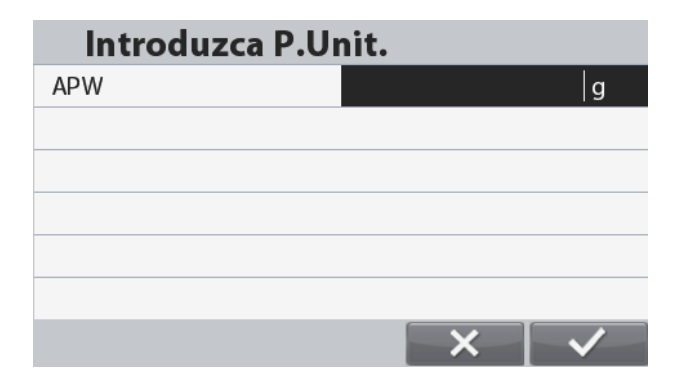

**PCS** 

#### **ES-34 BÁSCULAS RANGER® 7000**

#### **Pausar y continuar**

.

Si necesita pausar después de comenzar el pesaje, puede

presionar el botón **DI** Durante ese periodo, no se actualizará el pesaje. Para continuar, pulse de nuevo el botón  $\blacktriangleright$ ll

Si necesita parar después de comenzar el pesaje, puede

pulsar el botón **de la calacción .** El proceso de pesaje volverá al principio, pero se mantendrá el resultado de su pesaje previo.

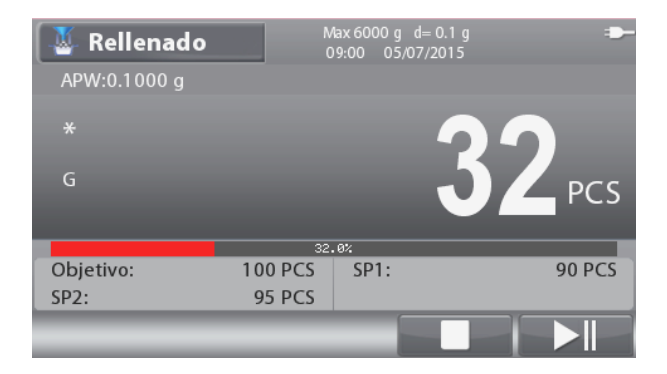

. P

71

#### <span id="page-35-0"></span>4.6.3 **Ajuste de aplicaciones**

La aplicación se puede personalizar para varias preferencias de usuario.

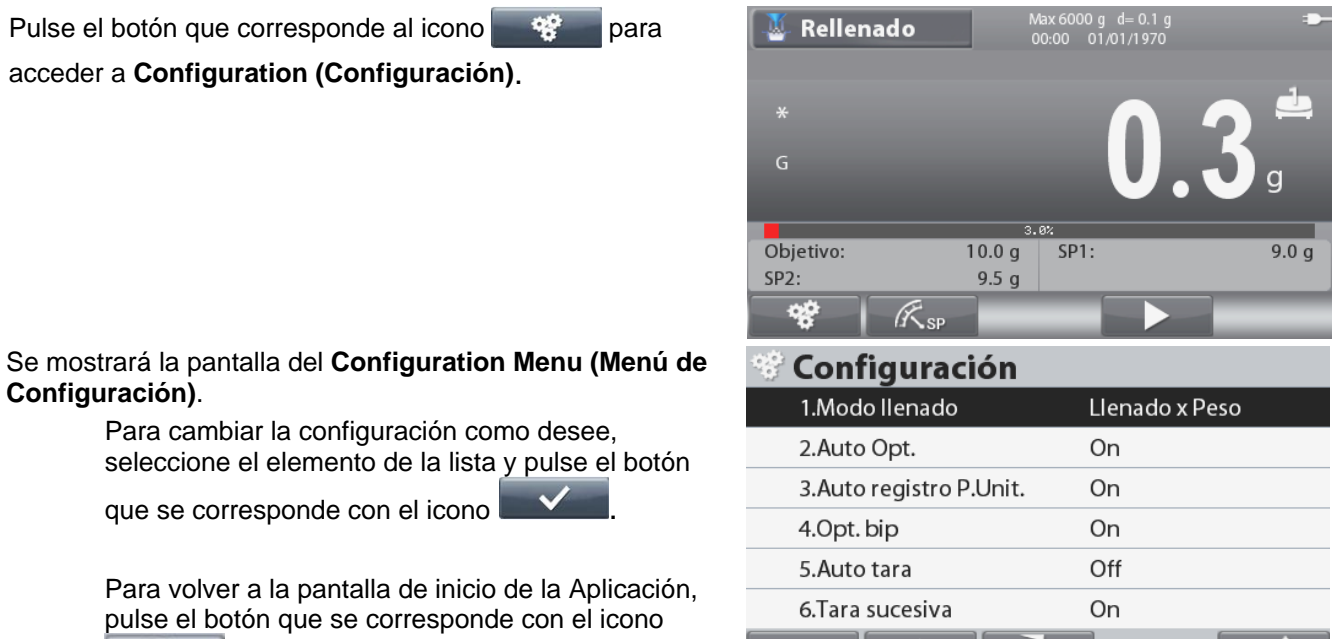

. Las Configuraciones de Rellenado se definen a continuación (los valores predeterminados se muestran en negrita).

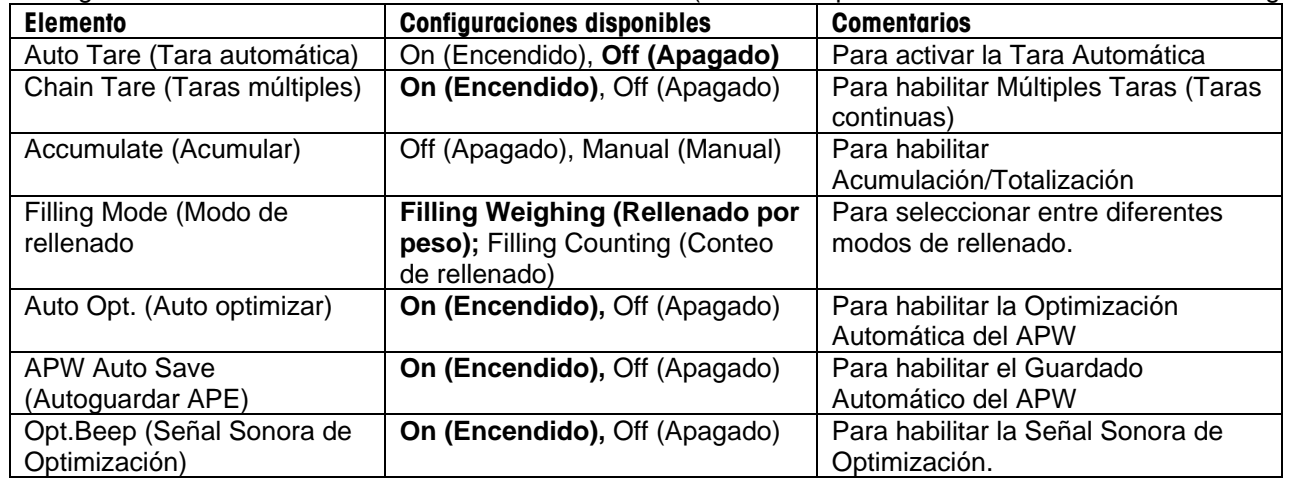
#### 4.6.4 **Configuración de Entrada/Salida (I/O)**

La I/O se puede personalizar para varias preferencias de usuario.

La I/O se define a continuación (los valores predeterminados se muestran en negrita).

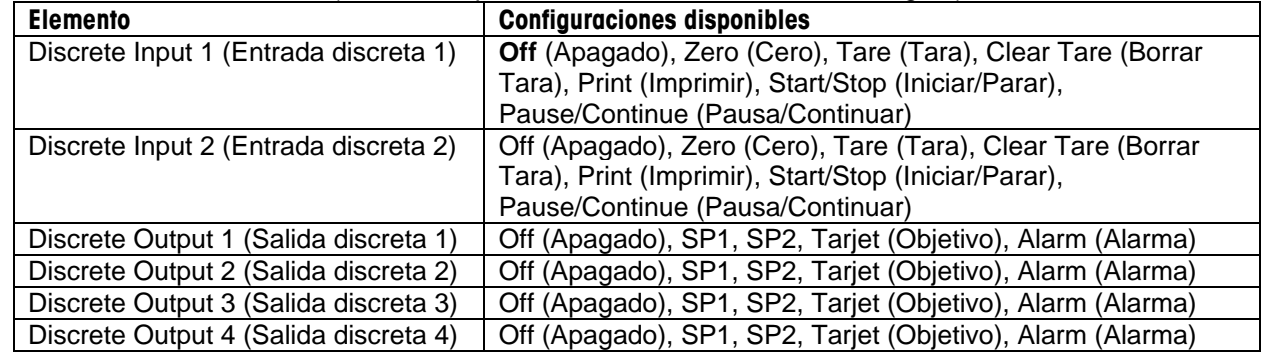

#### **Nota:**

La salida se reiniciará para abrir con normalidad cuando se alcanzan tanto SP1 y SP2.

La I/O solo funcionará cuando se haya instalado la placa opcional de I/O. Para más información, consulte la lista de Accesorios en la sección 9.4. La opción de placa I/O proporciona dos entradas aisladas y cuatro salidas de relé normalmente abiertas de contacto seco que pueden utilizarse para procesar simplemente el peso.

Además, la salida solo funciona cuando se haya pulsado el botón que se corresponde con el icono .

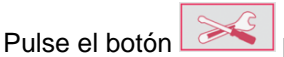

Pulse el botón **para acceder al menú de Inicio.** 

Con el botón que corresponde al icono **de la mateixa**, recorra la lista y seleccione Application Mode (Modo de la Aplicación). Acceda a este submenú pulsando el botón que se corresponde

con el icono

.

En el menú del Modo de la Aplicación acceda al submenú Filling (Rellenado).

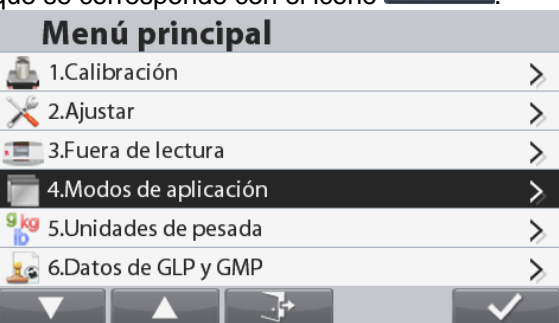

#### Modos de aplicación  $\frac{1}{2}$  2. Pesaje  $\geq$ 3.Recuento  $\geq$ 4. Comprobación  $\geq$ f 5.Formulación  $\mathcal{P}$ 6.Porcentaje  $\mathcal{E}$ 7.Rellenado

Ahora se muestra el submenú Rellenado

Para cambiar la configuración como desee, seleccione el elemento de la lista y pulse el botón que corresponde a

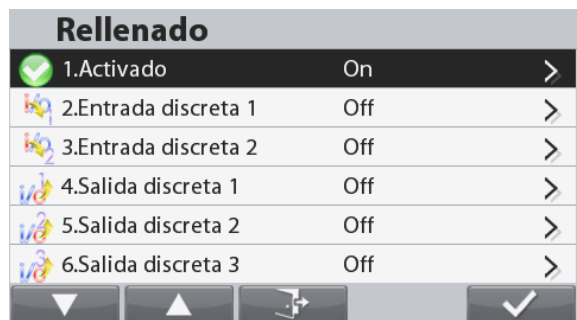

#### **4.7 Pesaje dinámico**

Utilice esta aplicación para pesar una carga inestable como por ejemplo un animal que se mueve. Se pueden seleccionar tres modos diferentes de inicio o restablecimiento: Manual (inicio y detención mediante pulsación de tecla), Semiautomático (inicio automático con restablecimiento manual) y Automático (inicio y detención automáticos).

Pulse el botón hasta que se muestre **Dynamic (Dinámico)** en la parte superior izquierda de la pantalla inicio.

Pulse el botón que corresponde al icono **para iniciar la promediación.** 

Para abortar el promedio, pulse el botón que se corresponde con el icono

Cuando el promedio haya finalizado, pulse el botón que se corresponde con el icono **para reiniciar.** 

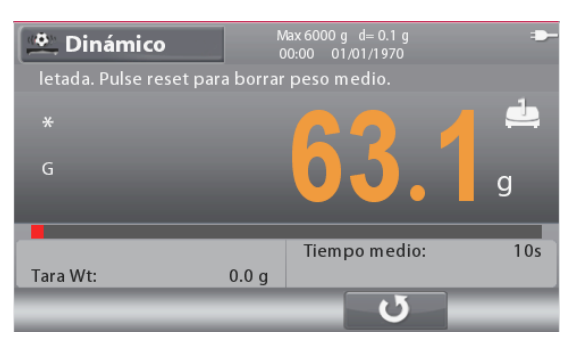

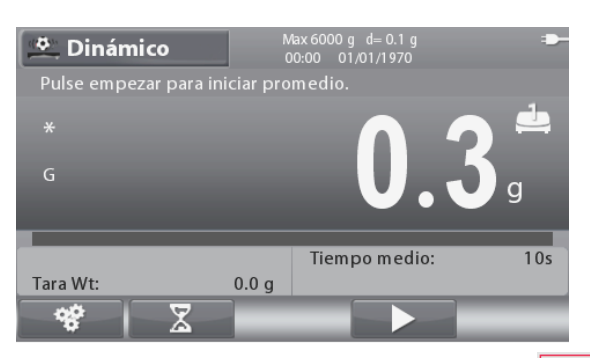

La pantalla de inicio de **DINÁMICO**

Línea de pantalla Inicio

Campos de referencia

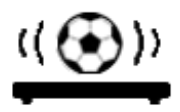

Funciones **Icono de aplicación** 

**Nota:** Consulte la sección 9.5, o pulse el botón  $\overrightarrow{p}$  para una explicación del icono del botón.

#### 4.7.1 **Ajuste de aplicaciones**

La aplicación se puede personalizar para varias preferencias de usuario.

Pulse el botón que se corresponde con el icono - 98 para acceder a **Application Setup (Configuración de la Aplicación)**.

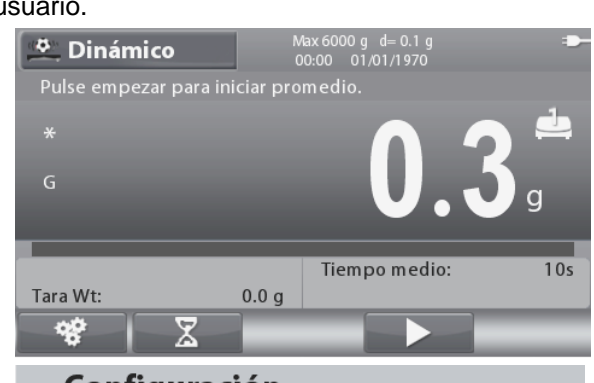

Se mostrará la pantalla **Configuration Menu (Menú de Configuración**).

> Para cambiar la configuración como desee, seleccione la lista de elementos y pulse el botón que  $corresponde$  a  $\blacksquare$

Para volver a la página de inicio de la aplicación,

pulse el botón que corresponde a

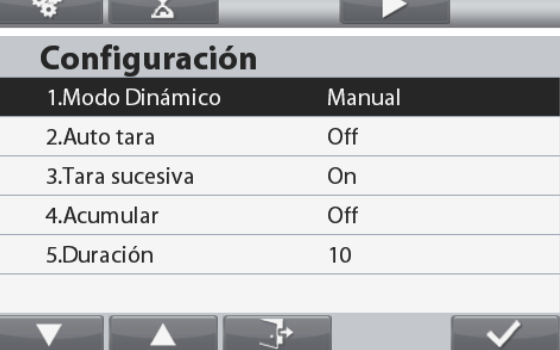

#### **BÁSCULAS RANGER® 7000 ES-37**

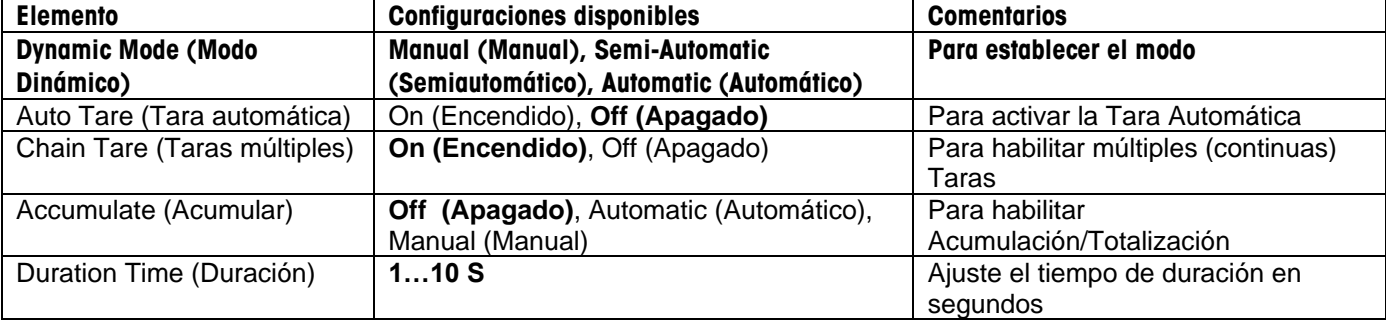

Las configuraciones de Dinámico se definen a continuación (los valores predeterminados se muestran en negrita)

#### 4.7.2 **Configuración del tiempo promedio**

Pulse el botón que se corresponde con el icono para acceder a la pantalla **Edit Average Time (Editar Tiempo Promedio)**.

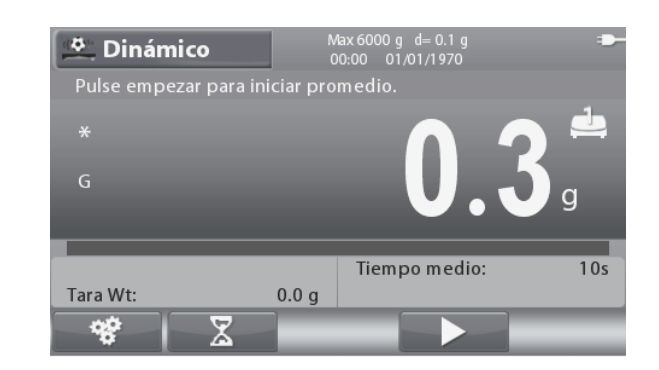

#### Se mostrará la pantalla **Edit Average Time (Editar Tiempo Promedio)**.

Introduzca el Tiempo Promedio usando el teclado alfanumérico y después pulse el botón que se

corresponde con el icono  $\Box$  para cambiar y guardar el valor y volver a la pantalla de inicio de la Aplicación.

El tiempo Promedio predeterminado es 10 s.

**Nota:** Cuando el tiempo está establecido en 0, se mostrará el primer peso estable por encima de 5d.

> El tiempo promedio se puede ajustar a un valor entre 0 y 60.

#### 4.7.3 **Configuración de Entrada/Salida (I/O)**

La I/O se puede personalizar para varias preferencias de usuario.

La I/O se define a continuación (los valores predeterminados se muestran en negrita).

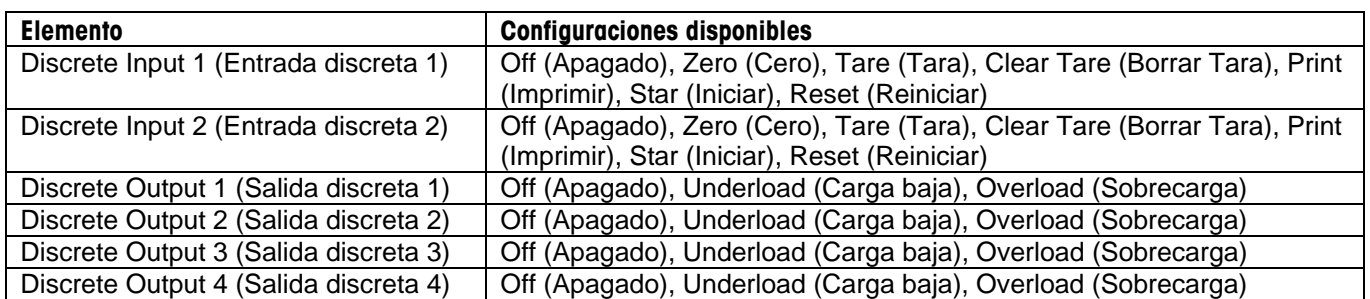

**Nota:** La I/O solo funcionará cuando se haya instalado la placa opcional de I/O. Para más información, consulte la lista de Accesorios en la sección 9.4. La opción de placa I/O proporciona dos entradas aisladas y cuatro salidas de relé normalmente abiertas de contacto seco que pueden utilizarse para procesar simplemente el peso.

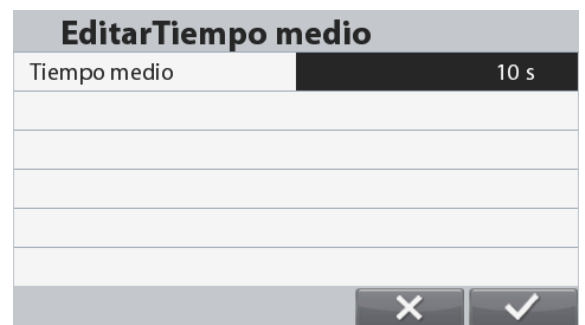

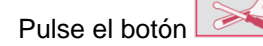

Pulse el botón **para acceder al menú de Inicio.** 

Con el botón que corresponde al icono **de la partida**, recorra la lista y seleccione Application Mode (Modo de la Aplicación). Acceda a este submenú pulsando el botón que se

corresponde con el icono  $\overline{\phantom{a}}$ 

En el menú del Modo de la Aplicación acceda al submenú Dynamic (Dinámico).

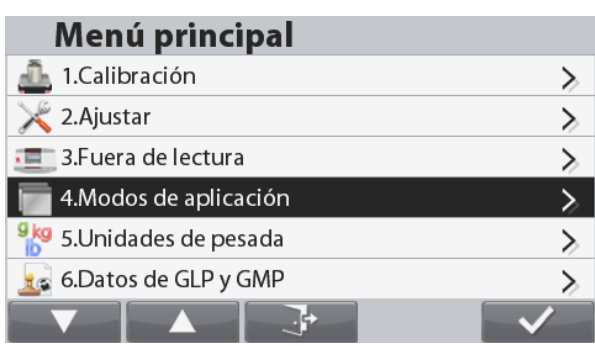

## Modos de aplicación

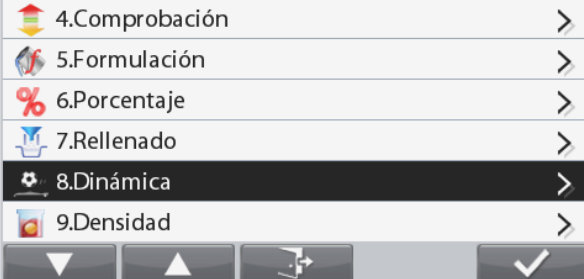

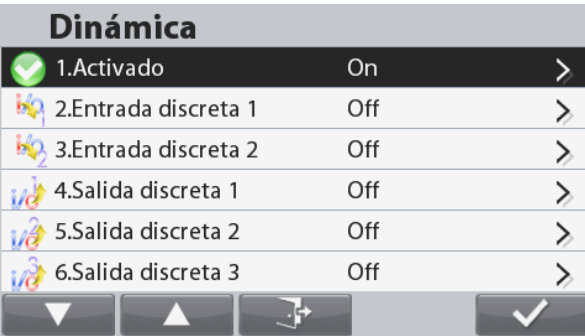

Ahora se muestra el submenú Dinámico

Para cambiar la configuración como desee, seleccione el elemento de la lista y pulse el botón que corresponde a

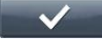

.

#### **4.8 Determinación de la densidad**

La Ranger 7000 se puede utilizar para determinar la densidad de un objeto. Se pueden realizar dos tipos de determinación de densidad:

- 1. Sólidos *más* densos que el agua
- 2. Sólidos *menos* densos que el agua

Pulse el botón hasta que se muestre **Density (Densidad)** en la parte superior izquierda de la pantalla inicio.

Antes de realizar mediciones de densidad, establezca los Ajustes de Aplicaciones.

Pulse el botón que se corresponde con el icono **para iniciar**.

Compruebe el peso del objeto en el aire y cuando lo solicite pulse el botón que se corresponde con el icono .

Compruebe el peso del objeto de nuevo y cuando lo solicite pulse el botón que se corresponde con el icono

. Se mostrará la densidad del objeto.

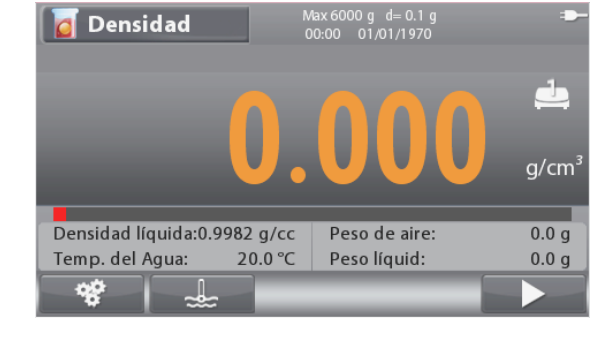

La pantalla de inicio de **DENSIDAD**

Línea de pantalla Inicio

Campos de referencia

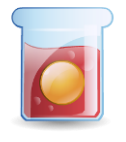

Funciones **Icono de aplicación** 

**Notas:**

 $\begin{array}{|c|c|c|}\n\hline\n\mathbf{0} & \mathbf{0} & \mathbf{0}\n\end{array}$  para una explicación del icono del botón.

#### 4.8.1 **Ajuste de aplicaciones**

La aplicación se puede personalizar para varias preferencias de usuario.

**Densidad** Pulse el botón que corresponde al icono **el region de la para** acceder a **Configuration (Configuración)**.  $g/cm$ Densidad líquida:0.9982 g/cc Peso de aire:  $0.0q$ Temp. del Agua: 20.0 °C Peso líquid:  $0.0<sub>g</sub>$ Se mostrará la pantalla **Configuration Menu** (**Menú de**  Configuración **Configuración)**. 1. Tipo de líquido Agua Para cambiar la configuración como desee, 2. Temperatura tipo °C seleccione la lista de elementos y pulse el botón que corresponde a  $\overrightarrow{V}$ Para volver a la página de inicio de la aplicación, pulse el botón que corresponde a

Las configuraciones de la Determinación de la Densidad se definen a continuación (los valores predeterminados se muestran en negrita)

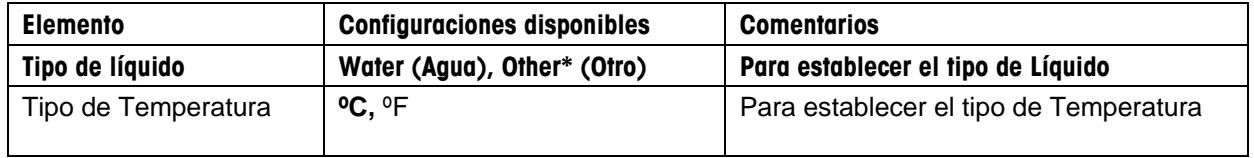

**Nota:** \* Otros líquidos que no sean agua.

#### 4.8.2 **Configuración de la Temperatura del Agua/Densidad del líquido**

Para establecer la temperatura del agua o la densidad del líquido (otros líquidos que no sean agua), siga las instrucciones que aparecen a continuación.

#### Tipo de líquido: Agua

Pulse el botón que se corresponde con el icono  $\sim$ 

para acceder a la pantalla **Enter Water Temperature (Introducir Temperatura del Agua)**.

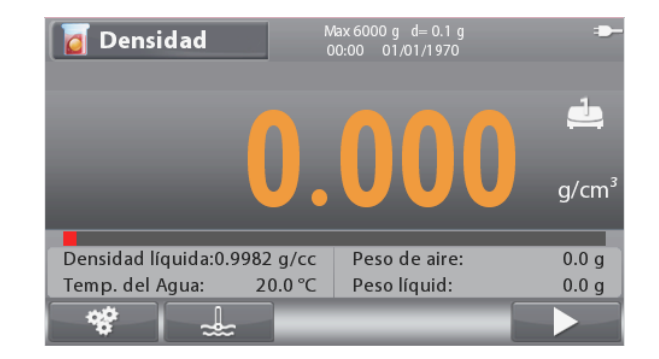

#### Se mostrará la pantalla **Introducir la Temperatura del Agua.**

Introduzca la Temperatura del Agua usando el teclado alfanumérico y después pulse el botón que

se corresponde con el icono **para guardar** el valor y volver a la pantalla anterior.

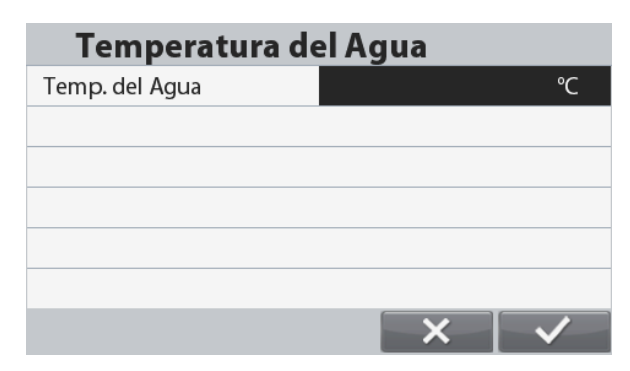

#### Tipo de líquido: Otros

Pulse el botón que se corresponde con el icono  $q$ / $cc$ para

acceder a la pantalla **Enter Liquid Density (Introducir la Densidad del Líquido).**

Se mostrará la pantalla **Introducir la Densidad del Líquido.**

Introduzca la Densidad del Líquido usando el teclado alfanumérico y después pulse el botón que se corresponde con el icono **para guardar el valor y volver a la** pantalla anterior.

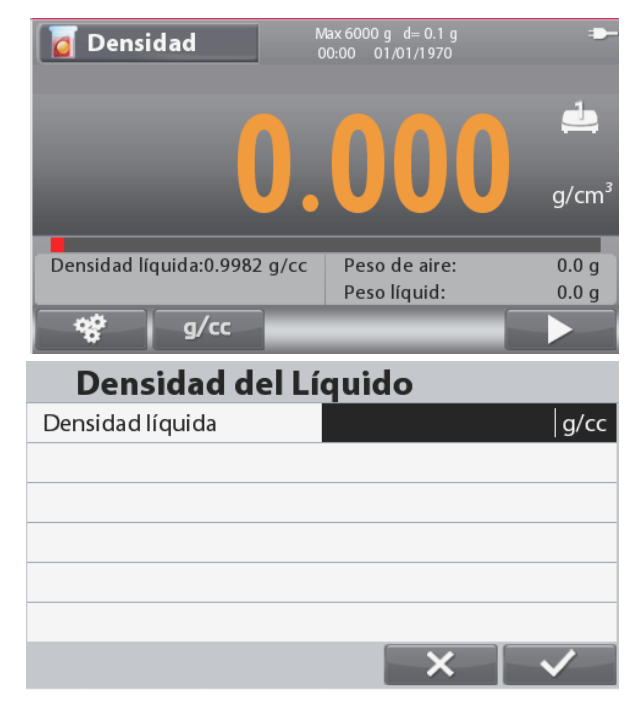

#### **4.9 Pesaje diferencial**

El Pesaje diferencial almacena los valores del peso de las muestras. Después, las muestras pueden secarse o procesarse y se podrá calcular la diferencia de peso. Se pueden almacenar hasta 20 muestras.

Pulse el botón **hasta que se muestre Differential (Diferencial)** en la parte superior izquierda de la pantalla inicio.

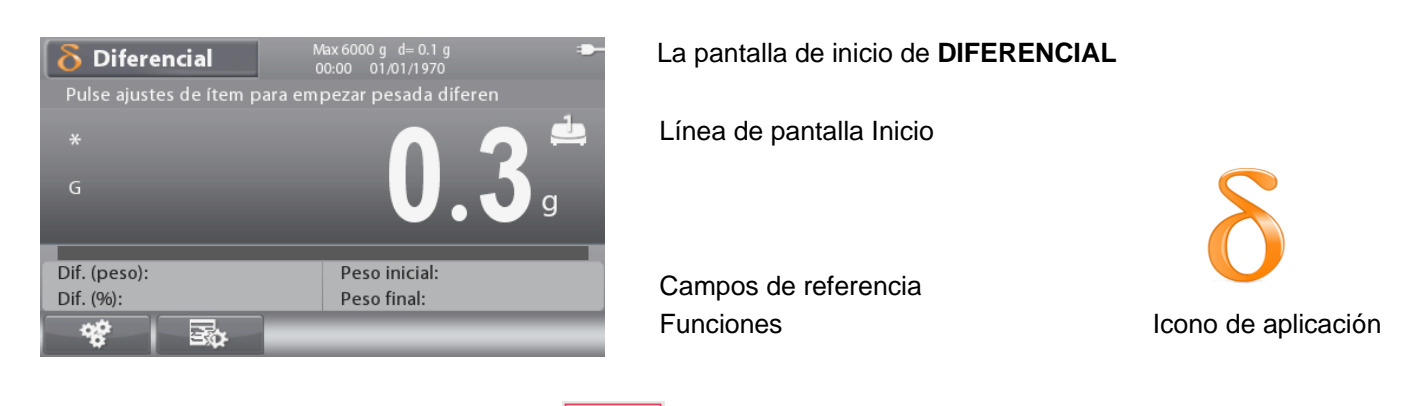

**Nota:** Consulte la sección 9.5, o pulse el botón  $\|\hat{\mathbf{U}}\|$  para una explicación del icono del botón.

#### 4.9.1 **Ajuste de aplicaciones**

La aplicación se puede personalizar para varias preferencias de usuario.

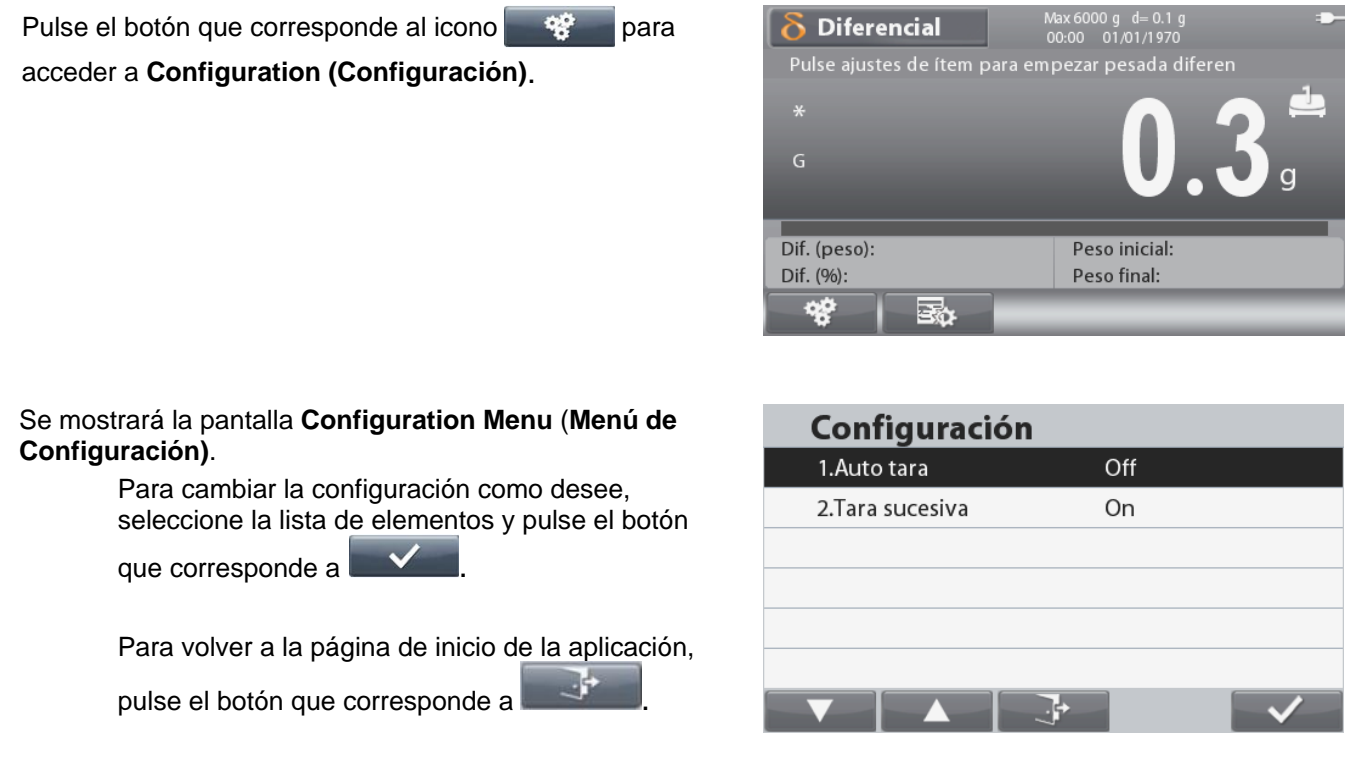

Las configuraciones de Diferencial se definen a continuación (los valores predeterminados se muestran en negrita)

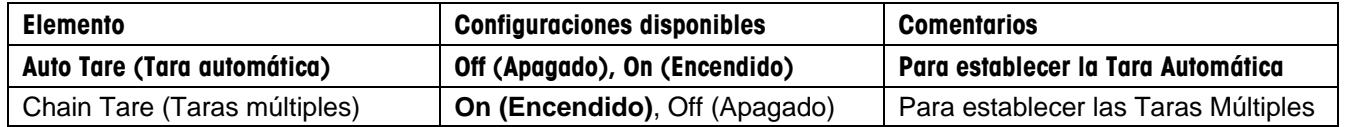

Diferencial

#### 4.9.2 **Funcionamiento Diferencial**

Para inicial el diferencial, siga las instrucciones que aparecen a continuación

Pulse el botón que se corresponde con el icono  $E_{\alpha}$  $\delta$  Diferencial para acceder a **Edit Item (Editar Elemento)**.

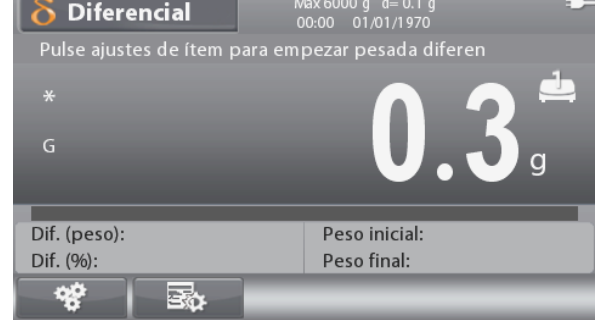

 $\mathbb{R}$ 

ி

**Editar** Item

ÍtemNombre Peso inicial Peso final

 $\blacktriangle$ 

Se mostrará la pantalla **Edit Item Menu** (**Editar Menú del Elemento)**.

Pulse  $\bullet$ <sup>1</sup> para añadir un nuevo elemento. Se pueden crear un máximo de 20 elementos.

Pulse **Comparent**, se seleccionará el elemento actual y la báscula volverá a la pantalla de inicio para iniciar el pesaje diferencial.

Pulse **para editar el nombre y los valores del** elemento.

**Nota:** Cuando se apague la báscula, se eliminarán automáticamente todos los datos. Para iniciar el funcionamiento diferencial, se debe seleccionar un elemento.

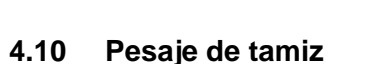

El análisis granulométrico (o prueba de gradación) es una práctica o procedimiento utilizado para la distribución de tamaño de partículas (también llamado gradación) de un material granular. Se puede realizar en cualquier tipo de materiales granulares orgánicos o no orgánicos, incluyendo arenas, piedra triturada y áridos, arcillas, granito, feldespatos, asfalto, cemento, carbón, suelo, así como una amplia gama de polvos fabricados, granos y semillas.

Pulsar el botón **hasta que aparezca Tamiz** en la parte superior izquierda de la pantalla de inicio.

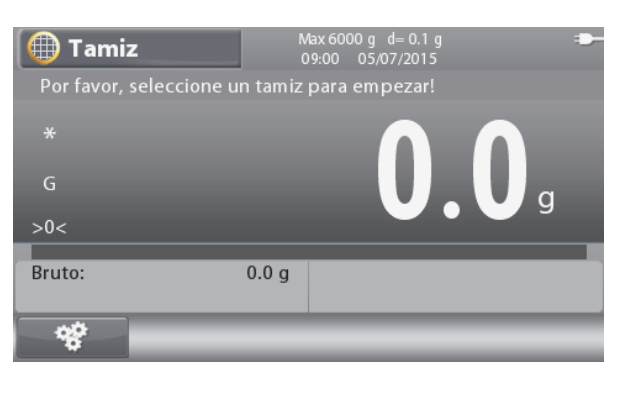

**Nota:** consultar la sección 9.5, o pulsar el botón **para acceder a la explicación del icono.** 

La pantalla de inicio de **Tamiz**

Línea principal de visualización

Campos de referencia Funciones **Icono de aplicación** 

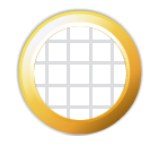

#### 4.10.1 **Configuración de la aplicación**

La aplicación puede personalizarse siguiendo las preferencias del usuario.

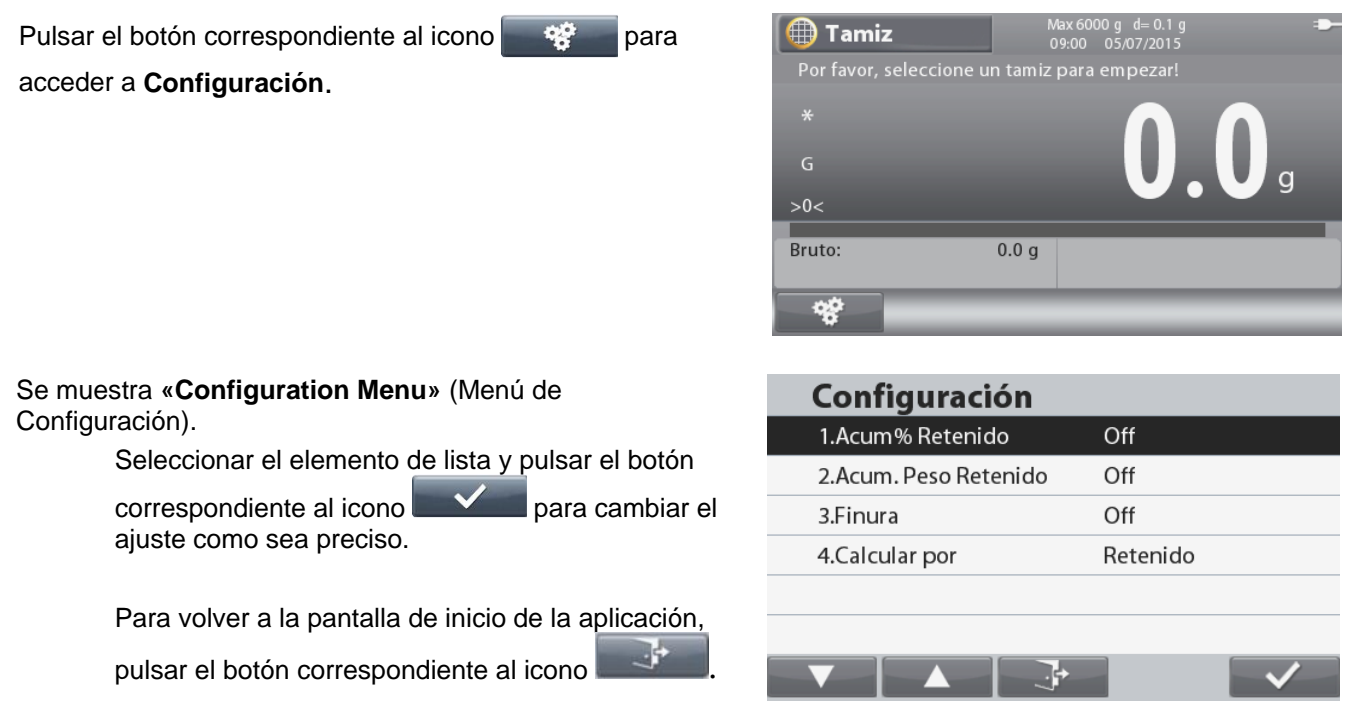

A continuación se definen las configuraciones de Sieve (valores predeterminados en **Negrita**).

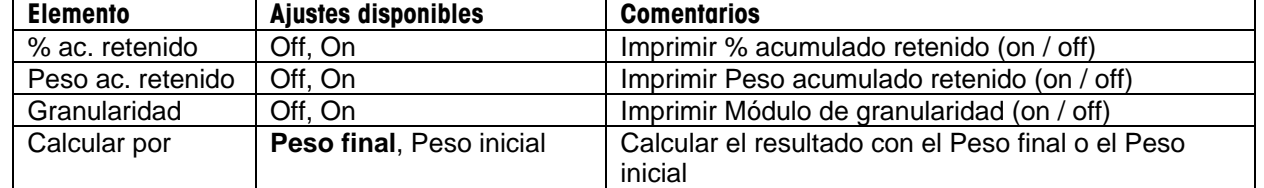

**Nota:** \* Si se selecciona Peso inicial, deberá pesarse la muestra original (o introducir el peso manualmente).

#### 4.10.2 **Funcionamiento del calibrador**

Para iniciar el funcionamiento del calibrador siga las instrucciones a continuación.

Recuperar un conjunto de calibradores almacenado en la biblioteca.

**Nota:** para que la aplicación del calibrador funcione, deberá existir un conjunto de calibradores en la biblioteca. Deben añadirse a este conjunto todos los calibradores que se vayan a utilizar, incluso si no se utilizan para el cálculo del Módulo de granularidad, así como el Plato (con mm de tamaño 0). Pesaje del calibrador supone siempre que el procedimiento será del calibre más grueso (tamaño más grande) al calibre más fino (el plato). Para crear un conjunto de calibradores, consultar la sección 4.11.

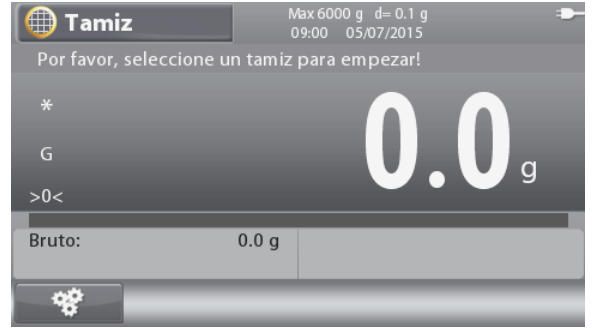

#### **ES-44 BÁSCULAS RANGER® 7000**

 $\overline{A}$ 

 $\overline{4}$ 

 $\overline{4}$ 

Set1

Set1

Set1

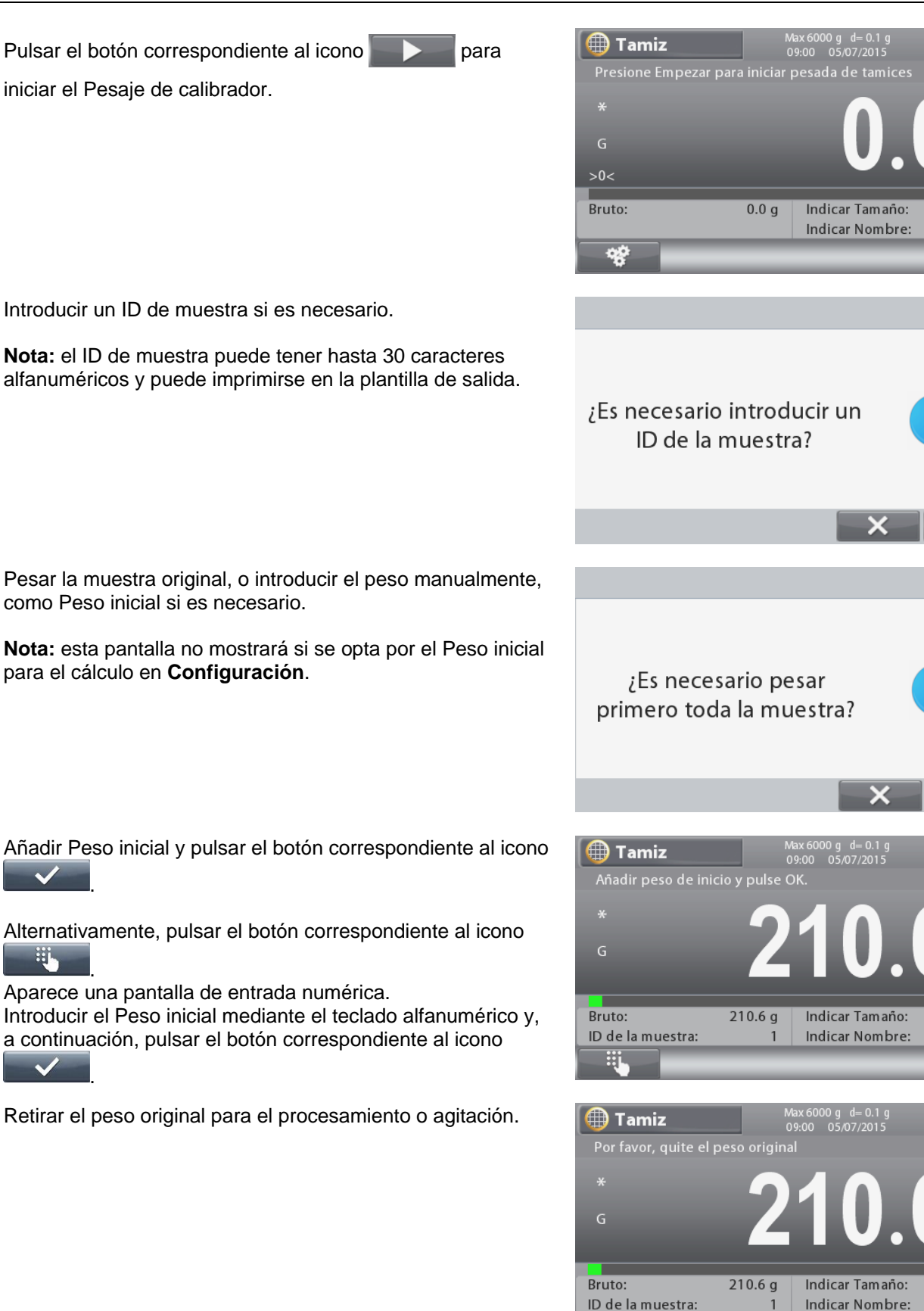

### **BÁSCULAS RANGER®**

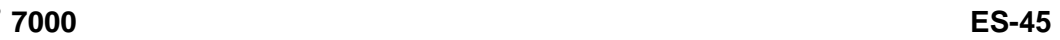

 $\overline{4}$ 

Set1

a

 $\overline{4}$ 

Set1

q

% passed

82.69%

55.75%

32.69%

0.00%

L.

 $\overline{4}$ 

Set1

0g d=0.1g<br>05/07/2015

0 g d= 0.1 g<br>05/07/2015 recipiente:3

)g d=0.1<br>05/07/2015 el recipiente:31

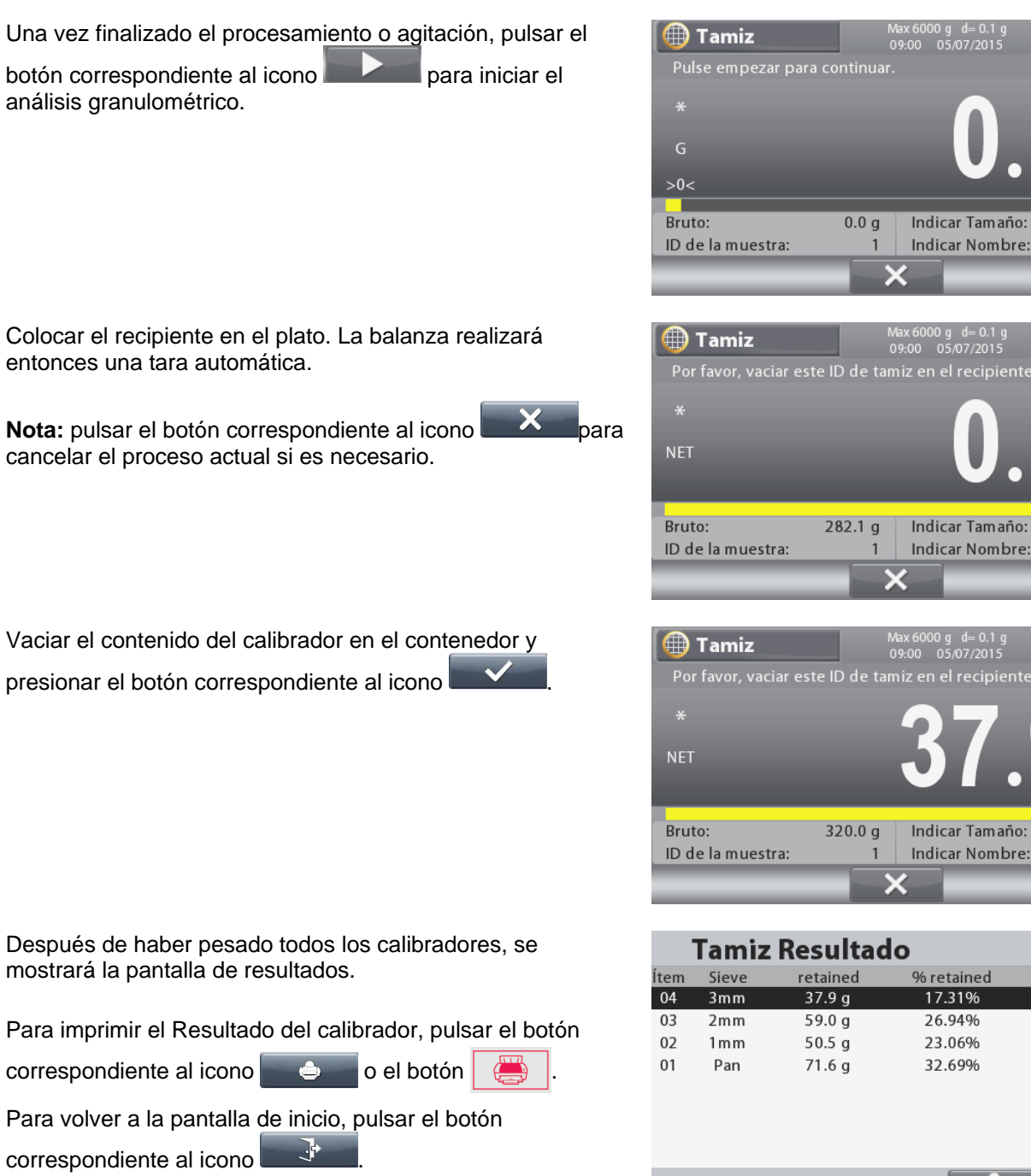

**Nota:** la plantilla de impresión **Custom 5** (Personalizado 5) se establece como plantilla predeterminada para el Pesaje de calibrador.

Consultar la sección 6.6 para obtener una muestra de una plantilla completa de calibrador.

#### **4.11 Biblioteca**

Cuando se procesa un elemento periódicamente, los datos del elemento se pueden almacenar en la memoria para un uso posterior. Esta memoria se conoce como la biblioteca de la Báscula.

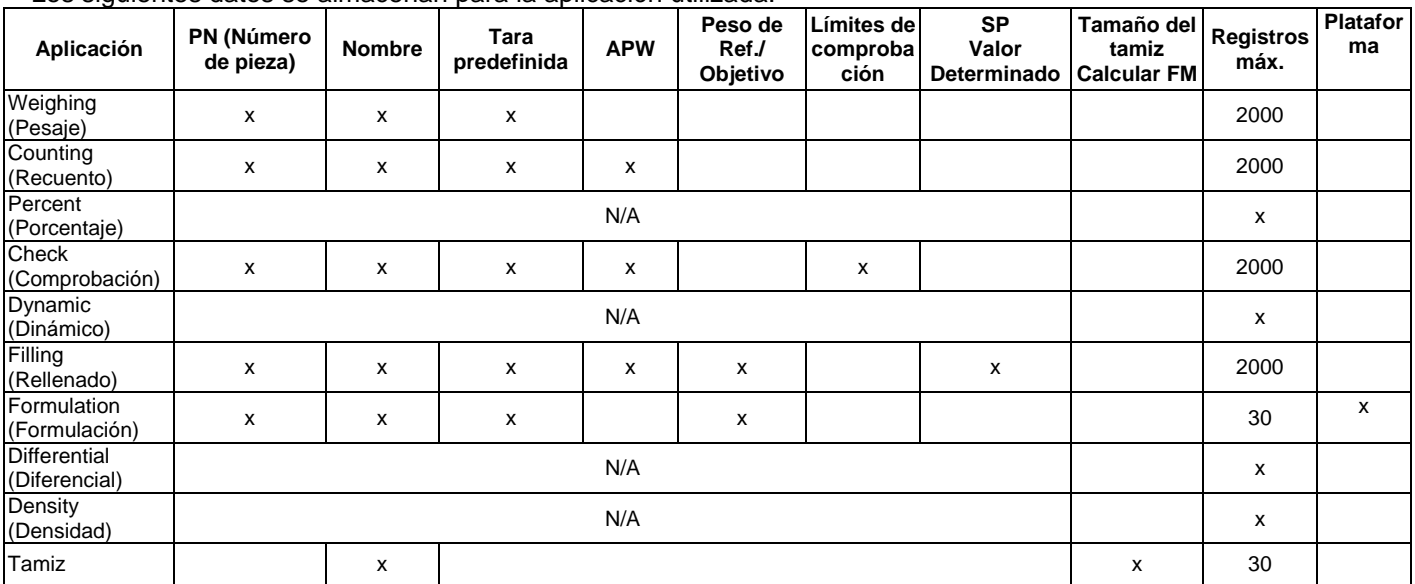

Los siguientes datos se almacenan para la aplicación utilizada:

**Notas:** La longitud máxima y el PN no pueden tener más de 30 caracteres. Para la biblioteca de formulación, cada registro puede almacenar hasta 100 componentes. Para la biblioteca sieve, cada registro puede almacenar hasta 10 tamaños.

#### 4.11.1 **Creación de un registro en la biblioteca**

Para crear un registro de Biblioteca, pulse el botón de Biblioteca **. Los registros de los datos solicitados** aparecerán según el modo de aplicación activo (Consulte la sección 4.10 anterior). En este ejemplo, se muestra la pantalla Weighing Library (Biblioteca de Pesaje).

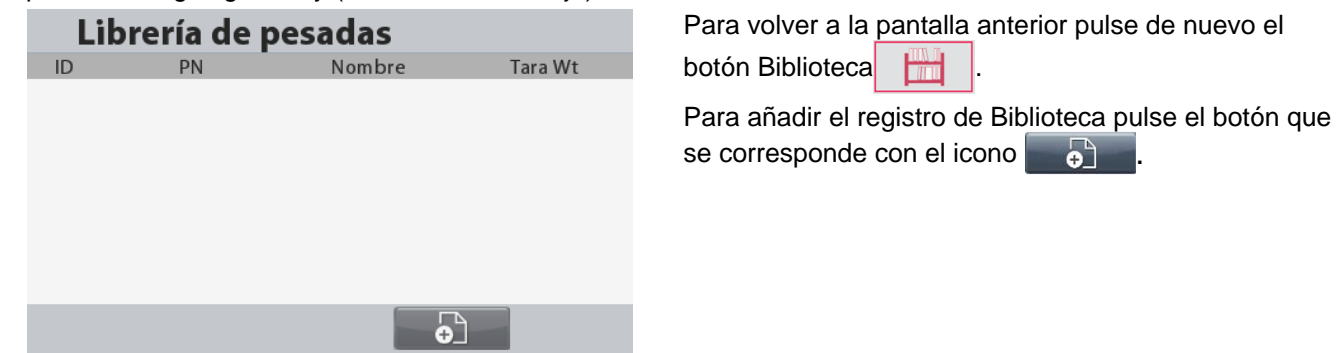

Se mostrará la nueva pantalla New Library Item (Nuevo elemento de la Biblioteca).

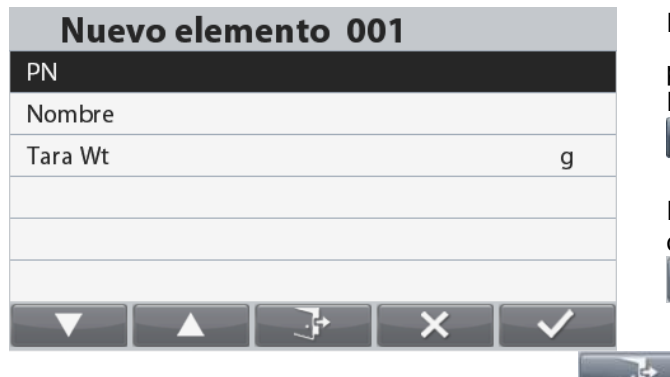

Para introducir el PN usando el teclado alfanumérico,

pulse el botón que se corresponde con el icono Pulse de nuevo el botón que se corresponde con el icono

**Verb** para guardar el código de barras.

Repita el proceso para introducir el Nombre, Peso Tara y otros valores mediante le botón que se corresponde con

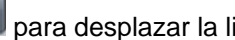

para desplazar la lista hacia abajo.

Pulse el botón que se corresponde con el icono **para volver a la pantalla de Lista de la Biblioteca**.

#### **BÁSCULAS RANGER® 7000 ES-47**

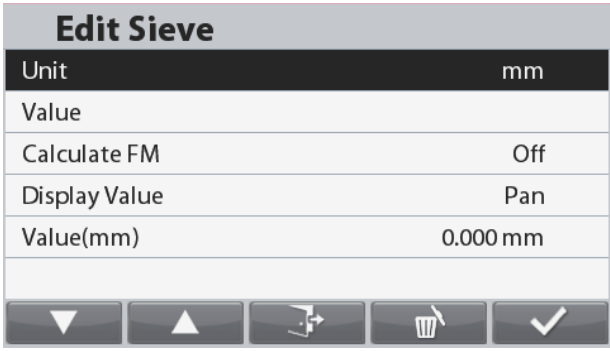

Pesaje de tamiz: los calibradores en un conjunto pueden introducirse como una mezcla de tamaños de pulgada, # y mm o cm, pero el Ranger 7000 utiliza medidas de mm para todos sus cálculos.

Cada calibrador individual puede ser editado de manera que la siguiente información esté asociada con él:

Unidad: gradación del calibrador en pulgadas, #, cm o mm Valor: el valor numérico de la unidad (por ejemplo: un «3» para un calibrador de 3 pulgadas).

Calcular FM: ¿se utilizará el calibrador individual para calcular el Módulo de granularidad?

Valor de pantalla: cómo se mostrará el calibrador individual en el resumen del Conjunto de calibradores en la Biblioteca. Valor (mm): la conversión del Valor y la Unidad para el calibrador en mm.

Una vez que todos los Calibradores en al menos un Conjunto de calibradores se hayan agregado a la Biblioteca bajo Pesaje de calibradores, se podrá usar el modo Pesaje de calibradores.

#### 4.11.2 **Recuperación de un registro en la biblioteca**

Para cargar un registro de la Biblioteca de la pantalla de inicio

pulse el botón .

Se mostrará la pantalla Weighing Library (Biblioteca de Pesaje). Utilice el teclado numérico para buscar en la biblioteca. Por ejemplo, clave en 111 le llevará a la ID de biblioteca: 111 (si existiera).

Después pulse el botón que se corresponde con el icono **para cargar los datos de la Biblioteca y volver** 

al Modo de Aplicación relacionado con el registro de la Biblioteca.

Nota: Escanear un código de barras en dos ocasiones recuperará la biblioteca grabar directamente.

#### 4.11.3 **Editar un registro de la biblioteca almacenado**

Para eliminar un registro almacenado, siga las instrucciones de "Recuperación de un Registro en la Biblioteca" que se indican anteriormente

Utilice los botones que se corresponden con los iconos

para moverse de arriba a abajo en la lista y seleccionar el elemento de la Biblioteca a editar. Después pulse el botón que se corresponde con el icono

#### Г.

Se mostrará la pantalla de Edit Library Item (Editar Elemento de la Lista).

Realice los cambios necesarios y después pulse el botón que

se corresponde con el icono para volver a la Lista de la Biblioteca.

#### 4.11.4 **Eliminación de un registro de la biblioteca almacenado**

Para eliminar un registro almacenado, siga las instrucciones de "Editar un Registro en la Biblioteca" que se indican anteriormente.

Pulse el botón que se corresponde con el icono **. With a**. Se mostrará una nueva pantalla pidiendo confirmación.

Pulse el botón que se corresponde con el icono **para** para eliminar un registro, o pulse el botón que se corresponde con

el icono **para volver** a la pantalla anterior.

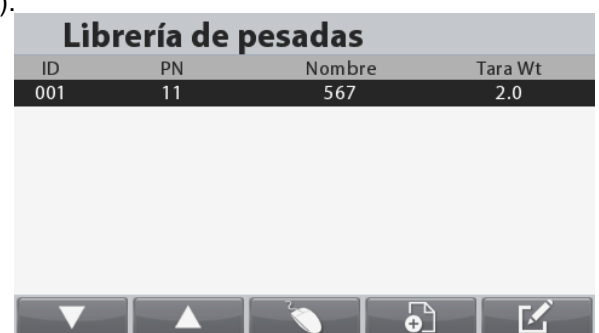

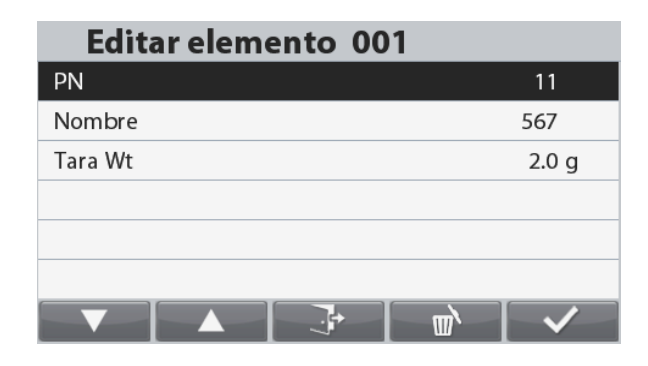

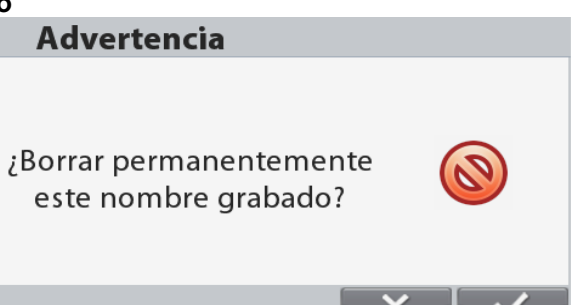

### **4.12 Funciones adicionales**

#### 4.12.1 **Peso bajo**

La báscula Ranger 7000 está equipada con un gancho de peso bajo para pesaje por debajo de la báscula.

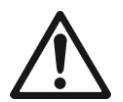

 **PRECAUCIÓN: Asegúrese de que la báscula se encuentra correctamente apoyada para que no pueda caerse o separarse durante el uso de la función de Peso bajo. El incumplimiento de estas instrucciones puede provocar lesiones personales y daños al equipo.**

Para usar esta función, desenchufe la báscula y luego retire la cubierta protectora de la abertura para peso bajo (2 tornillos). La cubierta protectora es reversible para un fácil almacenamiento.

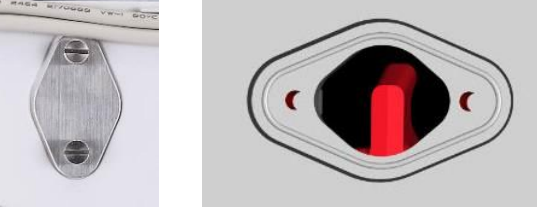

Con cubierta Sin cubierta

La báscula se puede apoyar utilizando un gato u otro método adecuado. Asegúrese de que la báscula esté nivelada y firme. Enchufe la báscula y luego utilice una cuerda o alambre apropiados para sujetar los elementos que desee pesar.

#### **5. CONFIGURACIONES DE MENÚ**

#### **5.1 Navegación por menú**

Para acceder a Main Menu (Menú de Inicio), pulse el botón desde cualquier pantalla de Inicio de la Aplicación.

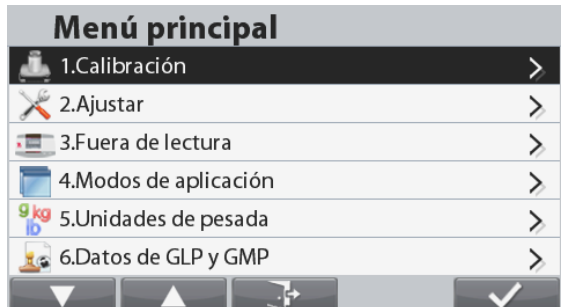

#### **Cambio de configuraciones**

Para cambiar una configuración del menú, navegue por esa configuración siguiendo los siguientes pasos:

#### **Acceda al menú**

Desde cualquier pantalla de la Aplicación, pulse el

### botón **.**

Aparece en pantalla la lista del Menú de Inicio.

#### **Seleccione el submenú**

Deslícese hasta el Submenú deseado en la Lista del Menú de Inicio mediante el botón que se corresponde

con el icono **. Pulse el botón que se** 

corresponde con el icono **para mostrar los** elementos del submenú.

Como alternativa, puede seleccionar cada elemento presionando el número en el teclado que corresponda con el número que aparece antes de cada elemento. Por ejemplo, para seleccionar **Reset**, pulse 1 en el teclado.

#### **Seleccionar el elemento del submenú**

Deslícese hasta el Elemento del Submenú deseado mediante el botón que se corresponde con el icono

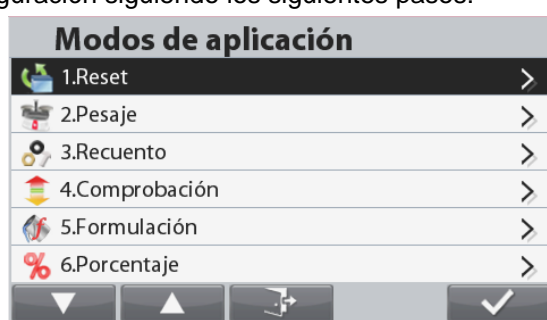

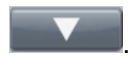

Pulse el botón que se corresponde con el icono **para mostrar los ajustes del elemento del** Submenú.

Seleccione el ajuste.

Deslícese hasta el Ajuste deseado mediante el botón que se corresponde con el icono

Pulse el botón que se corresponde con el icono **para seleccionar el ajuste**. Como alternativa, puede seleccionar cada elemento presionando el número en el teclado que corresponda con el número que aparece antes de cada elemento.

Pulse el botón **para volver a la pantalla anterior** 

Pulse el botón  $\sim$  o el botón que se corresponde con el icono  $\sim$   $\sim$  , para salir del modo menú y volver al último modo activo de la Aplicación.

### **5.2 Menú principal**

A continuación aparecen las ilustraciones de las selecciones del menú de Inicio.

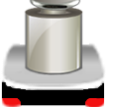

Setup

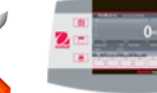

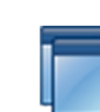

Application Modes

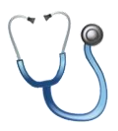

Weighing Units

Pesaje)

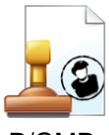

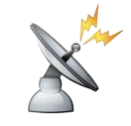

**Communication** (Comunicación)

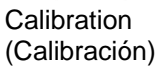

User

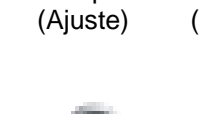

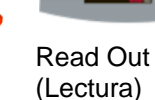

(Modos de Aplicación)

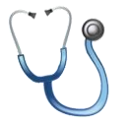

**Maintenance** (Mantenimiento)

(Unidades de

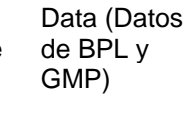

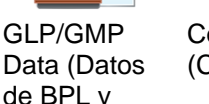

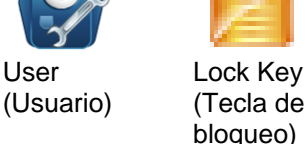

**Memory** (Memoria)

### **5.3 Calibración**

Los modelos R71MD ofrecen tres métodos de calibración:

Calibración Cero, Calibración de Amplitud y Calibración de Linealidad.

Los modelos R71MHD ofrecen cinco métodos de calibración:

Calibración Cero, Calibración de Amplitud, Calibración de Linealidad, Calibración Interna y Calibración Automática. No toque la báscula durante una calibración.

#### **5.3.1 Submenú de calibración**

Modelos R71MD:

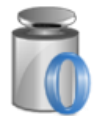

Zero Calibration (Calibración Cero) (Calibración de

Span Calibration Amplitud)

(Calibración de Amplitud)

Modelos R71MHD:

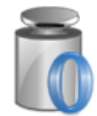

Zero Calibration (Calibración Cero)

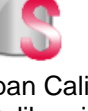

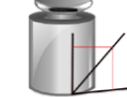

Linearity Calibration (Calibración de Linealidad)

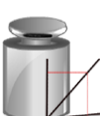

Span Calibration Linearity Calibration (Calibración de Linealidad)

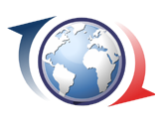

GEO

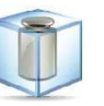

Internal Calibration (Calibración Interna)

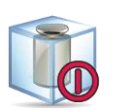

Automatic **Calibration** (Calibración Automática)

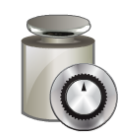

AutoCalTM Adj (Ajuste)

Utilice este método de calibración para ajustar el punto de calibración a cero sin afectar la calibración de la amplitud o linealidad.

Nota: Sólo está disponible en la segundaplataforma.

#### **5.3.3 Calibración de amplitud**

La calibración de amplitud utiliza dos puntos de calibración: uno en la carga de cero y el otro puede seleccionarlo el usuario mediante el teclado numérico.

Con la báscula ENCENDIDA y sin carga en el plato, inicie la Calibración de Amplitud para iniciar el procedimiento. Los valores de calibración adicionales utilizados se muestran en la pantalla. La mayor exactitud se logra utilizando la masa más cercana al valor de amplitud total.

#### **5.3.4 Calibración de Linealidad**

La calibración de Linealidad utiliza tres puntos de calibración: uno en la carga de cero y los otros en cargas especificas. Consulte la tabla 5.1 para obtener los valores de de Linealidad.

#### **TABLA 5-1 Masas de calibración**

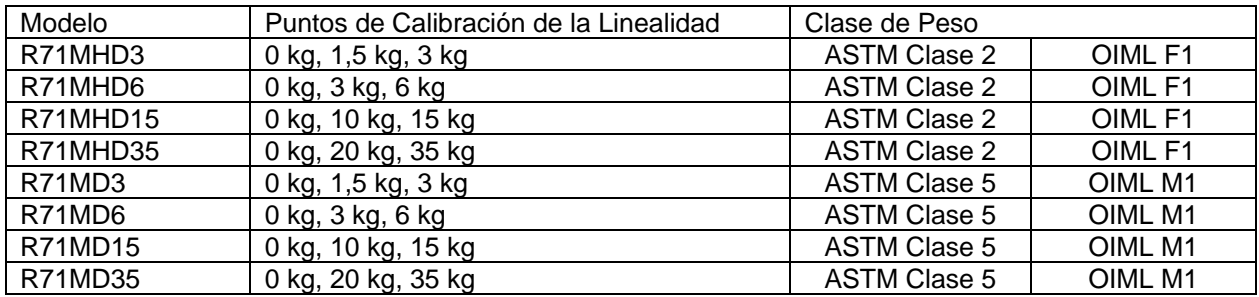

#### **5.3.5 Calibración interna (modelos R71MHD)**

La calibración se logra con la masa de calibración interna. La calibración interna se puede realizar en cualquier momento siempre que la báscula se haya calentado hasta su temperatura de funcionamiento y esté nivelada.

Con la báscula ENCENDIDA y sin carga en el plato, seleccione Internal Calibration (Calibración Interna). La báscula empieza a calibrarse.

La pantalla muestra el estado y luego regresa a la aplicación actual.

Para cancelar en cualquier momento, pulse

#### **5.3.6 Calibración Automática (modelos R71MHD)**

Cuando la **Calibración Automática** está ENCENDIDA la bascula realiza una autocalibración:

- cuando detecta un cambio de temperatura de 1,5°C
- o cada 11 horas

AutoCal calibrará automáticamente la báscula (utilizando la masa interna) cada vez que hay un cambio de temperatura lo suficientemente significativo como para afectar su precisión.

#### **5.3.7 AutoCalTM Adj (Adjuste)**

Utilice este método de calibración para ajustar el punto de calibración de rango, sin afectar a la calibración de rango o linealidad.

Calibración Ajuste puede ser utilizada para ajustar el resultado de la calibración interna por +100 divisiones. Nota: Antes de hacer un ajuste de calibración, realice una calibración interna. Para comprobar si es necesario un ajuste, colocar una masa de prueba igual al valor de calibración span en el plato y observe la diferencia (en divisiones) entre el valor de la masa nominal y la lectura real del balance. Si la diferencia está dentro de 1 división, no se requiere ajuste de la calibración. Si la diferencia es superior a 1 división, se recomienda un ajuste de la calibración. Ejemplo:

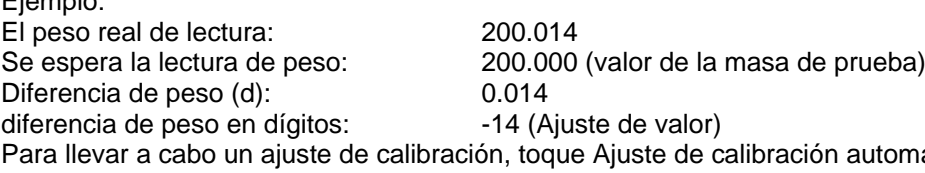

mática desde el menú de calibración; Introduzca el valor (divisiones positivos o negativos) para que coincida con la diferencia se señaló anteriormente en el procedimiento.

#### **BÁSCULAS RANGER® 7000 ES-51**

Recalibrar usando calibración interna. Después de la calibración, coloque la masa de ensayo sobre la bandeja y compruebe que el valor de la masa coincide ahora con el valor mostrado. Si no es así, repetir el procedimiento hasta que la lectura de calibración interna está de acuerdo con los medios de prueba.

Una vez completado, el equilibrio almacena el valor de ajuste y la pantalla vuelve a la aplicación actual.

#### **5.3.8 Ajuste GEO**

Acceda a este submenú para configurar los valores GEO.

Seleccione el valor GEO correcto y pulse el botón que se corresponde con el icono **para confirmar.** 

Pulse el botón que se corresponde con el icono

para ajustar el valor GEO.

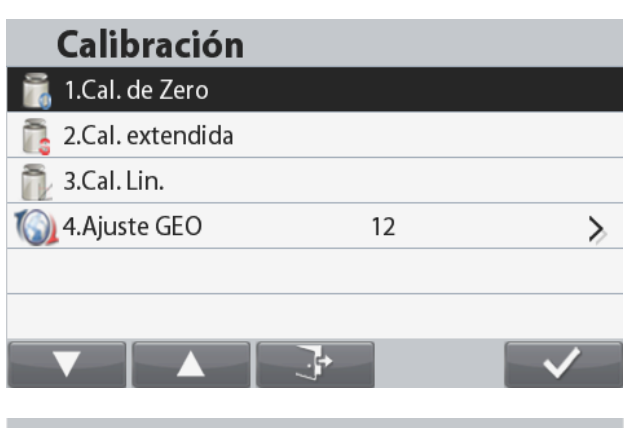

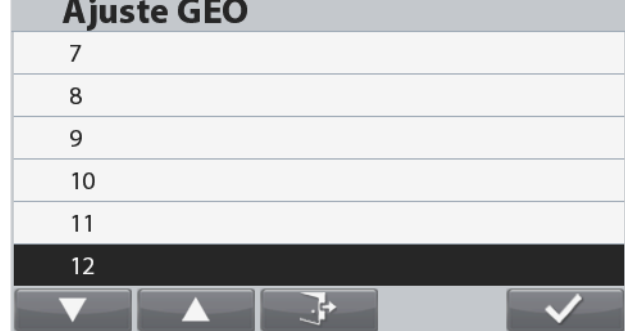

Nota: GEO sólo está disponible en los modelos R71MD. Consulte la tabla 9-3 para conocer los valores GEO. **5.4 Ajuste**

Acceda a este submenú para personalizar la funcionalidad de la pantalla de la báscula.

#### **5.4.1 Submenú de Ajuste de la báscula**

Los valores oscilan entre 0 y 31.

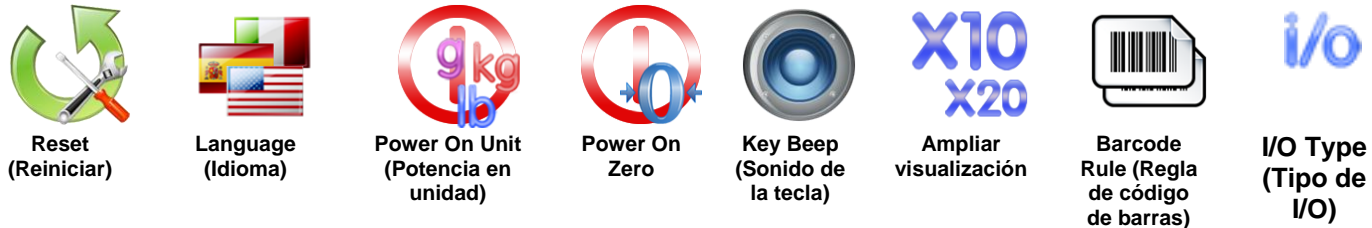

*Las configuraciones predeterminadas de fábrica aparecen a continuación en negrita.*

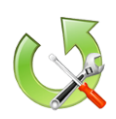

#### **5.4.2 Reiniciar**

Reinicia todos los ajustes a la configuración predeterminada de fábrica.

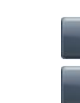

= Reiniciar

= No reiniciar y volver a la pantalla del menú de Ajustes.

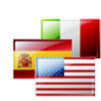

#### **5.4.3 Idioma**

Ajuste el idioma para los menús y mensajes. English (Inglés) Spanish (Español) German (Alemán) French (Francés) Italian (Italiano) Chinese (Chino) Korean (Coreano)

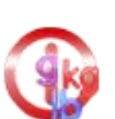

Polish (Polaco) Portuguese (Portugués)

#### **5.4.4 Potencia en unidad**

Establece la unidad que se mostrará al encender.

#### **Auto (Automática)**

Kilogram (Kilogramo) Pound (Libra) Gram (Gramo) Ounce (Onza) Pound:Ounce (Libra:Onza) Unidades personalizadas

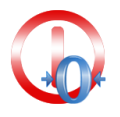

#### **5.4.5 Encendido en cero**

Cero la balanza durante el encendido. OFF = desactivado. **ON** = activade.

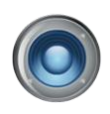

# **5.4.6 Sonido de la tecla**

Establece si la alerta ha de sonar o no cuando se pulsa una tecla.

OFF = desactivado. **ON** = activado.

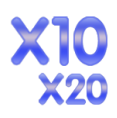

#### **5.4.7 Ampliar visualización**

Ajustar la resolución de pantalla. Cuando se establece en x10, la resolución de pantalla se ampliará 10 veces.

OFF **x10** x20

Ejemplo:

Para el modelo 35 kg x 5 g:

Cuando se establece en x10, la resolución de pantalla será 35kg x 0.5g. Cuando se establece en x20, la resolución de pantalla será 35kg x 0.2g.

#### **Nota**:

X20 no está disponible en modelos con resolución alta. Cuando la báscula se utiliza en comercio legal, el ajuste deberá permanecer OFF y no podrá cambiarse.

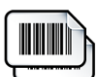

#### **5.4.8 Regla de código de barras**

La regla del código de barras valida un número de código de barras escaneado. Se pueden seleccionar dos reglas diferentes: si ambas reglas están habilitadas, la báscula aceptará cualquier código de barras que coincida con la regla 1 o la regla 2.

Coincidir con Regla 1 **OFF** = desactivado. ON = activado.

Coincidir con Regla 2 **OFF** = desactivado. ON = activado.

Ejemplo 1:

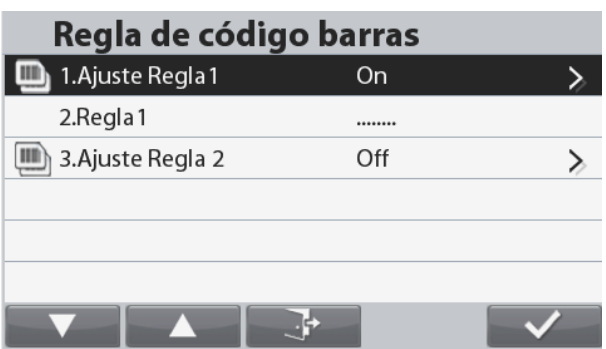

En este ejemplo la regla del código de barras se establece en '**……..**'. Esto indica que la báscula aceptará cualquier código de barras de 8 caracteres, independientemente de cuáles sean los caracteres individuales.

Ejemplo 2:

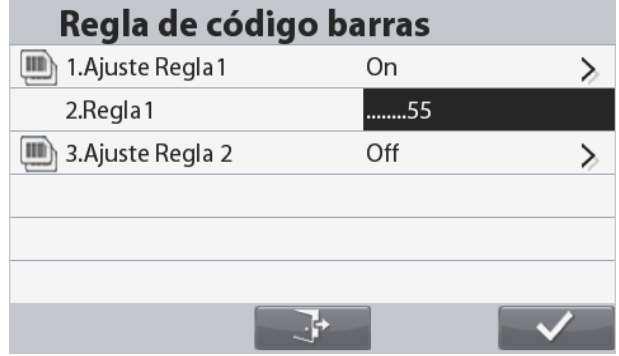

En este ejemplo la regla del código de barras se establece a '**…..**55'. Esto indica que la báscula aceptará cualquier código de barras de 7 caracteres y que finalice con los números '55'.

**Nota:** La regla del código de barras solo funciona al conectarlo a un escáner de códigos de barras a través del USB host.

Puesto que hay muchas marcas de escáneresde código de barras en el mercado, OHAUS había probado y había confirmado quedebajo del código de barras escáner de Datalogic es compatible con Ranger7000:

Serie Heron Serie QuickScan Serie Gryphon 4100 Serie Gryphon 4400

#### **5.4.9 Tipo de I/O**

Configure los parámetros de salida del relé. Abierto = la salida del relé está abierta normalmente. Cerrado = la salida del relé está cerrada normalmente.

#### **5.5 Lectura**

Acceda a este submenú para personalizar la funcionalidad de la pantalla de la báscula. **Submenú de Lectura de la báscula**

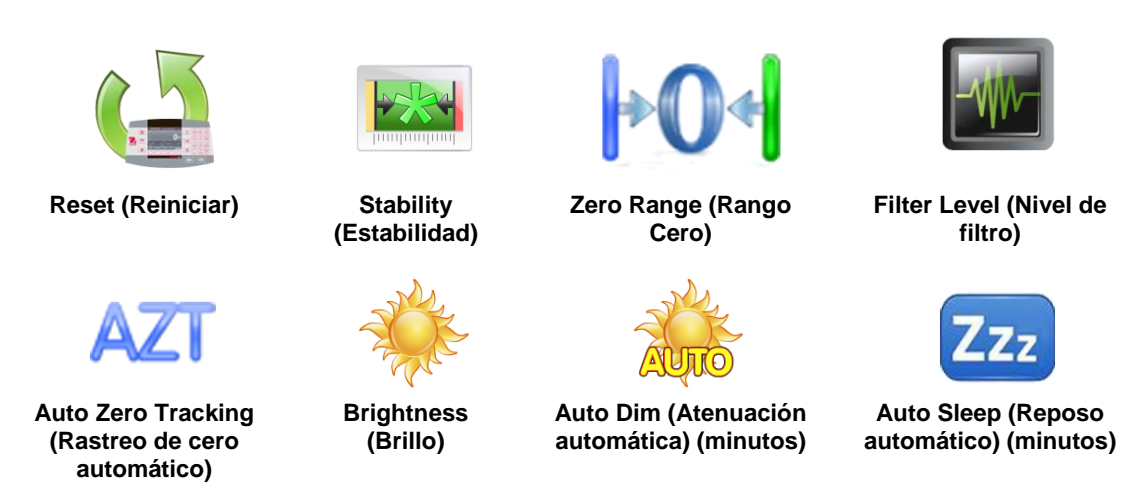

Las configuraciones predeterminadas de fábrica aparecen a continuación en negrita.

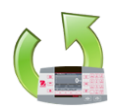

**5.5.1 Reiniciar**

Reinicia todos los ajustes a la configuración predeterminada de fábrica. Yes (Sí)= Reiniciar

No (No)= No reiniciar y volver a la pantalla del menú de Ajustes.

# **5.5.2 Estabilidad**

**10%**

Configura el valor de variación de la lectura mientras que el símbolo de estabilidad permanece activado.

División  $0.5 = 0.5$  graduaciones

**División 1** = 1 graduación

 $División 2 = 2$  graduaciones

 $División 5 = 5 graduaciones$ 

**Nota:** Cuando el Interruptor de seguridad se establece en la posición de bloqueo el ajuste queda forzado y bloqueado e n la división 1

Nota: Cuando el Interruptor de seguridad se establece en la posición de bloqueo el ajuste queda

#### **5.5.3 Rango Cero**

Ajusta el porcentaje de la capacidad de la báscula que se puede poner a cero.

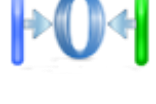

2%

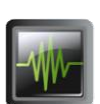

#### forzado y bloqueado al 2%. **5.5.4 Nivel de filtro**

Configura la cantidad de filtrado de señales.

LOW (BAJO) = tiempo de estabilización más rápido con menos estabilidad.

**MEDIUM (MEDIO)** = tiempo de estabilización normal con estabilidad normal.

HIGH (ALTO) = tiempo de estabilización más lento con más estabilidad.

Nota: Cuando el Interruptor de seguridad se establece en la posición de bloqueo el ajuste se bloquea en el ajuste actual.

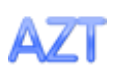

#### **5.5.5 Rastreo de cero automático**

Configura la funcionalidad de seguimiento de la puesta a cero automática.

- OFF  $=$  desactivado.
- **División 0,5** = la pantalla mantiene la puesta a cero hasta una deriva de 0,5 graduación por segundo.
- División 1 = la pantalla mantiene la puesta a cero hasta una deriva de 1 graduación por segundo.
- División 3 = la pantalla mantiene la puesta a cero hasta una deriva de 3 graduaciones por segundo.

**Nota:** Cuando el Interruptor de seguridad se establece en la posición de bloqueo el ajuste queda forzado y bloqueado e n la división 0,5

#### **BÁSCULAS RANGER® 7000 ES-55**

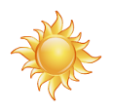

#### **5.5.6 Brillo**

Ajusta el brillo de la pantalla utilizando el teclado numérico. 20…80…100

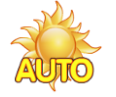

#### **5.5.7 Atenuación automática (minutos)**

Ajusta cuando debe oscurecerse la pantalla después de x segundos/minutos. **OFF** = desactivado. 1…30 (minutos)

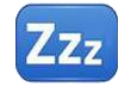

#### **5.5.8 Reposo automático (minutos)**

Ajusta cuando debe pasar la pantalla a modo reposo después de x segundos/minutos. **OFF** = desactivado. 1…100 (minutos)

#### **5.6 Modo de la Aplicación**

Acceda a este submenú para habilitar o deshabilitar las aplicaciones deseadas de la báscula. Solo se puede ejecutar una aplicación por vez.

**Nota:** El uso de cada aplicación se describe en detalle en la sección 4.

#### **5.6.1 Encendido y apagado de la aplicación**

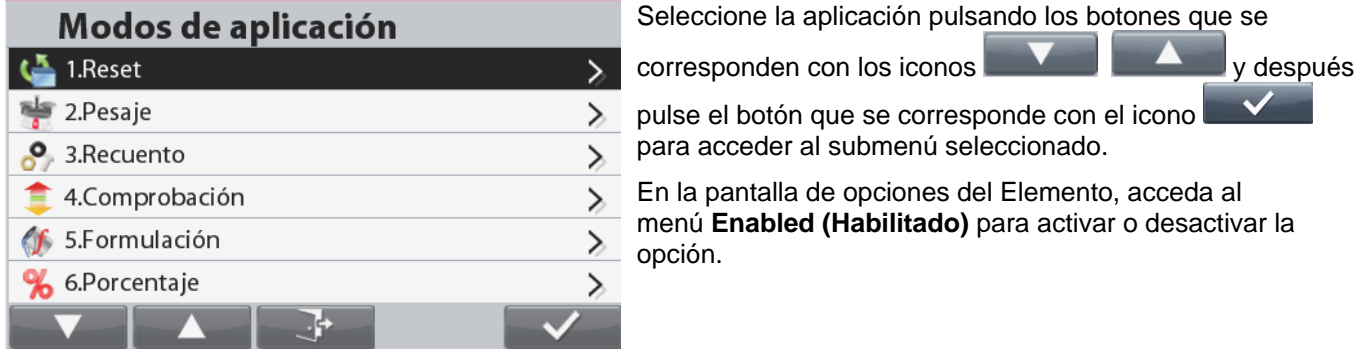

Una vez la aplicación esté habilitada (encendida) se pueden seleccionar pulsando el botón **Applications (Aplicaciones)**, hasta que aparezca su icono en la parte superior izquierda de la pantalla de inicio. Se muestra el estado del elemento del menú actual: OFF = desactivado, ON = activado

#### **5.7 Unidades de pesaje**

Acceda a este submenú para activar las unidades de medición deseadas.

**Nota:** De acuerdo a las leyes nacionales, la báscula no puede incluir las unidades de medición enumeradas.

#### **5.7.1 Submenú de unidades**

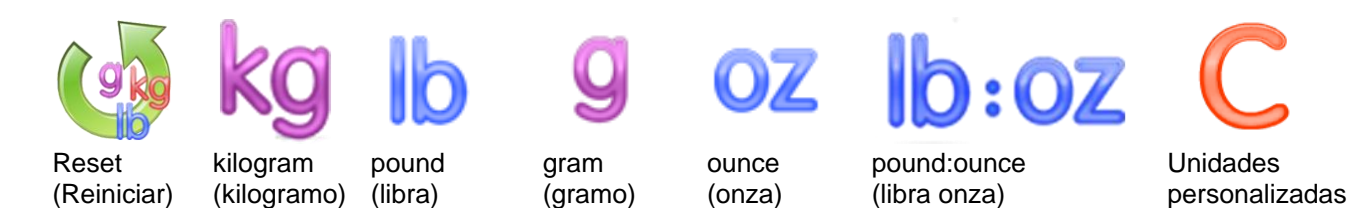

**Notas:** Cuando el Interruptor de seguridad se establece en la posición de bloqueo el ajuste queda bloqueado.

#### **Unidades personalizadas**

Utilice cada unidad personalizada para mostrar el peso en una unidad alternativa de medición. La unidad personalizada se define utilizando un factor de conversión, en el que el factor de conversión es el número de unidades personalizadas por kilogramo expresado en la notación científica (factor x exponente 10^).

#### **Factor**

Ajuste el factor de conversión utilizando el teclado numérico.

Están disponibles las configuraciones de 0.1000000 a 1.9999999. El ajuste predeterminado es 1.0000000.

#### **Exponente**

Ajuste el multiplicador del factor.

- $-3$  = divide el factor por 1000 (1x10 $-3$ )
- $-2$  = divide el factor por 100 (1x10<sup>-2</sup>)
- $-1$  = divide el factor por 10 (1x10<sup>-1</sup>)
- $0 =$  multiplica el factor por 1 (1x10<sup>0</sup>)
- $1 =$  multiplica el factor por 10 (1x10<sup>1</sup>)
- 2 = multiplica el factor por 100 (1x10<sup>2</sup>)

#### **Dígito menos significativo**

Ajuste la graduación.

Están disponibles las configuraciones de 0.5, 1, 2, 5, 10, 100.

Se puede personalizar el nombre de la unidad personalizada (CustomUnit) con hasta 3 caracteres.

**Nota:** La unidad personalizada se halla bloqueada en posición Off – apagado – cuando el interruptor de seguridad está en la posición de bloqueo.

#### **5.7.2 Reiniciar**

Para reiniciar la unidad a los ajustes predeterminados de fábrica, seleccione Reset (Reiniciar) y después confirme Yes (Sí) o No (No).

#### **5.7.3 Encendido y apagado de una unidad**

Seleccione la unidad deseada, después pulse el botón que se corresponde con el icono y después elija entre On (Encendido) u Off (Apagado). Se muestra el estado del elemento del menú actual. OFF = desactivado **ON** = activado

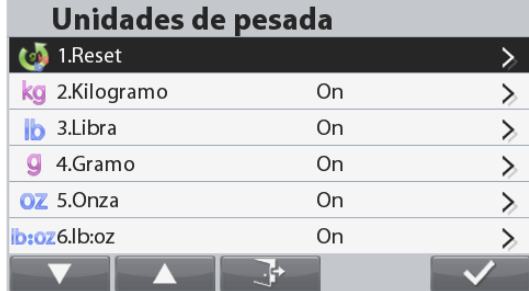

#### **5.8 Datos de BPL y GMP**

Acceda a este menú para ajustar los datos de las buenas prácticas de laboratorio (BPL y las buenas prácticas de fabricación (GMP)).

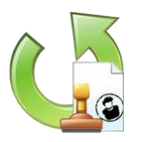

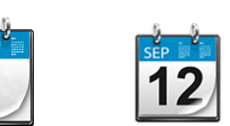

Reset (Reiniciar)

Date Format (Formato de Datos) Date

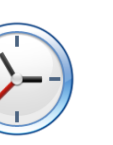

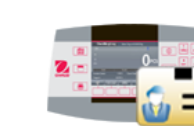

Scale ID (Identificación escala)

# (Fecha)

Time Format (Formato de Hora)

Time (Hora)

Project ID (ID del proyecto)

# **Submenú de datos de BPL**

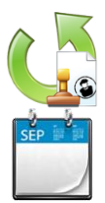

#### **5.8.1 Reiniciar**

Reinicia los ajustes a la configuración predeterminada de fábrica. Reinicia los ajustes a la configuración predeterminada de fábrica.

#### **5.8.2 Formato de Datos**

Ajusta el formato de fecha de la báscula. MMDDYYYY = Mes Día Año (predeterminado) DDMMYYYY = Día Mes Año YYYYMMDD = Año Mes Día

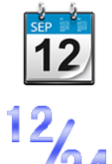

#### **5.8.3 Fecha**

Ajusta la fecha actual mediante el teclado alfanumérico

**5.8.4 Formato de Hora** Ajusta el formato de hora de la báscula. 24H = formato de 24 horas (predeterminado) 12H = formato de 12 horas

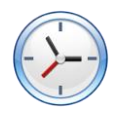

**5.8.5 Hora** Ajusta la hora actual.

#### **5.8.6 ID del proyecto**

Ajusta la ID del proyecto mediante el teclado alfanumérico.

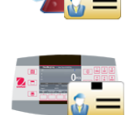

#### **5.8.7 Identificación escala**

Establecer el ID de escala mediante el teclado alfanumérico.

#### **5.9 Comunicación**

Acceda a este submenú para definir los métodos de comunicación externa y para ajustar los parámetros de impresión.

Los datos se pueden enviar a una impresora o a un ordenador (consulte la sección 6.5 para ver las cadenas de envío).

Las configuraciones predeterminadas de fábrica aparecen en negrita.

#### **Submenú de comunicación**

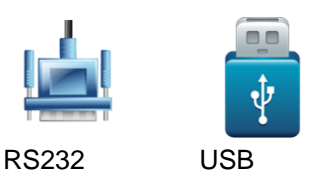

La elección de un elemento permite acceder a otro nivel de menú (RS232 mostrado):

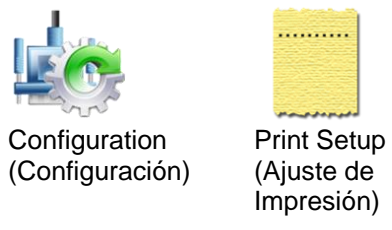

La elección de un elemento permite acceder a otro nivel de menú, las configuraciones del dispositivo dependen del COM elegido (RS232 mostrado)

**Menú de Configuración:** (RS232 mostrado)

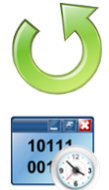

#### **5.9.1 Reiniciar**

Reinicia los ajustes a la configuración predeterminada de fábrica. Reinicia los ajustes a la configuración predeterminada de fábrica. **5.9.2 Tasa de baudios**

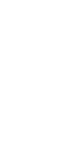

10111 00101

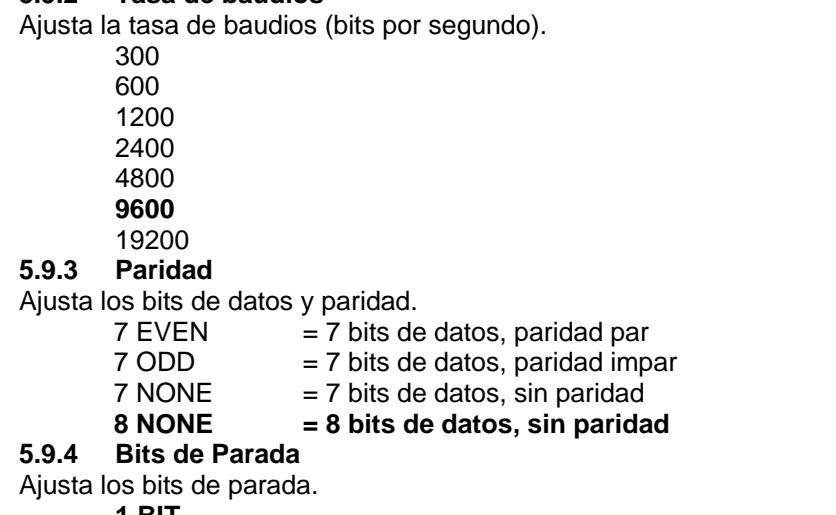

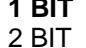

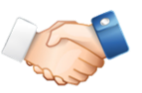

#### **5.9.5 Protocolo de enlace**

Ajusta el método de control de flujo.

- **NONE = sin método de control de flujo**
- XON/XOFF = método de control de flujo XON/XOFF
- HARDWARE = método de control de flujo de hardware (solo menú COM1)

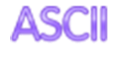

**5.9.6 Comandos alternos**

Acceda a este submenú para ajustar un carácter diferente de comando para P (impresión), T (tara) o Z (puesta a cero).

- **5.9.7 Balance de Referencia**
	- **Off** = no conecte para hacer balance de referencia
	- On = conectar con balance de referencia

**Nota:** El uso balanza de referencia para realizar el muestreo con el balance de alta resolución en el modo de conteo.

Asegúrese de que la balanza esté encendida antes de conectarla al Ranger 7000.

#### **Alternate Print Command (Comando de impresión alterna)**

Ajusta el carácter de comando alterno para la impresión.

Los ajustes de la A (a) a la Z (z) están disponibles, excepto T y Z. El ajuste predeterminado es **P.**

#### **Alternate Tare Command (Comando de tara alterno)**

Ajusta el carácter de comando alterno para la tara.

Los ajustes de la A (a) a la Z (z) están disponibles, excepto P y Z. El ajuste predeterminado es **T.**

#### **Alternate Zero Command (Comando de puesta a cero alterno)**

Configura el carácter de comando alterno para la puesta a cero.

Los ajustes de la A (a) a la Z (z) están disponibles, excepto P y T. El ajuste predeterminado es **Z.**

#### **Menú de ajuste de la balanza:** (RS232 mostrado)

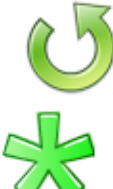

#### **5.9.8 Reiniciar**

Reinicia los ajustes a la configuración predeterminada de fábrica. Reinicia los ajustes a la configuración predeterminada de fábrica.

# **5.9.9 Solo peso estable**

Configura los criterios de impresión.

**OFF** = los valores se imprimen inmediatamente, independientemente de la estabilidad. ON = los valores se imprimen solo si se cumplen los criterios de estabilidad.

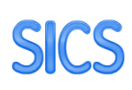

#### **5.9.10 SICS**

**Off** = desactivar comandos MT-SICS On = activar commandos MT-SICS

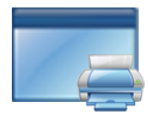

#### **5.9.11 Opciones de impresión**

Establecer los criterios de impresión. PC = imprimir en una PC

SF40A = imprimir datos en una impresora SF40A ZEBRA = imprimir datos en una impresora ZEBRA

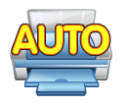

#### **5.9.12 Impresión automática**

Configura la funcionalidad de impresión automática Modo de Impresión Automática

**OFF** = desactivado

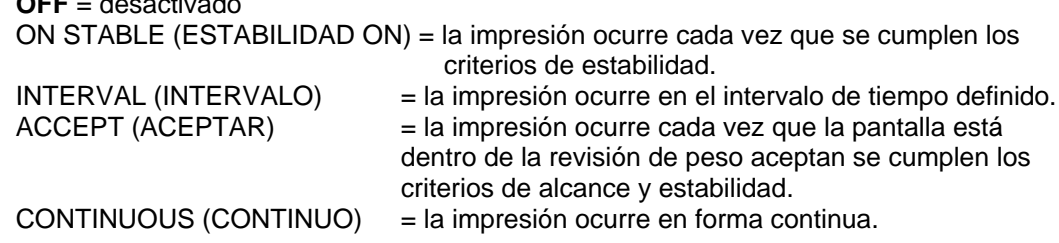

Si selecciona ON STABLE ((ESTABILIDAD ON), el intervalo de tiempo se ajusta mediante el teclado numérico.

LOAD (CARGA) = se imprime cuando la carga mostrada es estable.

LOAD ZERO (PUESTA A CERO, CARGA) = se imprime cuando la lectura de carga o de puesta a cero mostrada es estable. Si selecciona INTERVAL (INTERVALO), ajuste el intervalo de tiempo utilizando el teclado numérico. Están disponibles las configuraciones de 1 a 50000 segundos. Continuous (Continuo) OHAUS = compatibilidad con los productos de OHAUS que requieren datos de peso en tiempo real  $MT$  Standard = compatibilidad con los productos de METTLER TOLEDO que requieren datos de peso en tiempo real **Checksum**  $Off = disabled$ 

 $On = enabled$ 

#### **Salida continua estándar**

Se puede habilitar o inhabilitar un carácter de suma de comprobación con salida continua. Los datos consisten en 17 ó 18 bytes como se muestra en la Table 5-1.

Los datos de peso y dígitos de tara no significativos se transmiten sin espacios. El modo de salida continua ofrece compatibilidad con los productos OHAUS que requieren datos de pesaje en tiempo real. La [Tabla 5-1](#page-60-0) muestra el formato para la salida continua estándar.

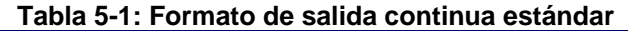

<span id="page-60-0"></span>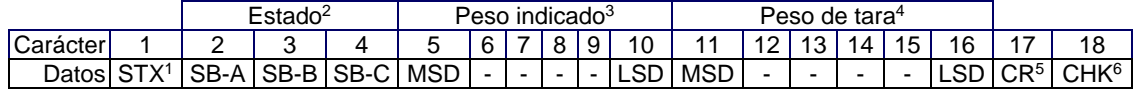

#### **Notas del formato de salida continua:**

- 1. Inicio ASCII de carácter de texto (02 hex), siempre transmitido.
- 2. Bytes de estado A, B y C. Consulte la Table 5-2, la Tabla 5-3 y la Tabla 5-4 para los detalles de la estructura.
- 3. Peso mostrado. Peso bruto o peso neto. Seis dígitos, sin punto decimal o signo. Los ceros a la izquierda se reemplazan con espacios.
- 4. Peso de tara. Seis dígitos de datos de peso de tara. Sin punto decimal en campo.
- 5. Carácter <CR> de retorno de carro ASCII (0d hexadecimal).
- 6. Suma de comprobación, se transmite solamente si está habilitada en configuración. La suma de comprobación se utiliza para detectar errores en la transmisión de datos. La suma de comprobación se define como el complemento de los 2 de los siete bits de orden inferior de la suma binaria de todos los caracteres que preceden al carácter de la suma de comprobación, incluyendo los caracteres <STX> y <CR>.

La Table 5-2, la Table 5-3 y la Tabla 5-4 detallan los bytes de estado para salida continua estándar.

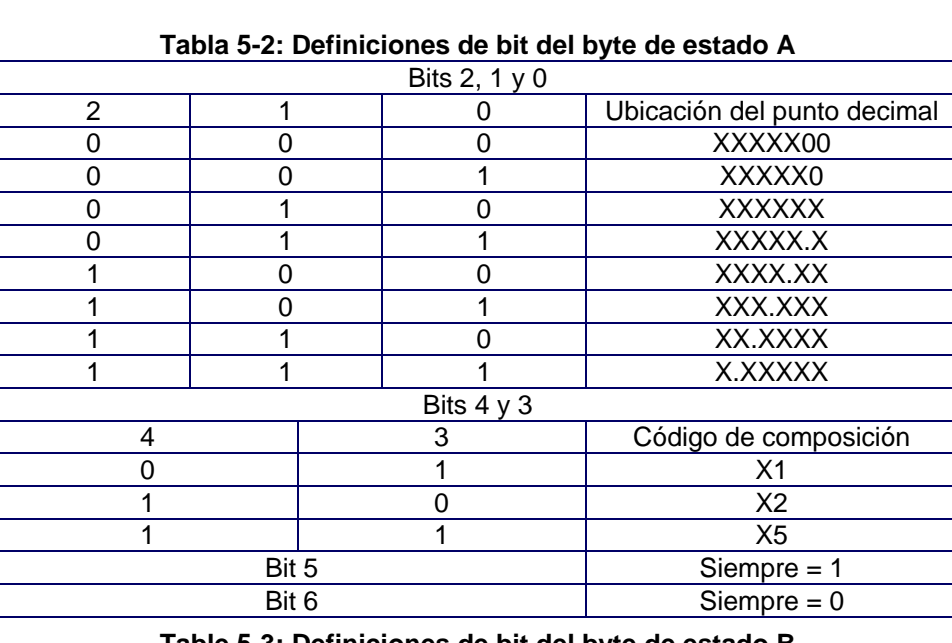

**Table 5-3: Definiciones de bit del byte de estado B**

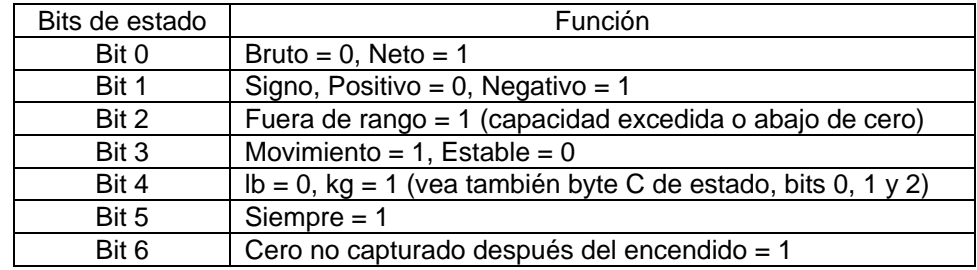

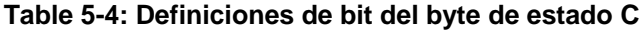

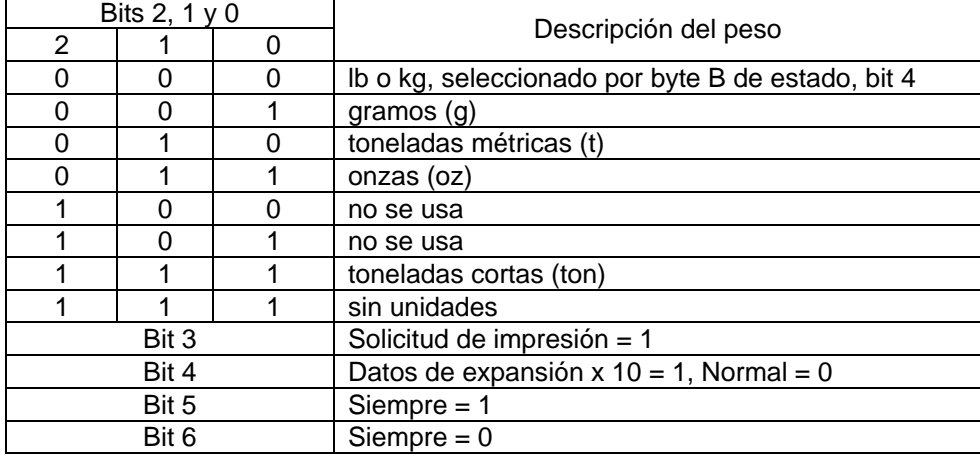

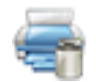

#### **5.9.13 Datos de calibración de la impresión**

Configure la función de impresión automática de datos de Calibración.

#### **Off (apagado)**= deshabilitada

On (encendido) = habilitada

**Nota**: una vez habilitada, los datos de calibración se imprimirán automáticamente cuando comience la calibración.

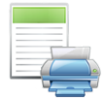

#### **5.9.14 Seleccionar Plantilla**

Este submenú se utiliza para definir el formato de la salida de datos a una impresora u ordenador.

**Simple** (Muestra) = solo imprime el resultado y la unidad

Custom 1 (Personalizada 1) = formato de impresión personalizada. Si no está personalizada, se utilizará la plantilla simple

Custom 2 (Personalizada 2) = formato de impresión personalizada. Si no está personalizada, se utilizará la plantilla simple

Custom 3 (Personalizada 3) = formato de impresión personalizada. Si no está personalizada, se utilizará la plantilla simple

Custom 4 (Personalizada 4) = formato de impresión personalizada. Si no está personalizada, se utilizará la plantilla simple

Custom 5 (Personalizada 5)= formato de impresión personalizada. Si no está personalizada, se utilizará la plantilla simple

Ejemplo (plantilla Estándar):

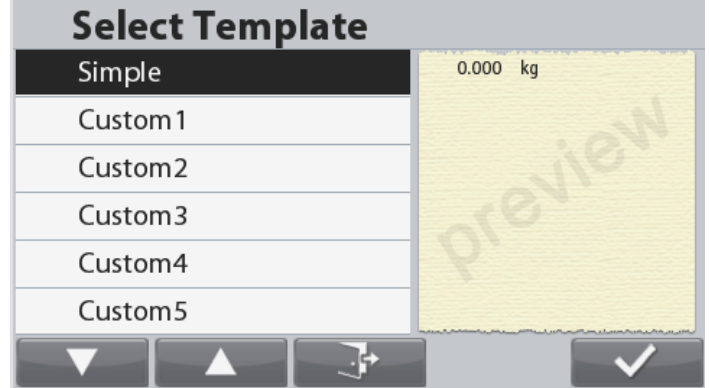

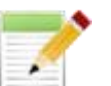

#### **5.9.15 Editar Plantilla**

Este submenú se utiliza para editar las Plantillas de Impresión.

Cada plantilla soporta hasta 50 campos de datos para definir el formato de la salida de datos.

Cada elemento en el contenido en la parte izquierda, puede encenderse y apagarse. La parte derecha mostrará todos los elementos habilitados.

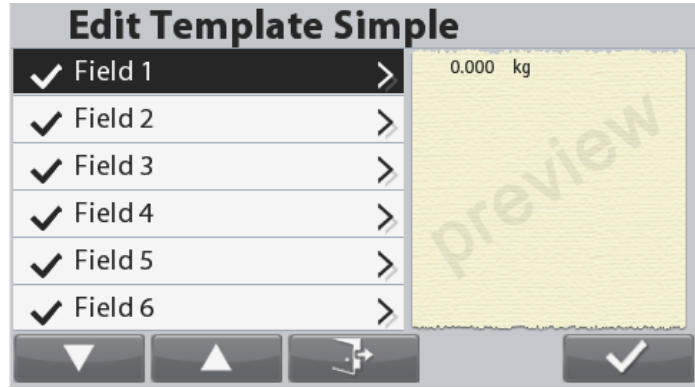

Para dar formato a una plantilla, primero seleccione el número de campo (de 1 a 50). Se muestra una ventana de contenido para el campo seleccionado.

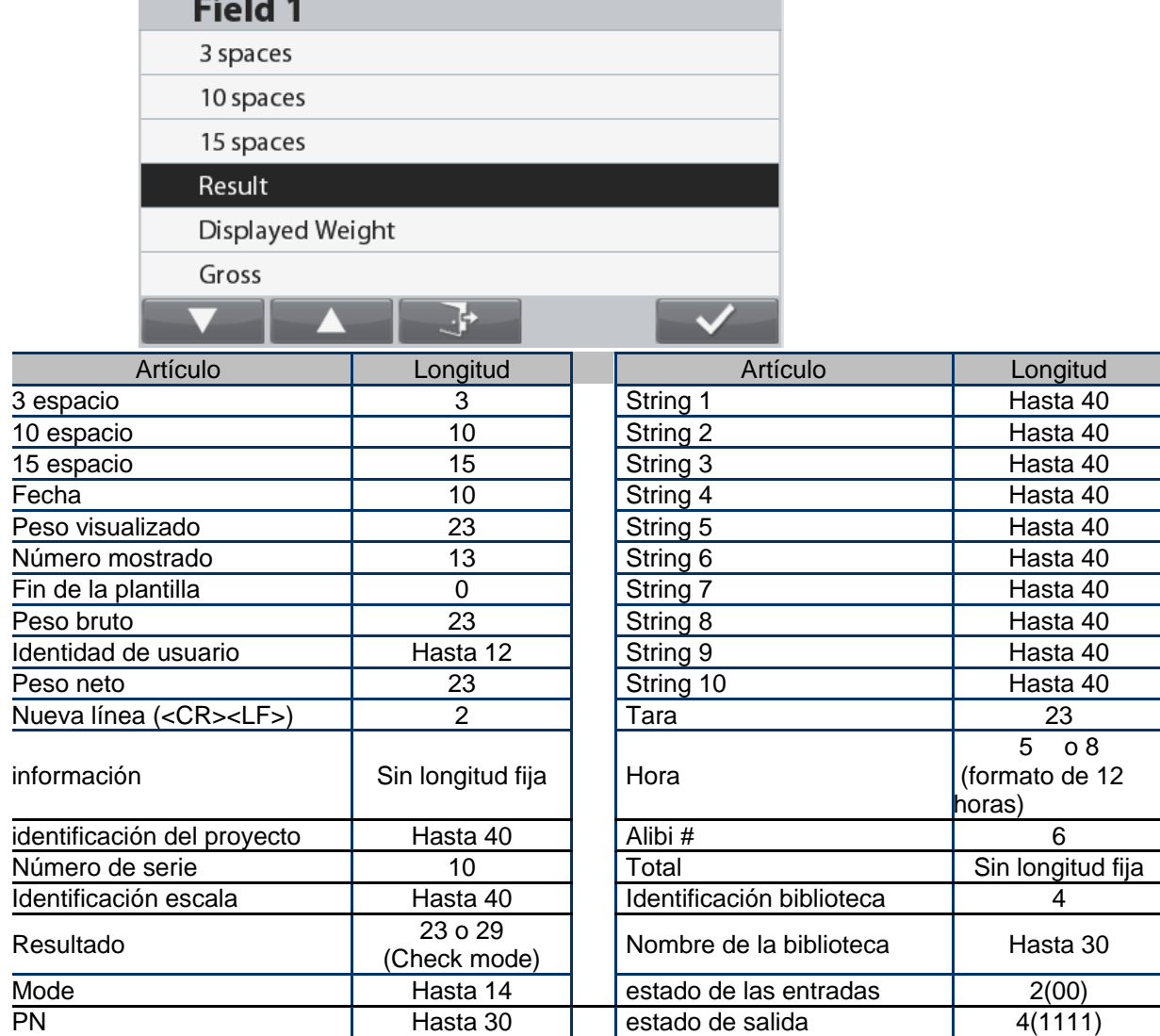

Ver sección 6.6 para impresiones de prueba.

#### **Terminación de una plantilla**

Para terminar una plantilla, un extremo del campo de la plantilla debe ser incluido. Se ignorarán todos los campos después del final del campo Plantilla. Si un campo es elegido como Fin de la plantilla, la será eliminado de este campo como se muestra a continuación.

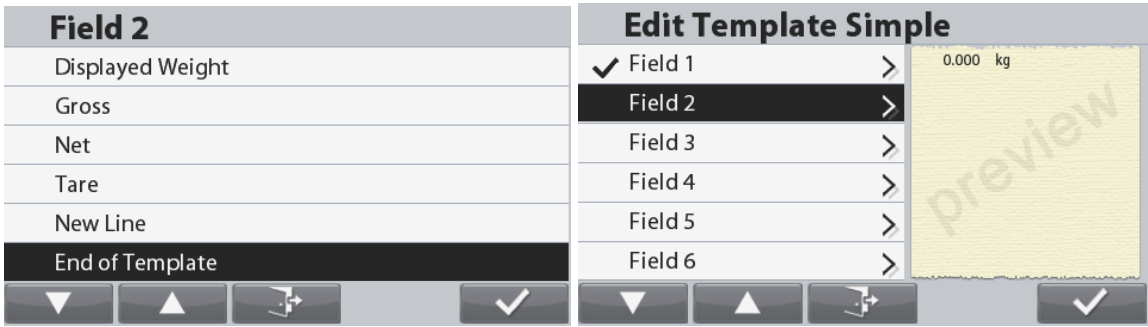

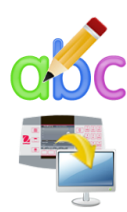

#### **5.9.16 Editar cadena**

Hasta el 10 Cuerdas puede ser editado usando el teclado alfanumérico.

#### **5.9.17 Transferencia de datos**

Los resultados del pesaje se envían directamente a la aplicación de un ordenador. El ajuste es fácil y no se requiere software adicional.

Nota: Windows® 7/8 no soporta la función de Transferencia de Datos. OHAUS proporciona el software SPDC para los usuarios de Windows 7/8.

**OFF** = no imprime.

ON = imprime la configuración especificada.

Haga clic en el menú de inicio en el sistema Windows XP y haga clic en "Settings" (Configuración) - >abra **Control Panel (Panel de control).**

Haga doble clic en **Accessibility Options** (**Opciones de accesibilidad)** en el **Control Panel** (Panel de control).

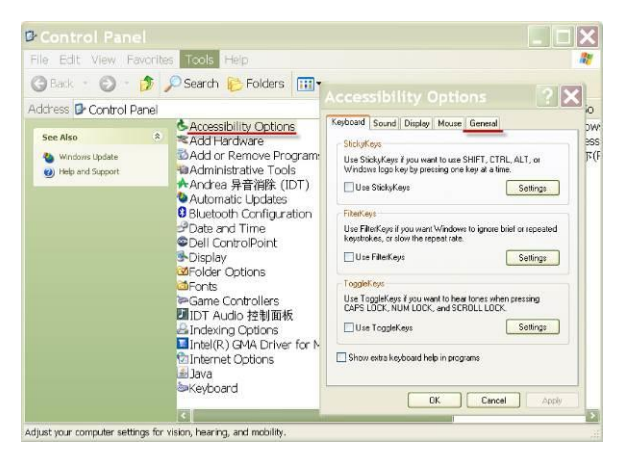

Seleccione la pestaña **General (General)** en las opciones de accesibilidad

Compruebe la tecla **Use Serial Keys (Usar Serial Key)** y haga clic en el botón **Settings** (**Configuración**).

Seleccione el **Serial Port (Puerto de serie)**, ajuste la velocidad en **baudio a 9600**.

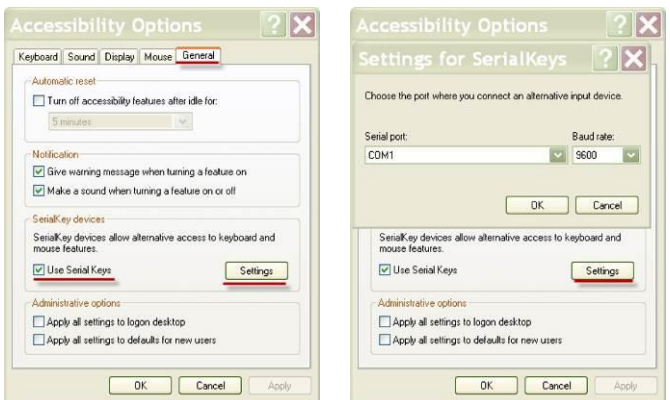

Después de la selección, haga clic en **OK** para cerrar la configuración de los serial keys. Cierre el Control Panel (Panel de control).

Ejecute Excel® para abrir una hoja en blanco. Haga clic en la celda donde se van a colocar los datos.

En este momento, si la báscula envía datos a un ordenador a través de RS232, los datos se introducirán en la celda y el cursor se desplazará automáticamente hacia la siguiente celda vertical.

**Nota:** Si el valor de pesaje es un número negativo, ajuste la celda objetivo en formato de TEXTO. de otra forma, Excel no lo distinguiría como número negativo.

#### **5.10 Usuario**

Acceda para ver y editar los ajustes de usuario.

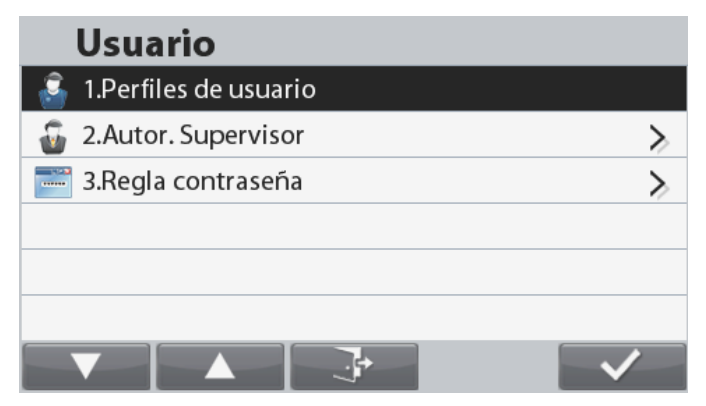

#### **5.10.1 Perfiles de Usuario**

Crea usuarios con el nombre y contraseña de usuario. *Pantalla de usuario*

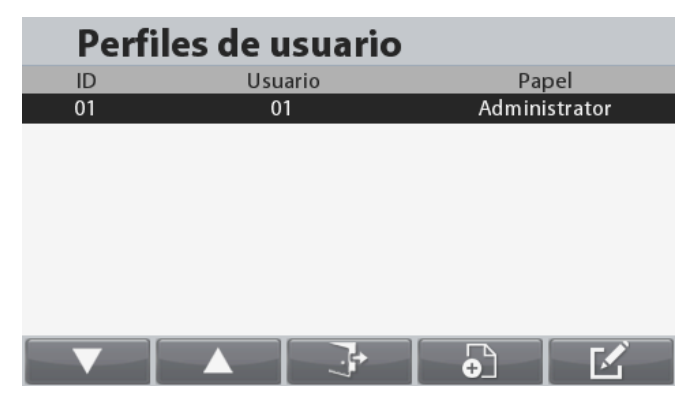

#### Funciones

El perfil de usuario se utiliza para guardar parámetros específicos del usuario en el menú.

Se pueden guardar en el archivo del sistema un total de 50 perfiles de usuario. Longitud máxima del nombre de usuario: 32 Longitud máxima de la contraseña: 32 Autorizaciones de usuario

#### Tipos de usuario

- a) Administrador
- b) Supervisor
- c) Operador
- d) Invitado

#### **Notas:**

- El primer usuario es siempre el administrador
- Si no se han creado usuarios, inicie sesión como Administrador.

El administrador puede añadir, editar y borrar todos los usuarios. El supervisor puede añadir, editar y borrar operadores. El operador no tiene permisos para añadir, editar o borrar ningún usuario, y este rol solo puede consultar la biblioteca.

#### **Cuenta de Invitado:**

El inicio de sesión como usuario Invitado ocurrirá al pulsar el botón que se corresponde con el icono , no es necesario introducir contraseña.

El usuario Invitado puede ver pero no modificar la configuración del menúgeneral. Todos los menús están bloqueados. El usuario Invitado solo puede modificar las configuraciones de la aplicación pero no puede añadir/editar los registros de la biblioteca.

#### **Pantalla de Inicio de Sesión**

 $\Omega$ Para cambiar el usuario, mantenga pulsado el botón **User para iniciar la pantalla de inicio de sesión de Usuario.** Durante el encendido también es necesario iniciar sesión.

Para iniciar sesión como Administrador, pulse el botón que se corresponde con el icono . Se mostrará una pantalla de inicio de sesión con el campo de contraseña. Introduzca la contraseña asociada con la cuenta.

Si se introduce la contraseña incorrecta, se mostrará una pantalla de error. Pulse el botón que se corresponde con

el icono **para volver a la pantalla de Inicio de sesión.** 

Para iniciar sesión como Invitado, pulse el botón que se corresponde con el icono . So

**Nota:** Si no se ha creado ningún usuario, no es necesario iniciar sesión y automáticamente iniciará sesión como administrador.

#### **Crear un nuevo usuario**

Para crear un nuevo usuario, pulse el botónvcorrespondiente al icono

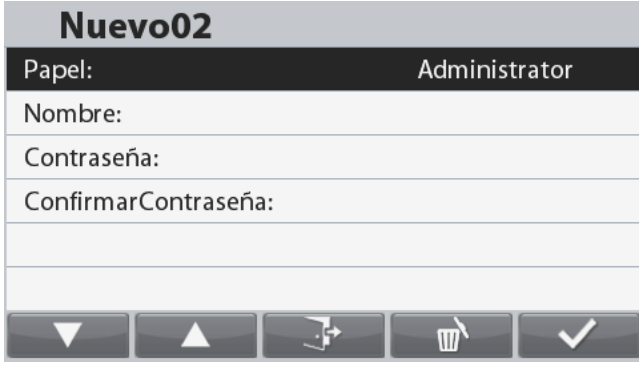

Seleccione el rol de usuario, y a continuación introduzca el nombre de usuario y la contraseña y pulse el botón correspondiente al icono  $\mathbb{R}^4$  para volver a la pantalla de inicio de sesión.

#### **Borrar un usuario**

Para eliminar un usuario, seleccione elusuario que borrarse de la lista y pulse el botón correspondiente al icono  $\mathbb{Z}$ .

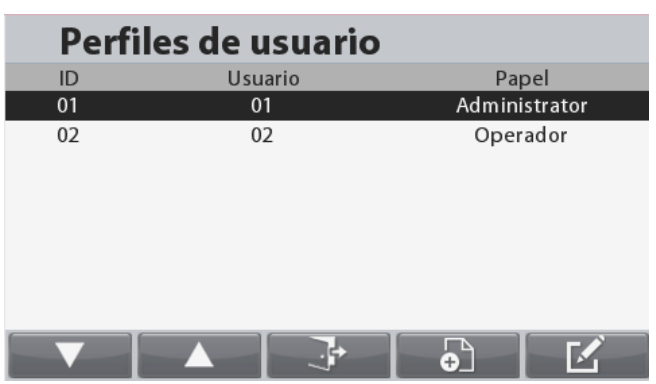

En la pantalla del usuario editar, pulse elbotón correspondiente al icono

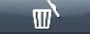

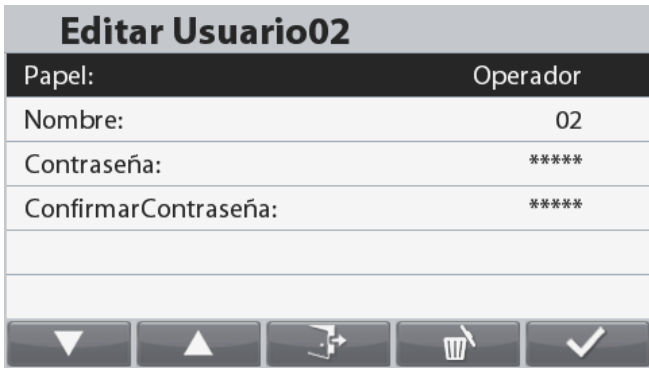

Aparece una ventana de confirmación.

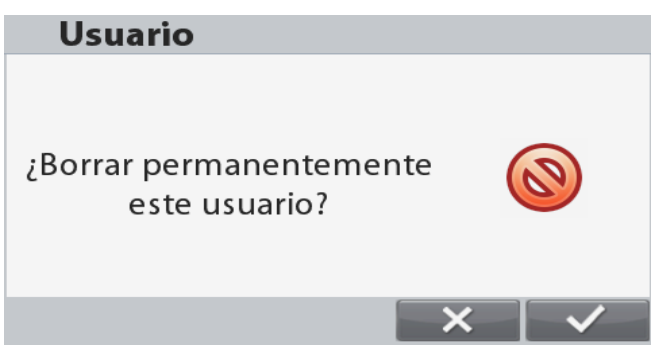

Pulse el botón correspondiente al icono para eliminar permanentemente el usuario o  $\mathbb{R}$  para cancelar la eliminación y volver a la pantallaprincipal de perfiles de usuario.

#### **5.10.2 Autoridad del Supervisor**

El usuario administrador puede establecer la autoridad del supervisor como se indica a continuación:

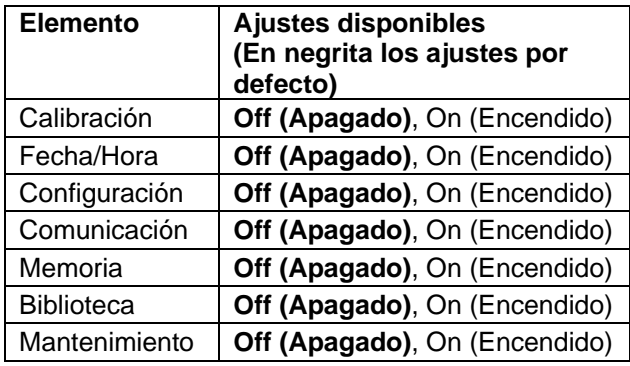

#### **5.10.3 Normas de las contraseñas**

La contraseña tiene un periodo de validez. Aparecerá una notificación de cambio de contraseña 15 días antes de que finalice el periodo de validez de la contraseña. SI ha vencido el periodo de validez, el usuario debe cambiar la contraseña tan pronto como inicie sesión. La longitud de la contraseña debe ser superior a la "Longitud mínima", pero inferior a 32 caracteres.

Hay tres niveles de complejidad para la contraseña.

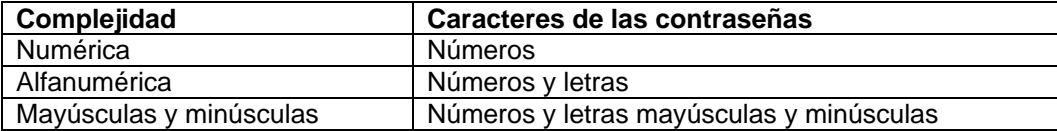

#### **5.11 Teclas de bloqueo**

Este menú se utiliza para bloquear el acceso a ciertas teclas. Cuando selecciona ON (encendido) para un elemento, la tecla asociada que se presione será ignorada.

Si selecciona Lock All Keys (Bloquear Todas las Teclas), perderá la funcionalidad de todas las teclas. En ese caso,

si desea restaurar la configuración, mantenga presionado el botón durante 10 segundos para acceder al menú y configurar de nuevo.

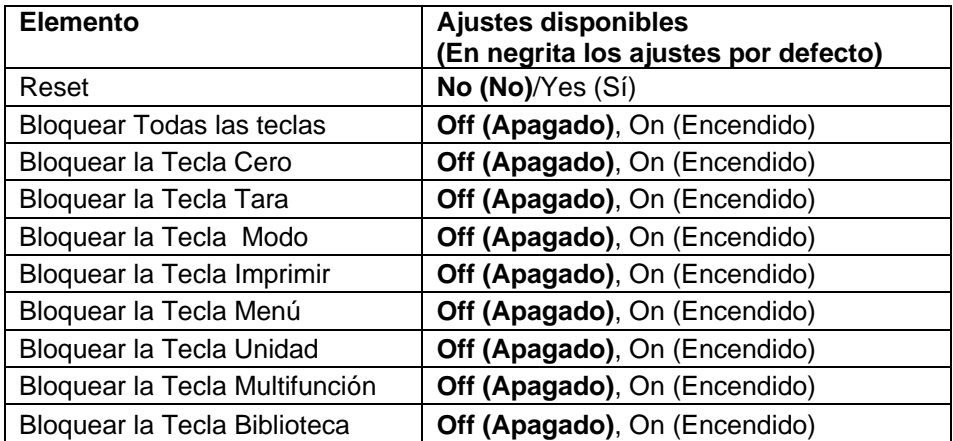

### **5.12 Memoria**

#### **5.12.1 Memoria USB**

Memoria USB se utiliza para almacenar las lecturas de peso para referencia futura.

En el menú de memoria USB, establecer el estado en On para activar esta función.

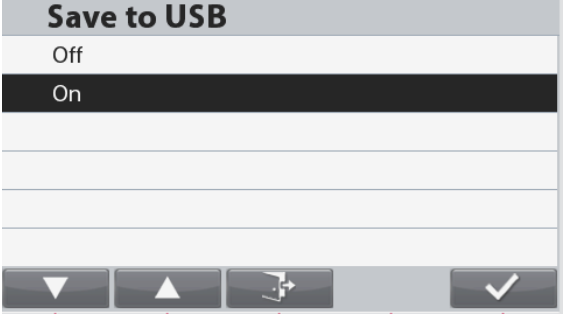

Mediante la conexión de una unidad flash USB a la escala de las lecturas de peso ahora pueden almacenarse directamente en la unidad flash USB.

El formato de los datos enviados a la unidad flash depende de la configuración de la comunicación USB, por favor refiérase a la sección 5.9 para los detalles.

Los datos serán almacenados en la unidad flash en la siguiente ubicación:

\ SYSTEM \ DATA

Un nuevo archivo será creado mensual (un archivo txt almacena los datos de salida de todo un mes ...)

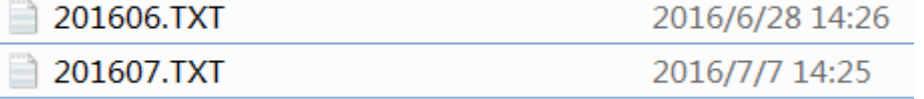

#### **5.12.2 Memoria Alibi**

**Nota:** Este menú solo es visible si se ha instalado la opción de hardware de memoria Alibi.

La memoria Alibi se utiliza para almacenar el historial de peso para utilizar como referencia. Cada registro Alibi contiene un Record ID (ID de Registro), Net Weight value (Valor de Peso Neto), Tare value (Valor de Tara), Date (Fecha) y Time (Hora).

Para revisar los registros, introduzca el elemento del menú de los Registros de Comprobación.

#### **Notas:**

El número máximo de registros es 262112. Cuando la memoria esté llena y debe almacenarse otro registro, el primer registro se eliminará automáticamente. En ese momento aparecerá un mensaje de advertencia pidiendo

la confirmación del usuario.

El último registro se mostrará siempre en la parte superior.

Utilice los botones que se corresponden con los iconos y avance arriba y abajo en la lista.

Pulse el botón que se corresponde con el icono

 $\bullet$ para localizar un registro mediante el N.º de ID.

Pulse el botón que se corresponde con el icono

para imprimir un rango de registros.

Pulse el botón que se corresponde con el icono Jŀ para volver al menú anterior.

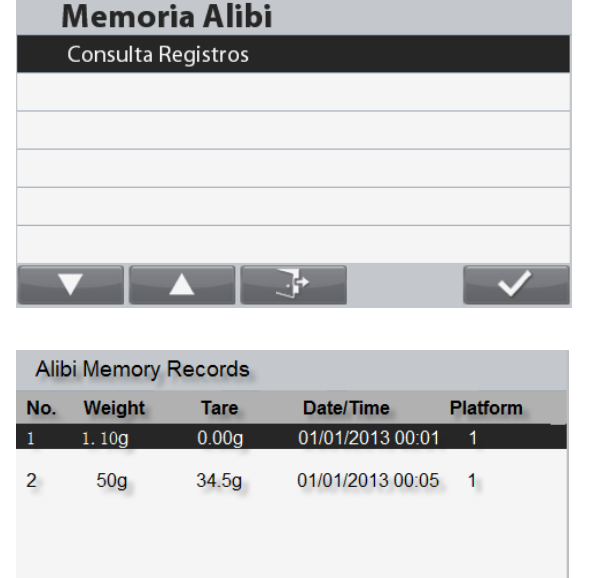

**Fed** 

 $\ddot{\bullet}$ 

**Nota:** La memoria Alibi solo puede imprimir el peso estable. El peso estable se guarda en la memoria Alibi pulsando de forma manual el botón de impresión.

**PASO 1.** El módulo terminal de apertura

#### **A) separando el Terminal de la base.**

- 1. Apague y desconecte la escala principal.
- 2. Desconecte el terminal de pantalla de la base presionando ambos botones de liberación al mismo tiempo como se muestra debajo de cuadro. Después de eso tira la Terminal hacia usted (ida) hasta la Terminal se extrae de la base como se muestra abajo.

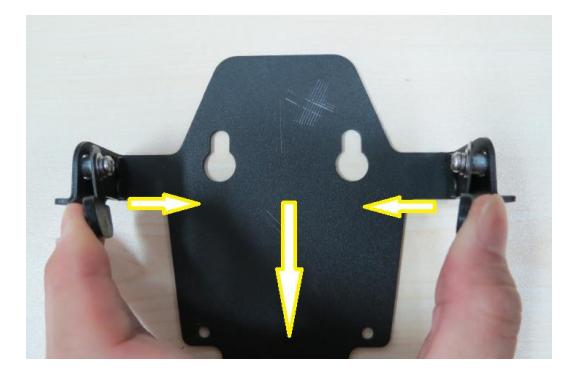

#### **B) separando los cables de la base de la Terminal.**

Desconecte los cables de la base de la Terminal.

#### **C) desmontando la carcasa del Terminal.**

Vuelta alrededor de la Terminal. Hay 4 tornillos situados debajo de las cubiertas de goma en las 4 esquinas de la cubierta inferior. Retire las cubiertas de goma y usted será capaz de localizar y quitar los 4 tornillos ocultos.

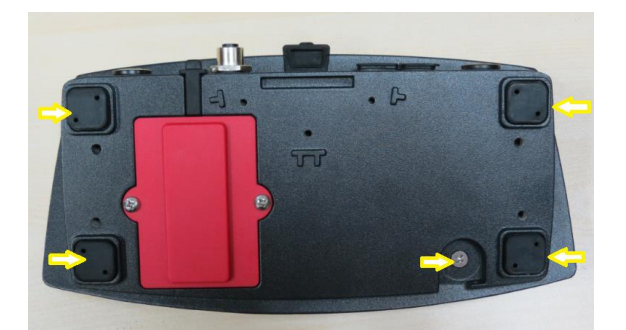

Después de quitar los tornillos que están asegurando la carcasa inferior con la cubierta superior entregar el módulo terminal. Después de eso cuidadosamente levante la cubierta superior, no retire la cubierta superior completamente de la carcaza inferior porque el Terminal teclado superposición cinta cable y el cable de cinta la pantalla TFT todavía se unen con el Terminal principal PCBA.

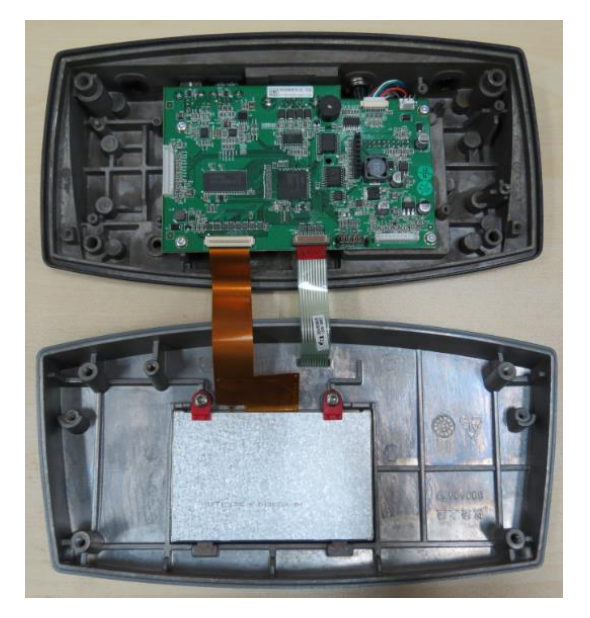

**PASO 2.** Inserte la tarjeta de memoria de coartada en la ranura como se muestra a continuación; asegurándose de que los pasadores y apoyando la pierna de plástico estén insertados correctamente todo.

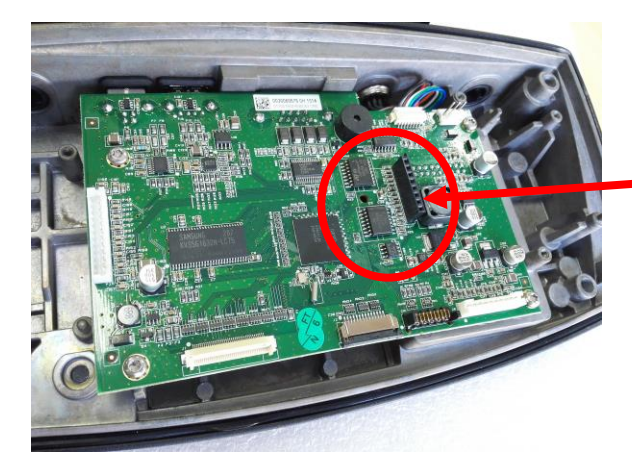

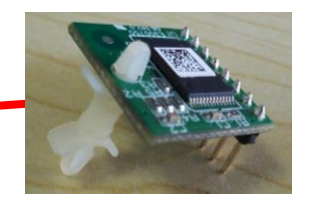

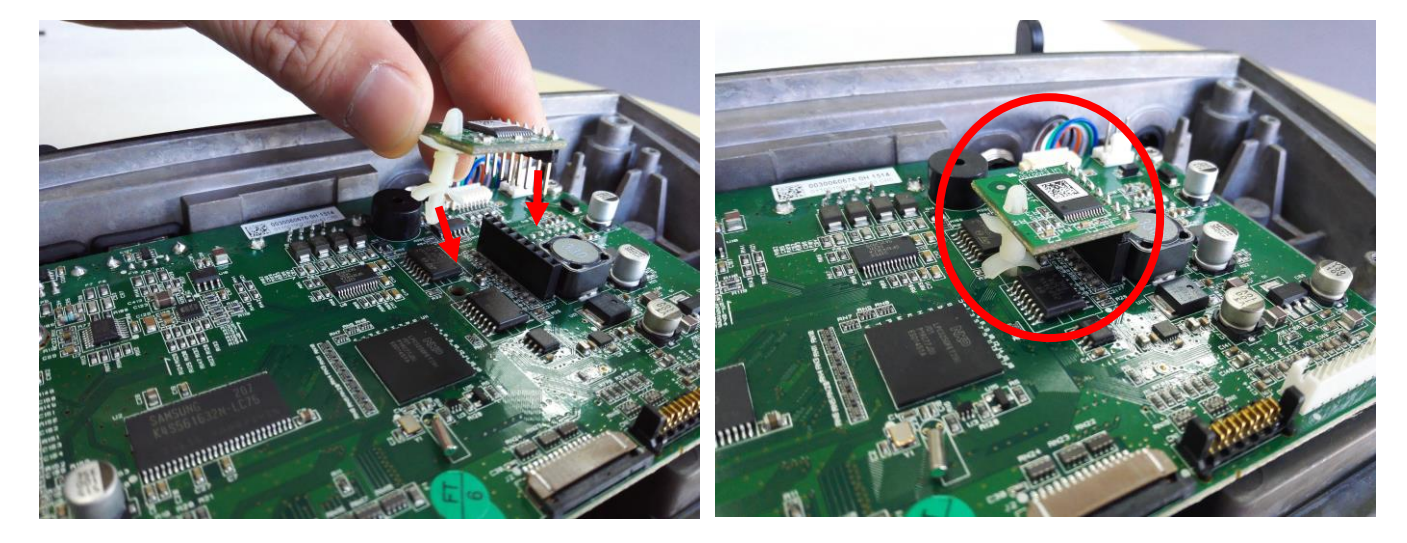

#### **5.13 Mantenimiento**

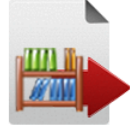

Export Library (Exportar Biblioteca)

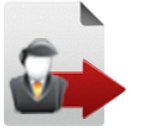

Export User Profile (Exportar perfil de

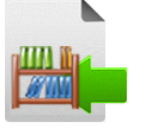

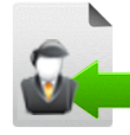

Import Library Drives (Importar Unidades de Biblioteca)

Import User Profile (Importar Perfil de Usuario)

**Nota:** La opción importar/exportar, solo funciona cuando el usuario actual es administrador.

#### **Submenú Mantenimiento**

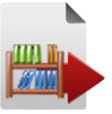

#### **5.13.1 Exportar Biblioteca**

usuario)

Exporta la Biblioteca a una unidad Flash USB.

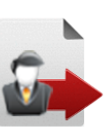

.

**5.13.2 Exportar perfil de usuario** Exporta el Perfil de Usuario a una unidad Flash USB.

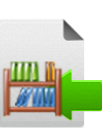

**5.13.3 Importar Unidades de Biblioteca** Importa la Biblioteca desde la unidad Flash USB.

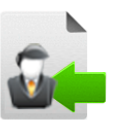

**5.13.4 Importar Perfil de Usuario** Importa el Perfil de Usuario desde la unidad Flash USB. **Nota:** Al importar los usuarios se reemplazarán los usuarios existentes.
## **6. COMUNICACIÓN EN SERIE**

## **6.1 Comandos de la interfaz**

La báscula debe reconocer los comandos enumerados en la siguiente tabla.

SICS también puede ser activa en el menú de configuración, consulte la Sección 5.9.10 para los detalles.

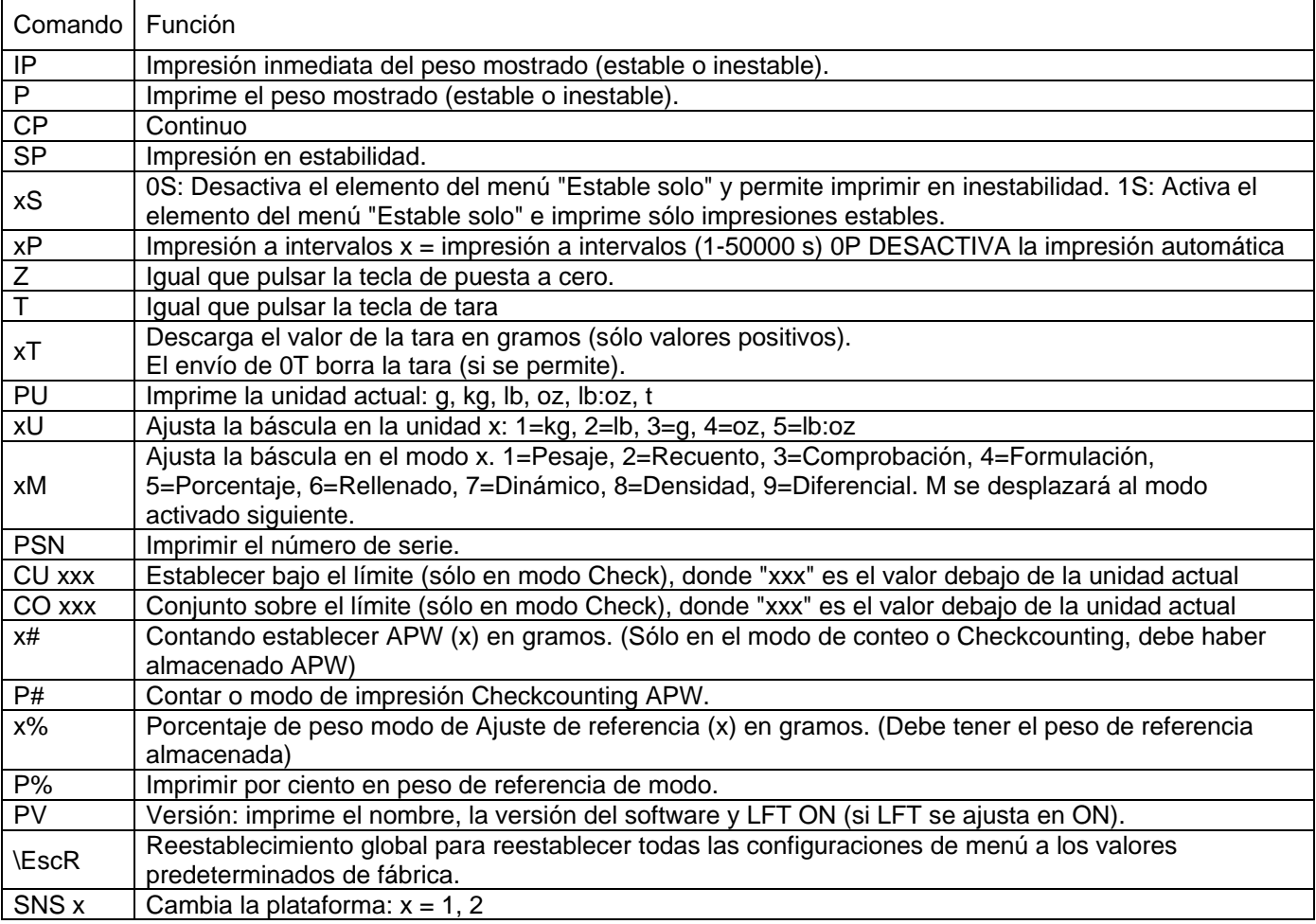

## **MT-SICS Comandos**

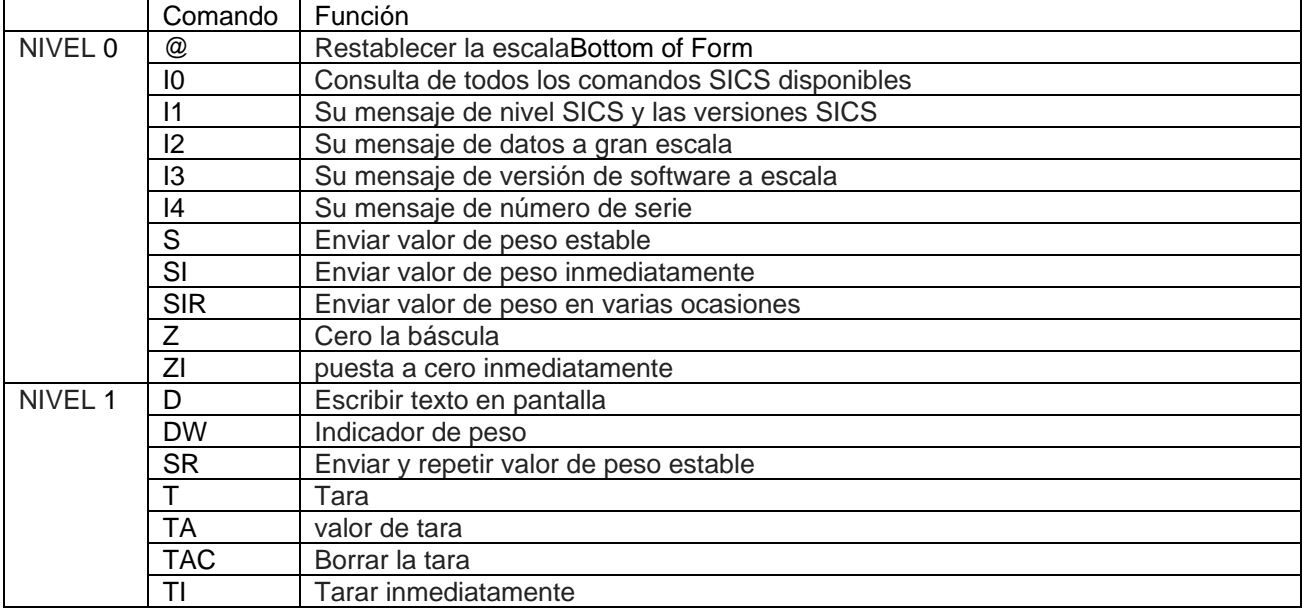

 $\triangle$ RxD

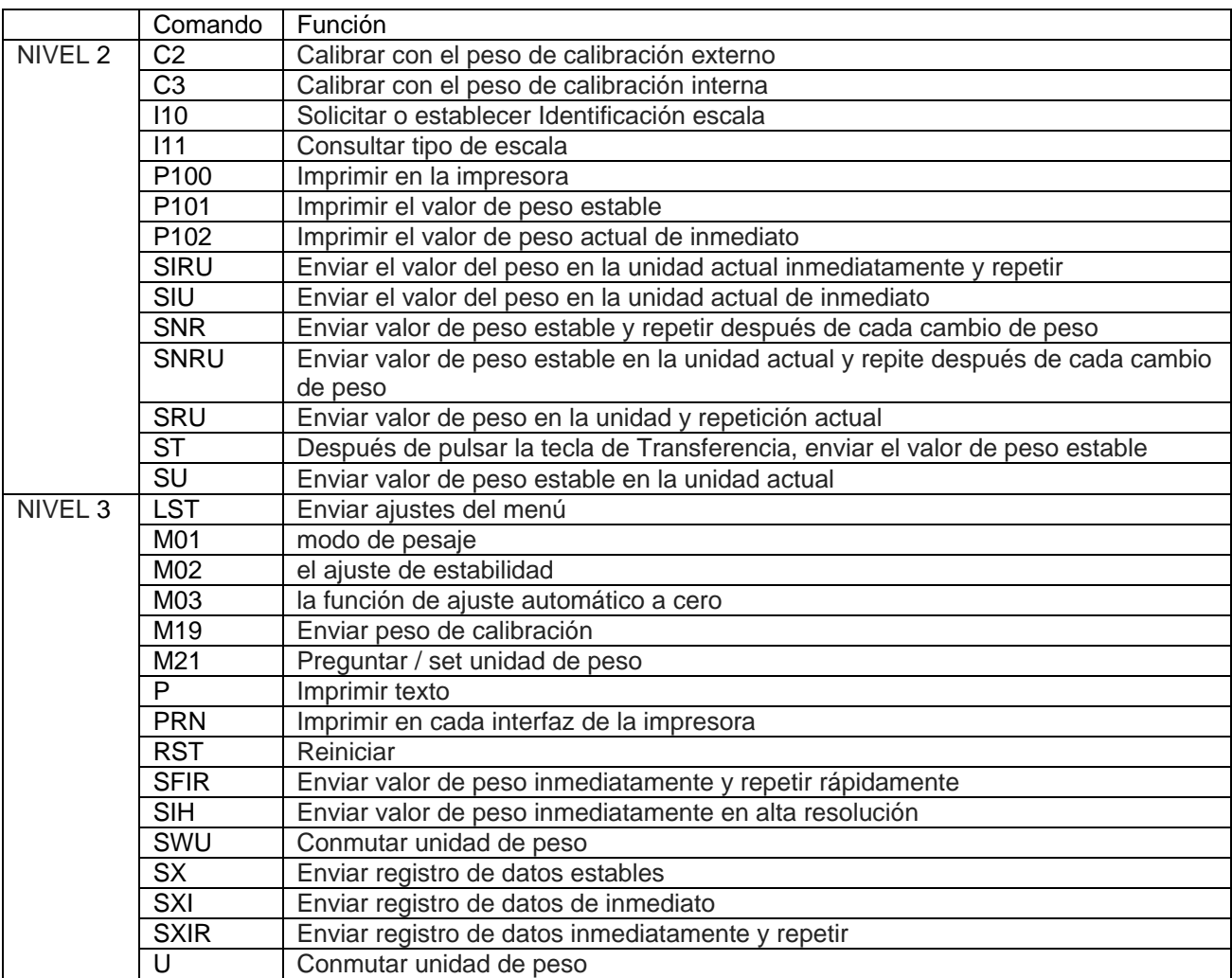

## **6.2 Interfaz RS232**

-<br>GND Conexiones de pines RS232 (DB9)  $\blacktriangleright$  TxD Pin 2: Línea de transmisión de la báscula (TxD) Pin 3: Línea de recepción de la báscula (RxD)  $\overline{5}$ Pin 5: Señal a tierra (GND) Pin 7: Borrar para enviar (protocolo de enlace de hardware) (CTS)  $\alpha$  $\curvearrowright$ Pin 8: Solicitar para enviar (protocolo de enlace de hardware) (RTS) Utilice el puerto RS-232 integrado para conectarla a un ordenador o una impresora. **6.2.1 Conectar a un ordenador** L  $\blacktriangleright$  RTS

Conecte al ordenador con un cable de serie estándar (intermedio).

Utilice HyperTerminal o un software similar para probar la comunicación con el ordenador.

Ajuste el HyperTerminal como se indica a continuación:

Elija Nueva conexión, "conectar utilizando" COM1 (o puerto COM disponible).

Seleccione Baud=900, Paridad= 8 ninguno, Parada=1, Protocolo de enlace=ninguno. Haga clic en OK.

Elija Propiedades/Configuración y, luego, ajuste ASCII. Seleccione las opciones según la ilustración:

(Enviar extremos de línea…; Caracteres con eco…; Líneas de conexión…)

Verificar la comunicación pulsando el botón Imprimir. Si el HyperTerminal se configura correctamente, el valor el valor de la pantalla se mostrará en la ventana.

#### **6.2.2 Conectar a una impresora serial**

Conecte el cable que se suministra con la impresora al puerto RS-232 de la báscula. Asegúrese de que los ajustes de la comunicación de la balanza y la impresora coinciden. Pruebe la comunicación con la impresora pulsando el Botón Imprimir. Si la balanza y la impresora están correctamente configuradas, se imprimirá el valor de la pantalla. La interfaz del dispositivo USB

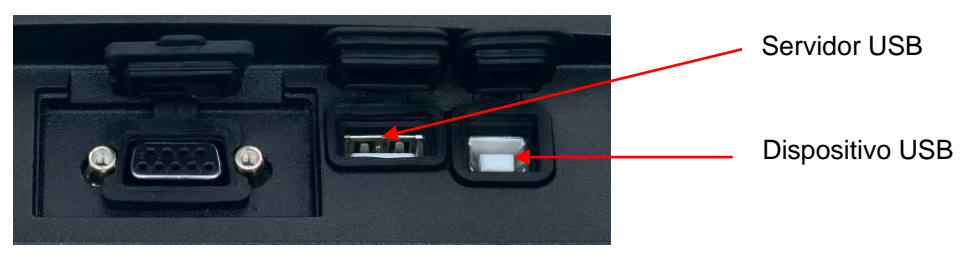

La interfaz del dispositivo USB de Ohaus es una solución única al problema de la conexión de la báscula a un ordenador utilizando un bus serial universal (USB). Los dispositivos USB están categorizados en clases como unidades de disco, cámaras digitales, impresoras, etc. Las básculas no tienen una clase que suelan utilizar; por lo tanto, la interfaz USB de Ohaus utiliza una interfaz genérica basada en el estándar serial RS232.

Los datos enviados desde la báscula a un ordenador son en formato USB. Los datos USB se dirigen a un *puerto virtual*. Este puerto aparece entonces como un puerto RS232 en el programa de la aplicación.

Si se envía un comando desde un ordenador a la báscula, el programa de la aplicación envía un comando al *puerto virtual* como si fuera un puerto RS232. El ordenador dirige luego el comando desde el *puerto virtual* al conector USB del ordenador al que está conectado la báscula. El puerto recibe la señal USB y reacciona al comando.

La interfaz USB incluye un CD con los controladores del software para crear el puerto virtual necesario en el ordenador.

#### **6.2.3 Requisitos del sistema**

- PC con Windows 98, Windows 98SE, Windows ME, Windows 2000, Windows XP o Windows 7
- Puerto USB disponible (tipo A, de 4 pines, hembra)

#### **6.2.4 Conexión USB**

El puerto USB de la báscula termina en un conector tipo B USB hembra de 4 pines.

Es necesario un cable USB (tipo B / macho a tipo A / macho) (no suministrado).

- 1. Asegúrese de que la báscula esté encendida y funcionando correctamente.
- 2. Conecte el ordenador y compruebe que el puerto USB esté activado y funcionando correctamente.
- 3. Enchufe los conectores USB del cable al puerto USB del ordenador y el puerto USB de la báscula. Windows detectará el dispositivo USB y se iniciará el asistente de nuevo hardware encontrado.

#### **6.2.5 Instalación del software del puerto virtual**

1.Introduzca el CD suministrado en la unidad de CD del ordenador.

Las diferentes versiones de Windows tienen pasos levemente diferentes para cargar el controlador que se encuentra en el CD. En todas las versiones, el asistente de nuevo hardware encontrado le guiará a través de los pasos necesarios para seleccionar el controlador ubicado en el CD.

2.Después de hacer clic en Finalizar, el puerto virtual debería estar listo para su uso. Windows generalmente añade el puerto virtual en la secuencia después del puerto COM de número más alto. Por ejemplo, en un PC con 4 puertos COM, el puerto virtual será el COM5. Si se utiliza la interfaz USB con programas que limitan el número de designaciones de puertos COM (por ejemplo: el Ohaus MassTracker solo permite COM1, 2, 3 y 4), es necesario asignar uno de estos números de puertos al nuevo puerto virtual.

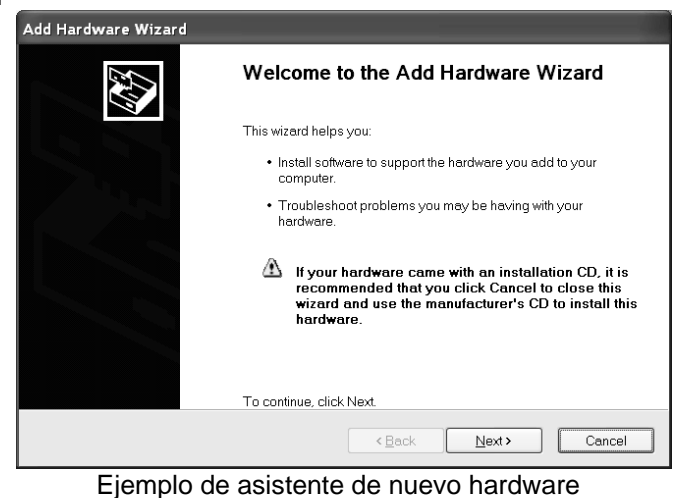

en Windows XP

Se puede realizar en la configuración de puertos de la utilidad de administrador del dispositivo, encontrado en el panel de control de Windows.

## **6.3 USB Host**

El USB Host se puede utilizar para conectar a un escáner de códigos de barras y la unidad Flash USB a la Ranger 7000.

## **6.4 Formato de Impresión**

Cadenas de impresión para las unidades de g, kg, lb, oz.

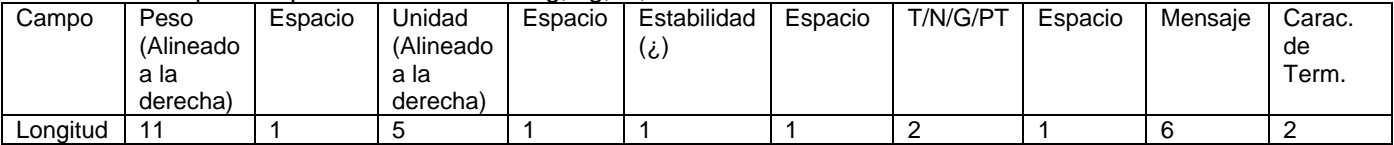

Non-Check Weighing application:

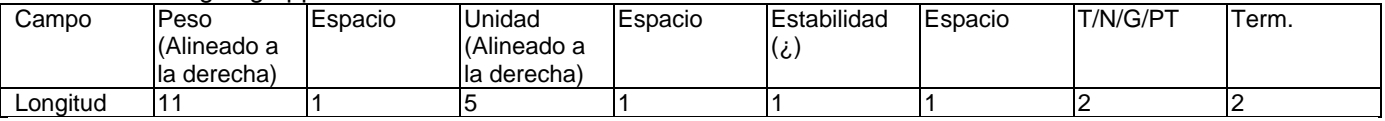

Cada campo es seguido por un único espacio de delimitación (ASCII: 32).

Definiciones:

Peso - Hasta 11 caracteres, justificado a la derecha, a la izquierda - más inmediata de carácter significativo (si es negativo).

Unidad - Hasta 5 caracteres, justificado a la derecha. Si la unidad de impresión en el menú de contenido se establece en OFF, la unidad se eliminará en la cadena de peso y se sustituye por espacios.

Estabilidad - carácter "?" Se imprime si no es estable. Si el peso es que se imprime un espacio.

N / T / G / PT - "T" está impreso para un peso de tara, "N" impreso si el peso es el peso neto, 'G' o nada impreso si el peso es un peso bruto, 'PT' se imprime si el peso de tara está ajustado de serie de tara.

Estado de la solicitud (para Check) - Se ha corregido a 6 caracteres. Estado de la pantalla como "Bajo", "Aceptar" y "Over" para la verificación

peso.

Carácter de terminación (s) - carácter de determinación (s) impreso en función de ajuste del menú FEED.

#### Cadenas de impresión para la unidad lb:oz.

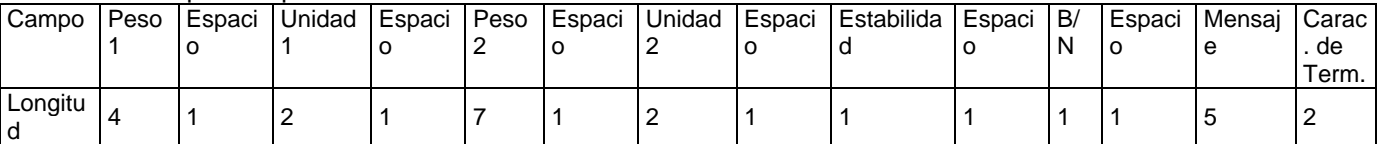

La cadena de impresión tiene una longitud fija de 28 caracteres.

- Cada campo de Espacio es un espacio delimitado utilizado para separar otros campos.
- El campo de Peso1 está formado por 4 caracteres justificados a la derecha. Si el valor es negativo, el caracter "–" se ubica a la izquierda inmediata del dígito más importante.
- El campo Unidad1 está formado por 2 caracteres justificados a la izquierda.
- El campo de Peso2 está formado por 7 caracteres justificados a la derecha.
- El campo Unidad2 está formado por 2 caracteres justificados a la izquierda.
- El campo de estabilidad tiene 1 caracter. Si el valor del peso es estable, se imprime un espacio. Si el valor del peso no es estable, se imprime un '?'.
- El campo de B/N tiene 1 caracter. 'B' se imprime para un peso bruto. 'N' se imprime para un peso neto.
- El campo Mensaje está formado por 5 caracteres justificados a la izquierda.

**Nota:** Los Caracteres de Terminación de retorno de Carro y Salto de Línea se agregan a la impresión.

## **6.5 Ejemplos de impresión**

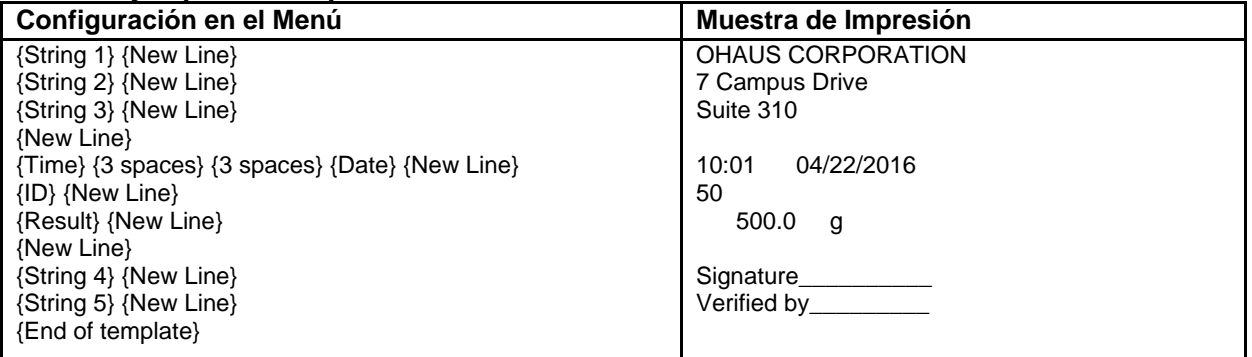

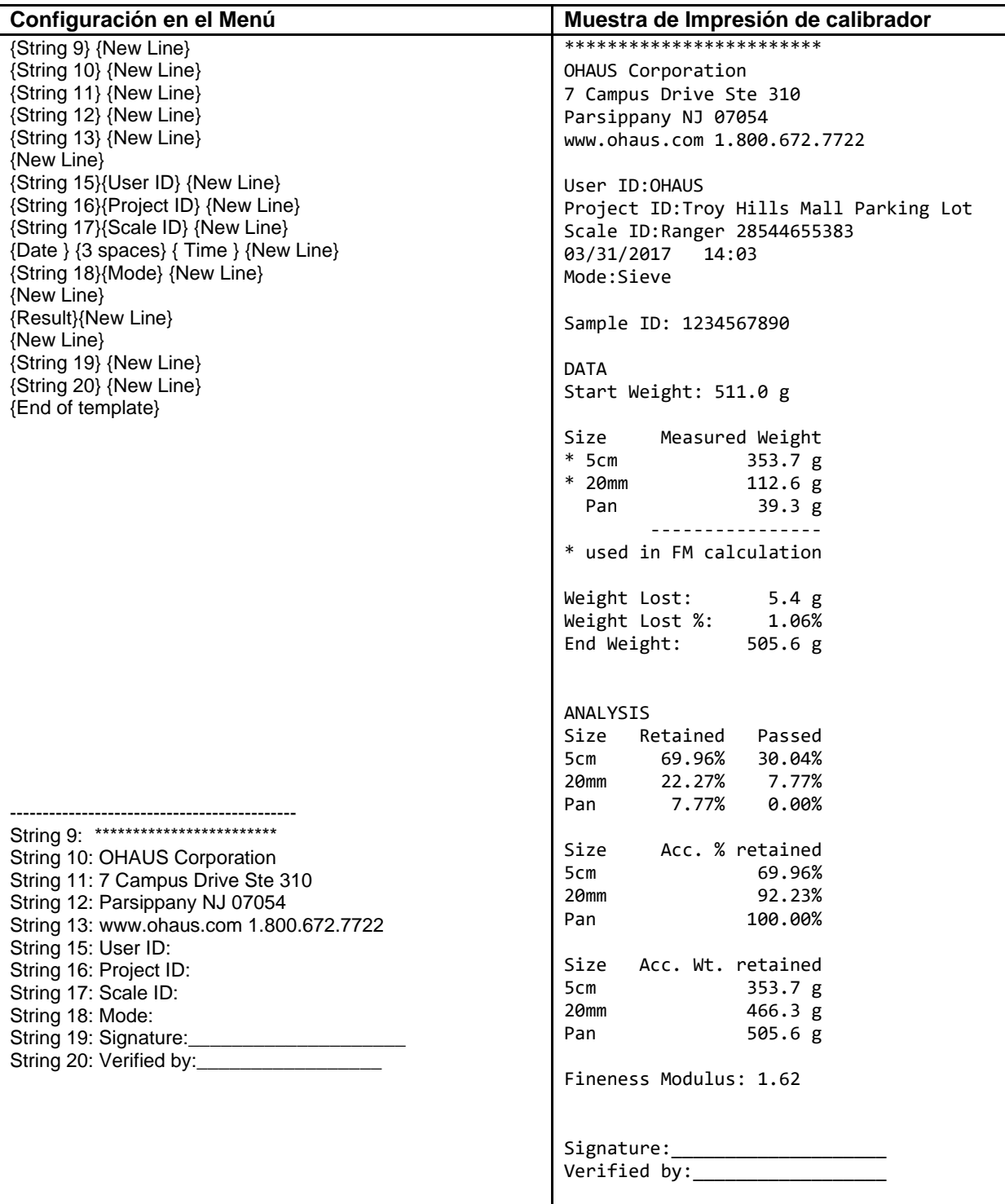

## **7. LEGAL PARA EL COMERCIO**

Si la báscula se utiliza en el comercio o una aplicación controlada legalmente, se debe ajustar, verificar y sellar según las normas de medición y pesaje locales. Es responsabilidad del comprador garantizar que se cumplan todos los requisitos legales pertinentes.

## **7.1 Configuración**

Antes de la verificación y sellado, realice los siguientes pasos en orden:

- 1. Compruebe que la configuración del menú cumple con las normativas locales de pesos y medidas.
- 2. Se debe revisar el menú de unidades. Compruebe que las unidades encendidas cumplen con las normativas locales de pesos y medidas.
- 3. Realice una calibración según se explica en la sección 5.
- 3. Ajuste la posición del interruptor de seguridad en la posición bloqueada.

## **7.2 Verificación**

El personal autorizado de pesos y medidas o un agente de mantenimiento autorizado deben realizar el procedimiento de verificación.

## **7.3 Sellado**

Después de verificar la báscula, se debe sellar para prevenir un acceso no detectado a la configuración controlada legalmente. Antes de sellar el dispositivo, asegúrese de que el interruptor de seguridad se encuentre en la posición bloqueada.

Si se utiliza un sello de alambre, atraviese el cable de sellado entre el tornillo de seguridad y la pestaña como se indica.

Si utiliza un sello de papel, coloque el sello por encima del tornillo de cabeza plana, como se indica

#### **A. Base**

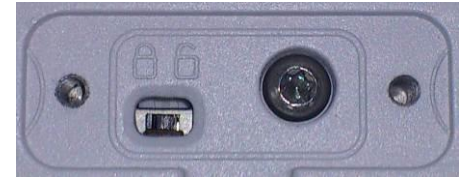

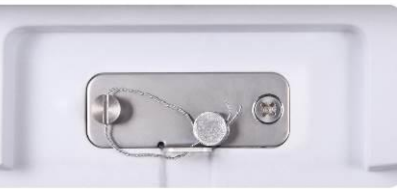

 **Desbloqueado Bloqueado con sello de alambre Bloqueado con sello de papel** 

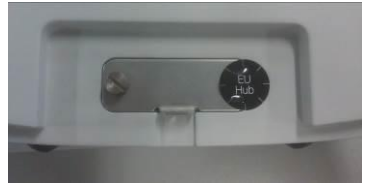

**B. Terminal**

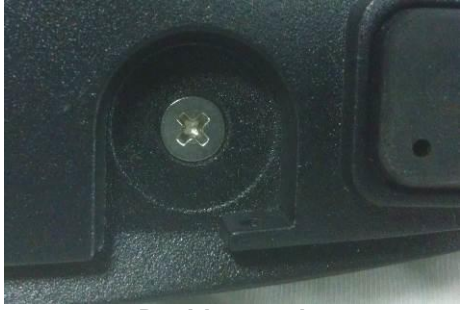

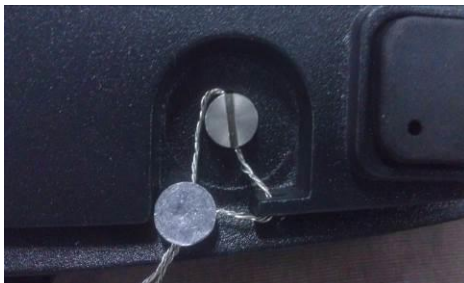

**Desbloqueado Bloqueado con sello de alambre Bloqueado con sello** 

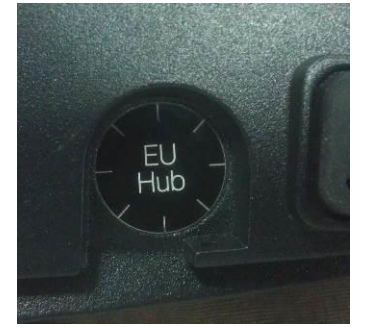

 **de papell de papell de papell de papell de papell de papell de papell de papell de papell de papell de papel** 

**Nota:** Solo necesita sellar el Terminal si conecta una segunda báscula al segundo Tablero A/D opcional.

# **8. MANTENIMIENTO**

## **8.1 Calibración**

Compruebe la calibración periódicamente colocando un peso exacto en la báscula y viendo el resultado. Si necesita realizar la calibración, realícela como se indica en la sección 5.

## **8.2 Información**

Para cualquier aplicación, la información está disponible pulsando el botón  $\Box$ Los siguientes datos están disponibles para la aplicación utilizada:

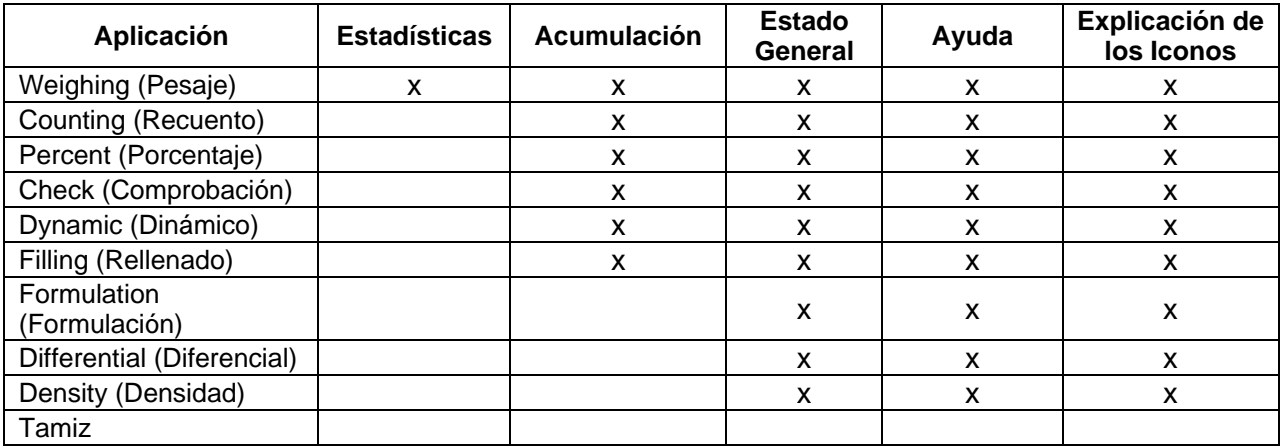

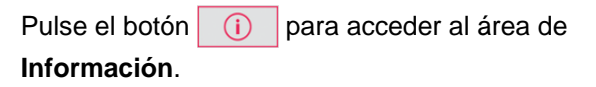

Utilice los botones que se corresponden con los iconos y **by para alternar entre las distintas** 

## pantallas de información

**Nota:** Para volver a la pantalla de Inicio de la Aplicación desde el área de Información pulse el botón  $\boxed{0}$ 

Para eliminar los datos utilice los botones que se corresponden con los iconos  $\sqrt{y}$  y para seleccionar el elemento a eliminar y después pulse el

botón  $\left| \frac{CLR}{t/2} \right|$ 

Aparecerá un mensaje de Advertencia, pulse el botón que se corresponde con el icono **para confirmar la** eliminación.

Para abortar la eliminación, pulse el botón que se corresponde con el icono

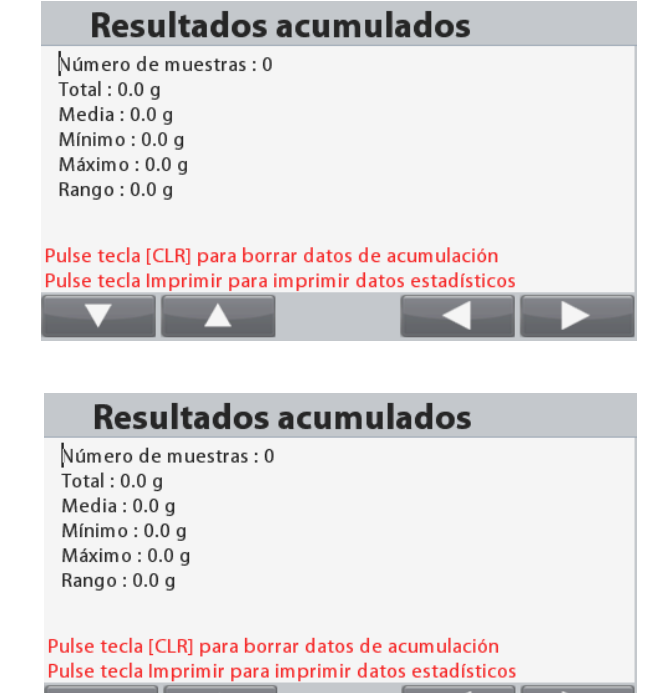

## **8.3 Limpieza**

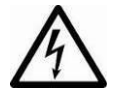

Desconecte la báscula Ranger 7000 de la fuente de alimentación antes de su limpieza. Asegúrese de que no ingrese líquido en el interior del terminal o base.

Limpie la báscula a intervalos periódicos.

La superficie de la caja puede limpiarse con un paño humedecido con agua o un producto de limpieza suave.

**Atención:** No utilice disolventes, productos químicos fuertes, amoniaco o productos de limpieza abrasivos.

## **8.4 Resolución de problemas**

TABLA 8-1. RESOLUCIÓN DE PROBLEMAS

| Código de Error                  | Descripción                                          | Causa                                                                                                    |
|----------------------------------|------------------------------------------------------|----------------------------------------------------------------------------------------------------|
| <b>Error EEE</b>                 | Error de la Suma de<br>Comprobación EEPROM           | Datos EEPROM corruptos                                                                                                    |
| Sobrecarga al encender           | Error de encendido                                   | La lectura del peso supera el límite<br>de cero de encendido.                                                                   |
| Carga baja al encender           | Error de encendido                                   | La lectura del peso por debajo del<br>límite de cero de encendido                                                               |
| Sobrecarga                       | Error de valor superior                              | La lectura del peso excede el<br>límite de sobrecarga.                                                                          |
| Carga Baja                       | Error de valor inferior                              | Lectura de peso por debajo del<br>límite de carga insuficiente.                                                                 |
| Error de Tara                    | Error de Tara fuera de<br>rango                      | Tarado a una unidad, pero<br>después de cambiar a otra unidad<br>el valor de tara supera el máximo.                             |
| Desbordamiento de la<br>pantalla | Desbordamiento de la<br>pantalla                     | El peso supera los 6 dígitos.                                                                                                   |
| Sin Calibración                  | Error de datos de<br>calibración                     | No existen los datos de<br>Calibración                                                                                          |
|                                  | Mensaje ocupado                                      | Se muestra durante la<br>configuración de la tara, la<br>configuración de cero y la<br>impresión                                |
| --NO--                           | Mensaje de acción no<br>permitida                    | Función no ejecutada.                                                                                                    |
| Error de calibración             | Error de calibración                                 | El valor de calibración está fuera<br>de los valores permitidos                                                                 |
| Referencia Baja                  | Mensaje de advertencia de<br>peso de referencia bajo | El peso de pieza medio es<br>demasiado bajo (Advertencia)                                                                       |
| Error de Referencia              | Mensaje de peso de<br>referencia no aceptable        | Peso de referencia demasiado<br>bajo. El peso del plato es<br>demasiado bajo como para definir<br>un peso de referencia válido. |

#### **8.5 Información de mantenimiento**

Si la sección de solución de problemas no resuelve, póngase en contacto con un servicio técnico Ohaus autorizado. Por favor visite nuestra página Web, www.ohaus.com, para localizar la oficina de Ohaus más cercana a usted. Un técnico especialista de productos Ohaus estará a su disposición para ofrecerle asistencia.

#### **8.6 Actualizaciones de Software**

Ohaus mejora continuamente el software de su báscula. Para obtener la última versión, póngase en contacto con el distribuidor autorizado de Ohaus o con Ohaus Corporation.

## **9. DATOS TÉCNICOS**

## **9.1 Especificaciones**

## Condiciones ambientales

- Solo para uso en interiores
- Altitud: Hasta 2000 m
- 

 Rango de temperatura especificado: De 10 °C a 30 °C (Modelos R71MHD3/6/15/35) De -10 ℃ a 40 ℃ (Modelos R71MD3/6/15/35)

- Humedad: humedad máxima relativa del 80 % para temperaturas de hasta 30 ℃ reducción de linealidad hasta una humedad relativa del 50 % a 40 ºC
	- Fluctuaciones en el voltaje de la alimentación eléctrica: hasta ±10 % del voltaje nominal
	- Categoría de instalación II
- Grado de polución: 2
- La operabilidad se asegura a temperaturas ambientales de entre 5 °C a 40 °C

## Materiales

- Carcasa de la base; aluminio fundido moldeado, pintado
- Carcasa del terminal: Aluminio fundido moldeado pintado
- Plato de pesaje: acero inoxidable 304

## TABLA 9-1. ESPECIFICACIONES

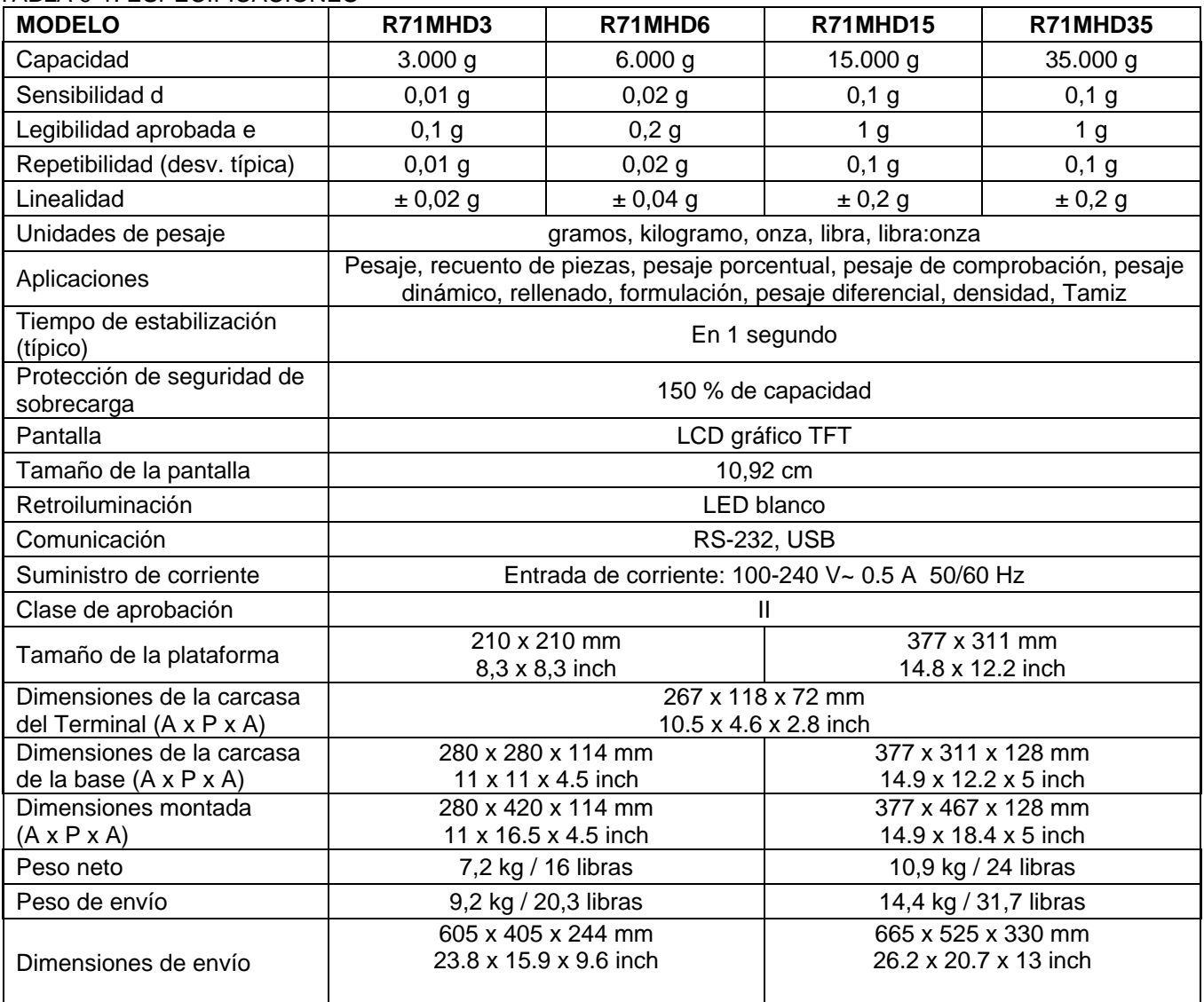

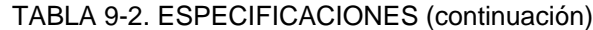

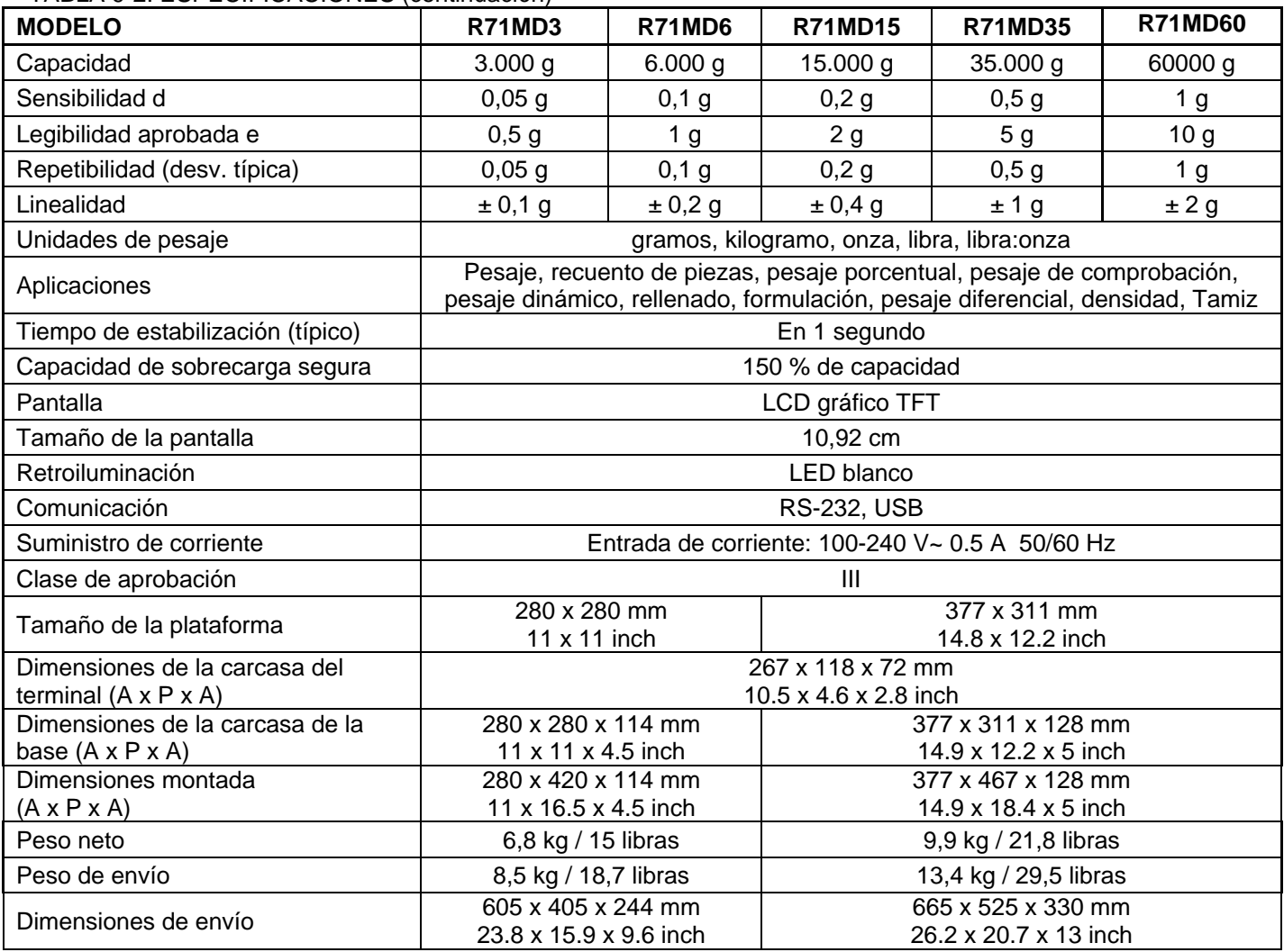

## **9.2 Dibujos y dimensiones**

Dimensiones completamente montada

A. Base grande

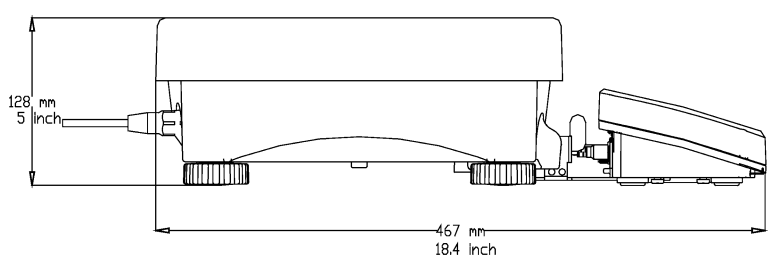

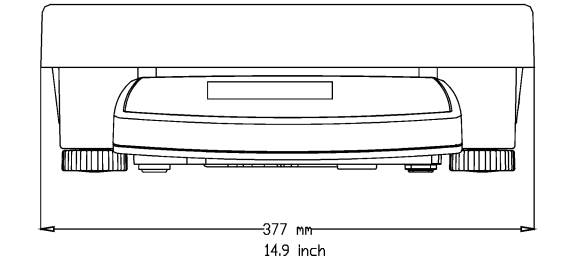

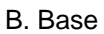

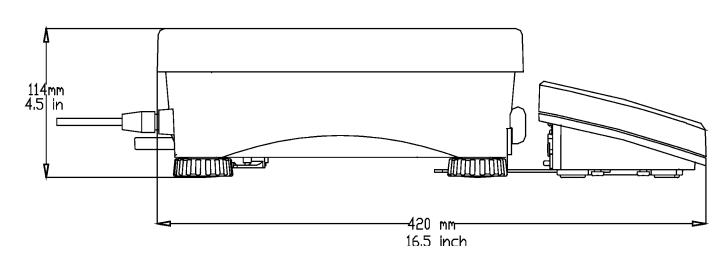

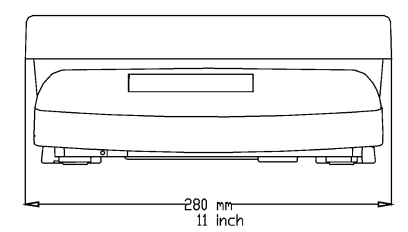

#### Figura 9-1 Dimensiones de la Ranger 7000 **9.3 Valores Geo de la mesa**

En los instrumentos de pesaje verificados por el fabricante, los valores Geo indican el país o la zona geográfica para la que el instrumento se verificó. El valor Geo establecido en el equipo (p. ej. "Geo 18") aparece brevemente después de encenderlo o está especificado en una etiqueta.

**Nota:** Los valores GEO solo se aplican a los modelos R71MD3, R71MD6, R71MD15 y R71MD35

#### TABLA 9-3. CÓDIGOS DEL COEFICIENTE DE ADAPTACIÓN GEOGRÁFICA

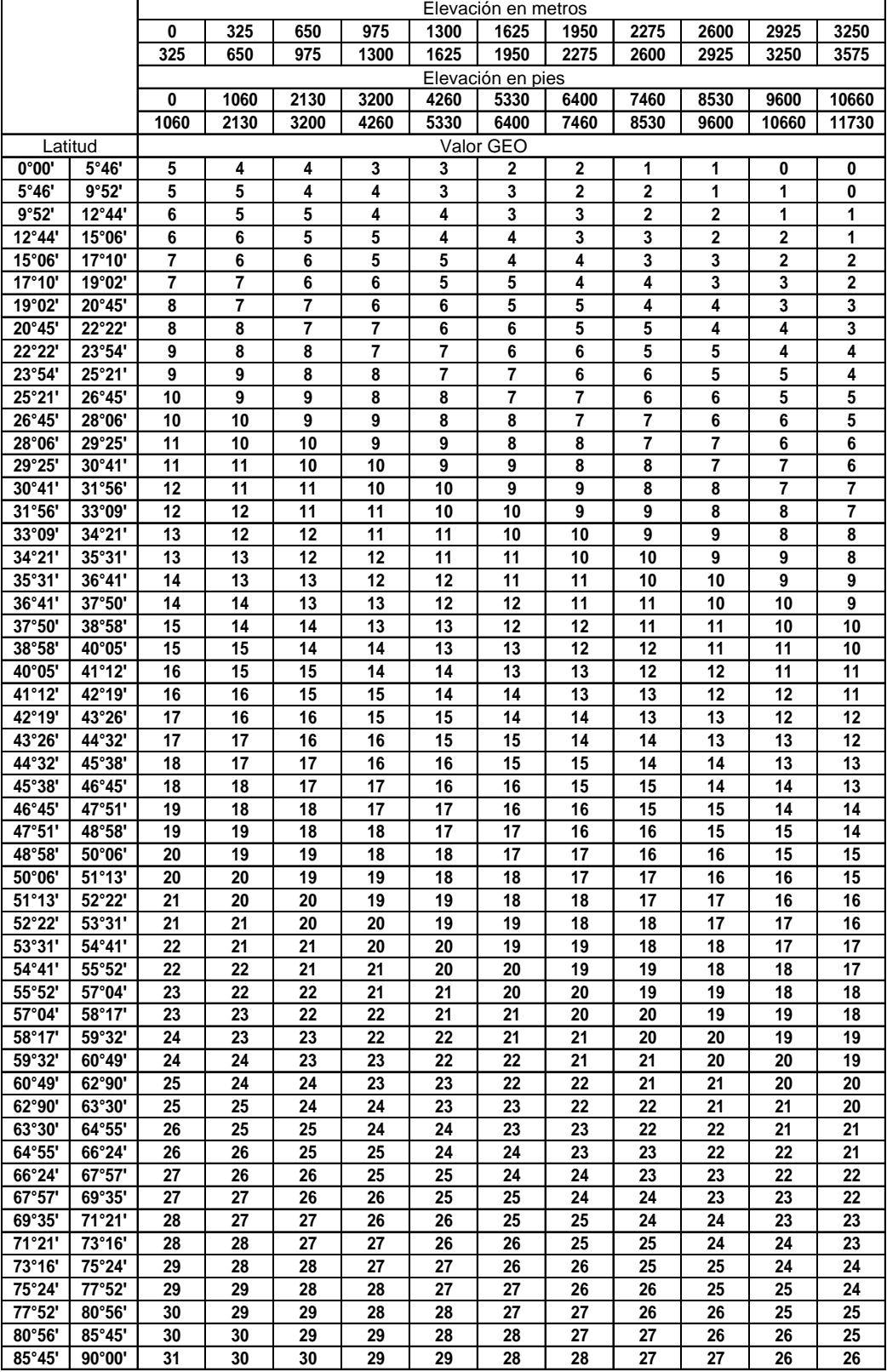

## **9.4 Opciones**

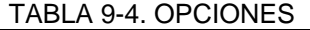

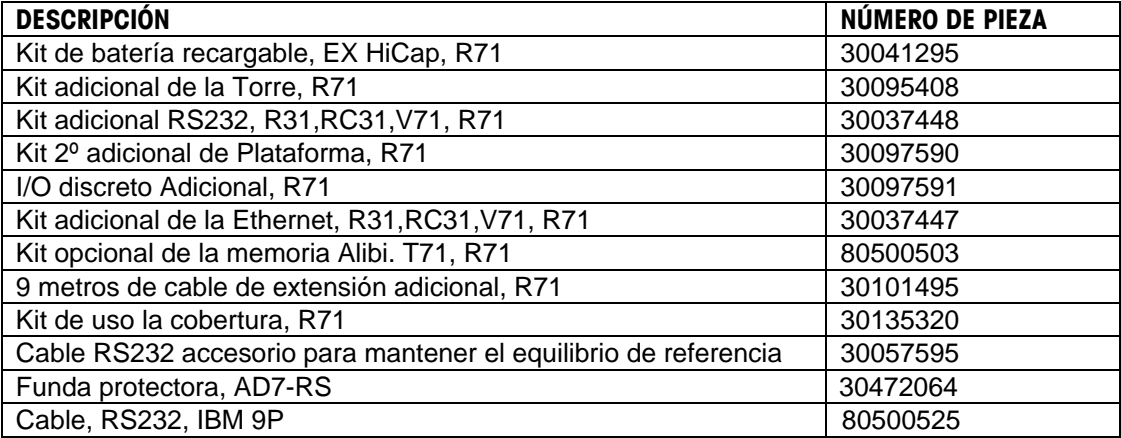

## **9.5 Lista de los Iconos de los Botones**

## **TABLA 9-5. ICONOS DE LOS BOTONES**

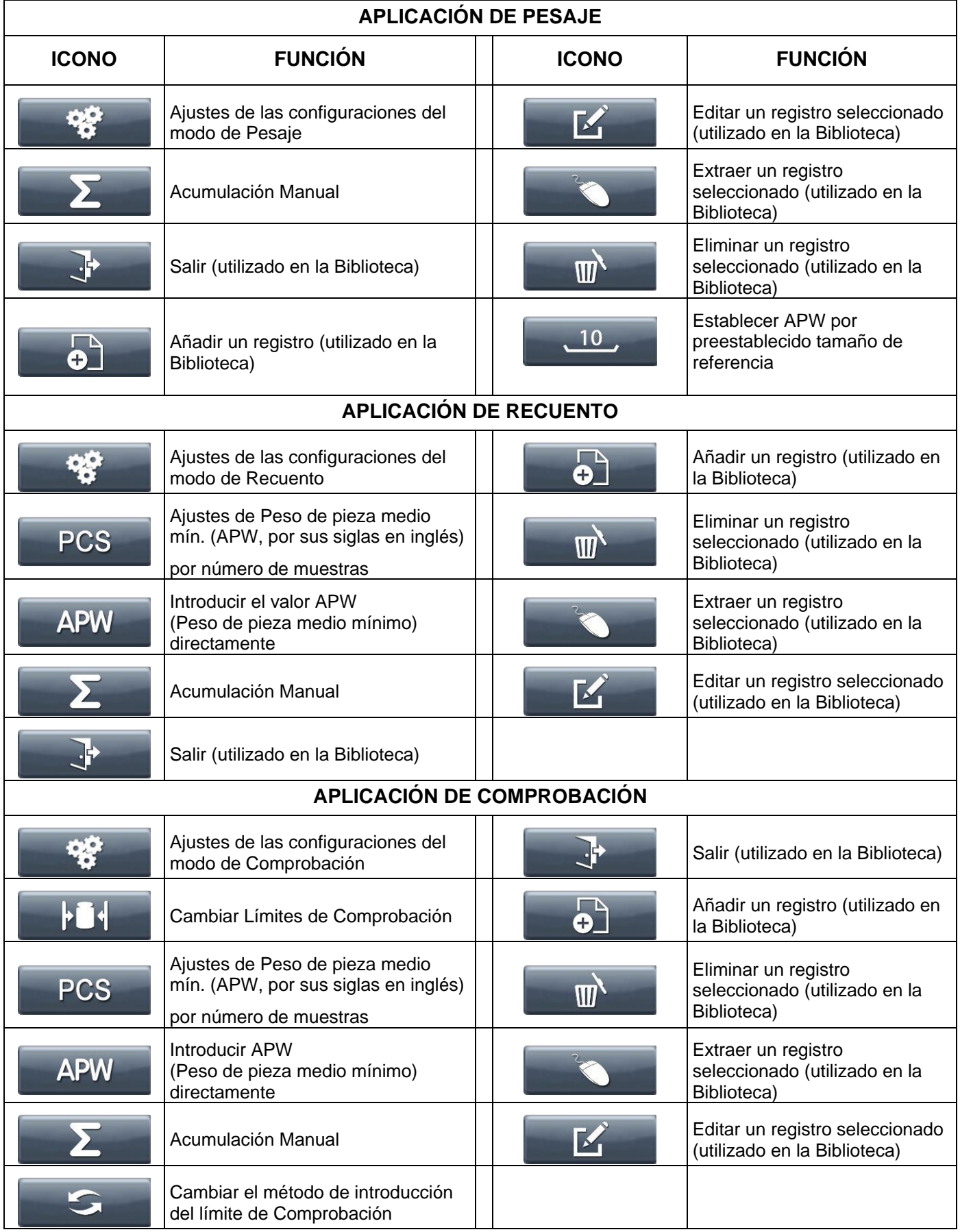

#### **TABLA 9-5. ICONOS DE LOS BOTONES (continuación) APLICACIÓN DE DENSIDAD ICONO FUNCIÓN ICONO FUNCIÓN** Ajustes de las configuraciones del  $q$ / $cc$ Introducir Densidad de Líquido modo Densidad Aceptar el peso actual **Inicio** Ajustar temperatura del agua Cancelar **APLICACIÓN DE RELLENADO ICONO FUNCIÓN ICONO FUNCIÓN** Cambiar método de Ajustes de las configuraciones del introducción del valor de modo Rellenado referencia Ajustar como objetivo el valor de  $\mathbf{\Theta}$ introducción o el peso actual en el Salir (utilizado en la Biblioteca)  $\cdot$ F plato Ajustar objetivo, valores del Valor de  $\mathbf{S}$ Añadir un registro (utilizado en KSP referencia 1 y Valor de referencia 2 la Biblioteca) Eliminar un registro Parar seleccionado (utilizado en la  $\overline{\mathsf{III}}$ Biblioteca) Extraer un registro Inicio seleccionado (utilizado en la Biblioteca) Acumulación Manual **Editar Editar de La Editar de La Editar** un registro seleccionado (utilizado en la Biblioteca) Pulsar para ajustar el valor introducido o las piezas/peso Pulsar para ajustar los valores Objetivo, ValordeReferencia1 y actual en la bandeja como ValordeReferencia2 objetivo. **Exsp/APW** Mantener pulsado para C / PCS Mantener pulsado para introducir un introducir el número de piezas APW conocido o para confirmar el deseado en la bandeja o para APW conocido introducido mediante confirmar el número de piezas el teclado. introducido mediante el teclado. Pausar o continuar **APLICACIÓN DINÁMICO ICONO FUNCIÓN ICONO FUNCIÓN** Ajustes de las configuraciones del **Inicio Indiana de La Contra**ta de la Inicio Inicio

Ajustar el tiempo de Promediación | | | | | | | | | | | | | | | | | Cancelar

#### **BÁSCULAS RANGER® 7000 ES-85**

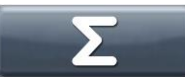

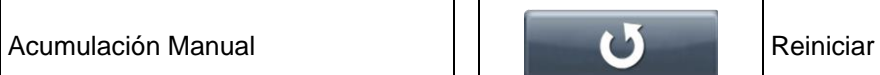

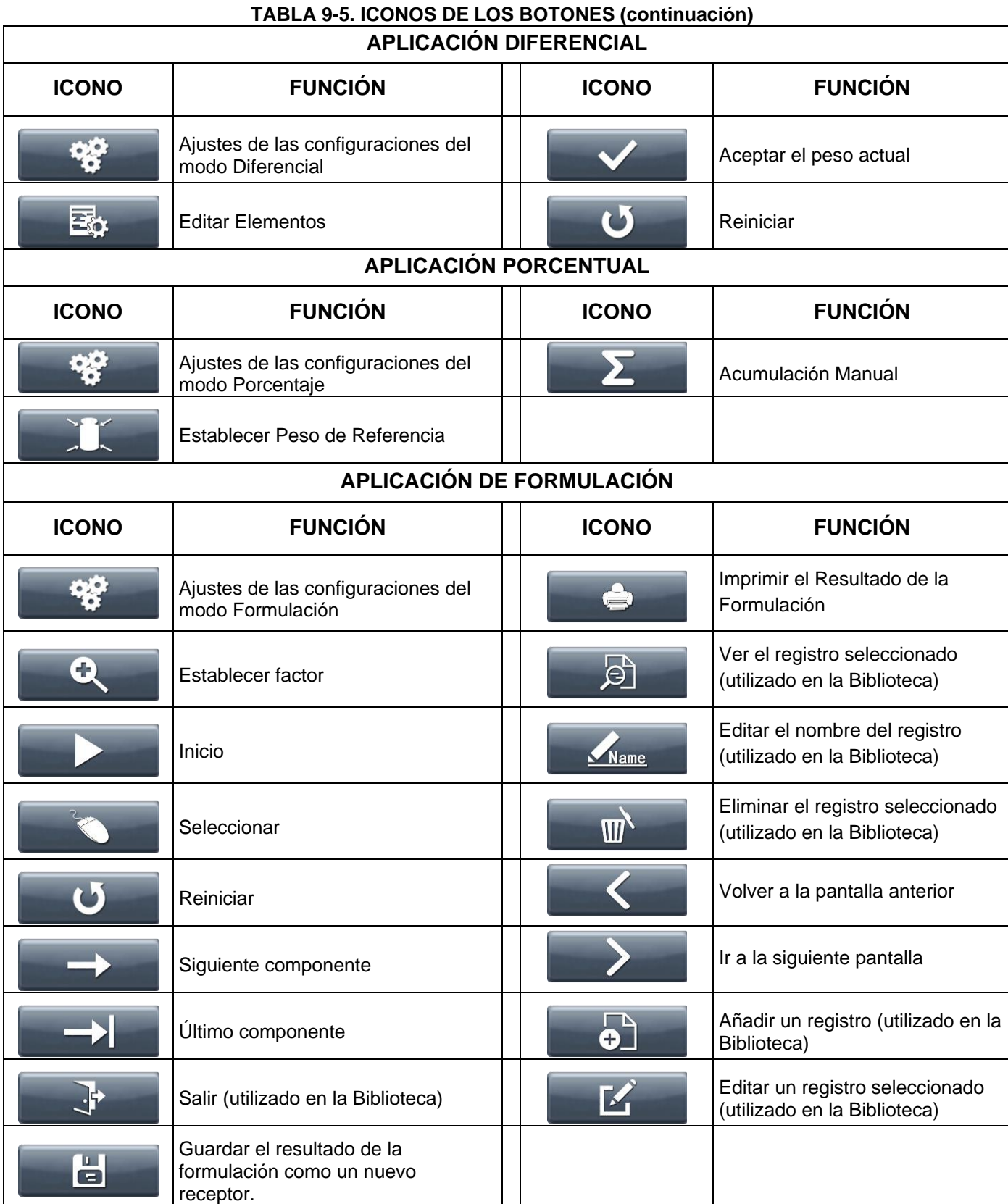

## **TABLA 9-5. ICONOS DE LOS BOTONES (continuación)**

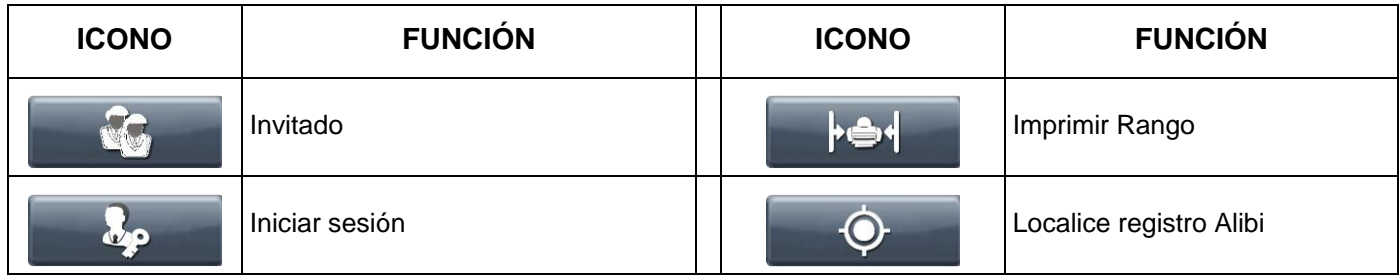

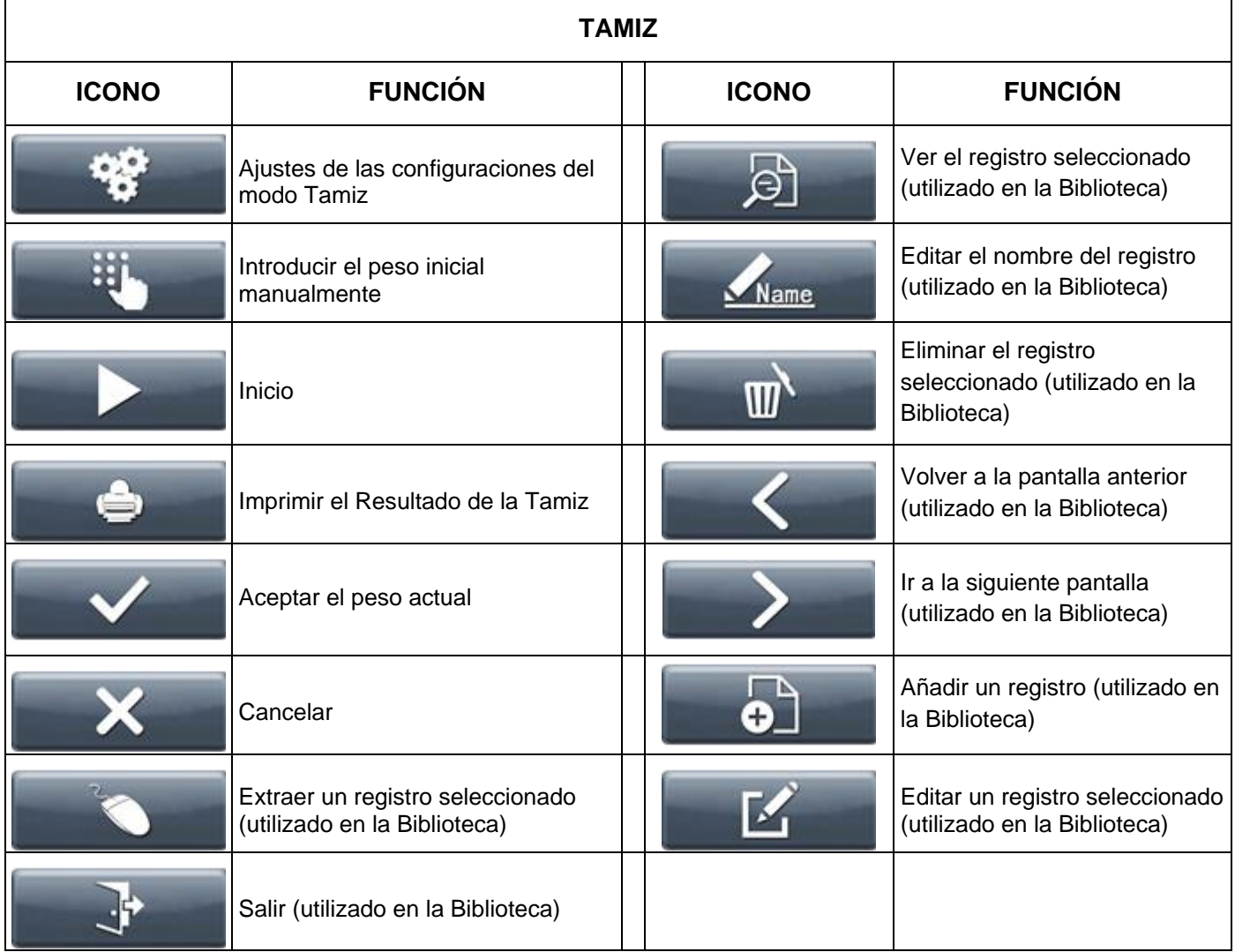

## **10. CUMPLIMIENTO**

La conformidad con las siguientes normas se indica con la marca correspondiente en el producto.

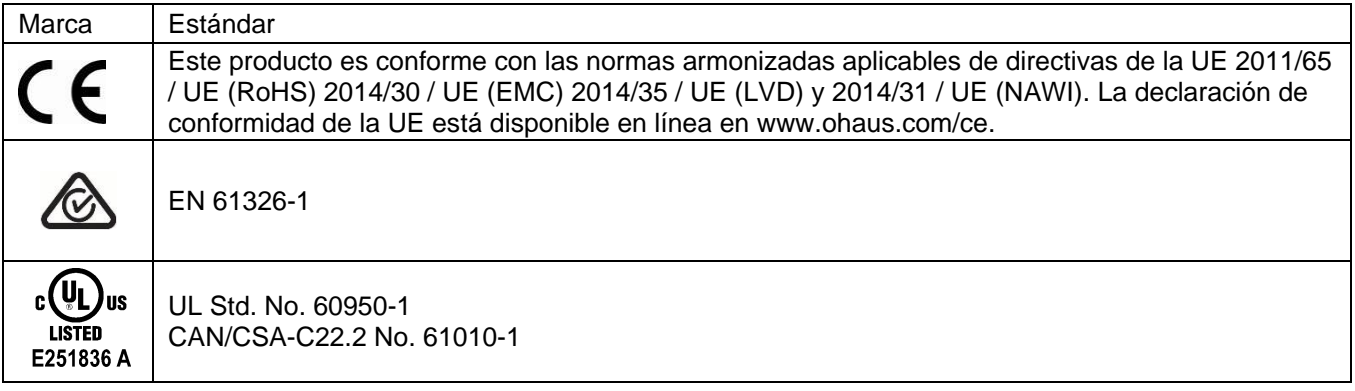

#### **Instrumentos de pesaje verificados**

Los equipos usados en transacciones comerciales deben ser verificados y sellados por una entidad cualificada. Es responsabilidad del comprador asegurarse de que se cumplen todos los requisitos legales pertinentes.

Las balanzas verificadas en fábrica llevan el siguiente distintivo en la placa descriptiva.

# **MXX1259**

Los instrumentos de pesaje que requieren ser verificados en dos etapas, no tienen ninguna marca adicional de metrología en la placa descriptiva. La segunda etapa debe ser realizada en el lugar de instalación por el personal del servicio de mantenimiento cualificado para ello. Contactar con la representación local.

Si las regulaciones nacionales limitan el periodo de validez de la verificación, el usuario debe seguir estrictamente el periodo de re-verificación e informar las medidas y el peso a las autoridades.

Dado que la legislación sobre garantías difiere de un país a otro, le rogamos que, para más información, se ponga en contacto con Ohaus o con su Distribuidor local de Ohaus.

#### **Nota sobre FCC**

Este equipo ha sido sometido a pruebas y ha demostrado cumplir con los límites para dispositivos digitales de clase B, según la Parte 15 de las normas de la FCC. Estos límites están diseñados para proporcionar una protección razonable frente a interferencias perjudiciales cuando se utiliza el equipo en un entorno comercial. Este equipo genera, utiliza y puede emitir energía de radiofrecuencia y, si no se instala y utiliza según las instrucciones del manual puede provocar interferencias perjudiciales a las comunicaciones por radio. La utilización de este equipo en un área residencial puede provocar interferencias perjudiciales. En este caso, el usuario deberá corregir la interferencia por su cuenta.

#### **Nota sobre la Industry Canada**

Este aparato digital de clase B cumple con la norma canadiense ICES-003.

#### **Registro en ISO 9001**

El sistema de gestión que rige la producción de este producto está certificado por la norma ISO 9001.

**Eliminación** En cumplimiento con la Directiva europea 2002/96/CE sobre residuos de aparatos eléctricos y electrónicos (WEEE), este dispositivo no se puede eliminar como residuo doméstico. También se aplica en países fuera de la UE, según sus requisitos específicos.

La directiva de baterías 2006/66/EC presenta nuevos requisitos desde septiembre de 2008 sobre la desmontabilidad de las baterías de los residuos de aparatos en los estados miembros de la UE. Para cumplir esta directiva, se ha diseñado este dispositivo para retirar las baterías de manera segura al final de su vida mediante una planta de tratamiento de residuos.

Elimine este producto según las normativas locales en el punto de recolección especificado para equipos eléctricos y electrónicos. Si tiene alguna pregunta, póngase en contacto con la autoridad responsable o el distribuidor del que adquirió este dispositivo.

En caso de que este dispositivo se entregara a un tercero (para uso privado o profesional), se debe hacer referencia al contenido de esta regulación.

Para obtener instrucciones de eliminación en Europa, consulte [www.ohaus.com/weee.](http://www.ohaus.com/weee)

Gracias por su contribución a la protección del medioambiente.

#### Garantía limitada

Los productos de OHAUS están en garantía por defectos en los materiales o de construcción desde la fecha de entrega hasta la duración del periodo de la garantía. Durante el periodo de validez de la garantía, OHAUS reparará o, según su criterio, sustituirá cualquier componente que sea defectuoso sin cargo adicional siempre que el producto se entregue, con flete pago, a OHAUS. Esta garantía no aplica si el producto ha recibido daños por accidentes o mal uso, ha sido expuesto a materiales radioactivos o corrosivos, o ha recibido materiales extraños en su interior o como resultado del servicio o modificación por un tercero que no sea OHAUS. En lugar de una tarjeta de registro de garantía debidamente devuelta, el periodo de la garantía se iniciará en la fecha de envío al distribuidor autorizado. OHAUS Corporation no entrega otro tipo de garantía expresa o implícita. OHAUS Corporation no es responsable de daños indirectos.

Puesto que la legislación sobre garantías difiere de un estado a otro y de un país a otro, póngase en contacto con OHAUS o con su distribuidor loca de OHAUS para obtener más información.

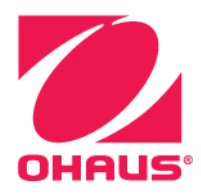

Ohaus ® y Ranger ® son marcas comerciales registradas o marcas comerciales de Ohaus Corporation en Estados Unidos y/u otros países. Microsoft®, Windows® y Excel® son marcas comerciales registradas o marcas comerciales de Microsoft

Corporation en Estados Unidos y/u otros países.

Ohaus Corporation 7 Campus Drive Suite 310 Parsippany, NJ 07054 EE.UU. Tel: +1 (973) 377-9000 Fax: +1 (973) 944-7177

Con oficinas en todo el mundo www.ohaus.com

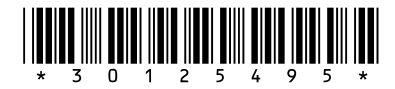

P/N 30125495G © 2020 Ohaus Corporation, todos los derechos reservados.